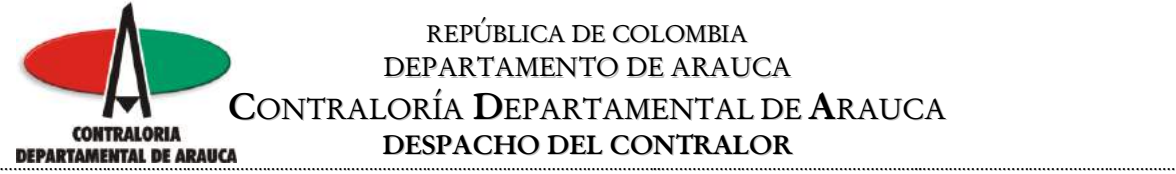

### **MANUAL DE USUARIO**

### **SISTEMA INTEGRAL DE AUDITORÍAS "SIA"**

### **INTRODUCCIÓN**

Uno de los objetivos trazados por la Contraloría Departamental de Arauca, durante el período 2008-2011, consiste en fortalecer el Control Fiscal con el propósito que los recursos públicos sean destinados a la generación de bienestar social colectivo, apoyando el cumplimiento de los fines esenciales del Estado; por lo cual dentro del marco de esta estrategia se definió el siguiente objetivo: "Implementar y mantener sistemas informáticos que faciliten el control, conservación y disposición de la información institucional con el fin de apoyar el desarrollo efectivo de los procesos institucionales", para tal fin ha implementado mediante convenios con la Auditoría General de la República y la Contraloría Municipal de Ibagué, el Sistema Integral de Auditorías "SIA"

#### **Objetivo**

Brindar una herramienta que facilite la organización de datos y estandarización de rendición de cuenta en línea a los sujetos de control, mejorando los tiempos de respuesta en el ejercicio de las actividades y funciones de control, vigilancia y gestión de la Contraloría Departamental de Arauca.

Este software facilitará el análisis de la información disminuyendo costos y tiempos en el proceso de revisión de cuentas y planeación de auditorías, facilitará además la rendición de cuenta de los sujetos a la Contraloría, generando un nuevo espacio para compartir información con otras entidades del Estado.

#### **Beneficios:**

- Alta disponibilidad de actualización y consulta de la información a través de un acceso seguro a cualquier hora y desde cualquier lugar.
- Estandarización, seguridad y veracidad en el manejo de la información de  $\bullet$ los sujetos de control.

M:\Resolucion Definitiva Rendicion de Cuentas Electronica Arauca\Arauca\_SIA\SIA\_Arauca\Manual de Usuario\Manual del Usuario SIA\_Arauca.doc Libia Gómez Daza – Coordinadora Grupo de Vigilancia Fiscal.

**¡Control y vigilancia fiscal, un compromiso de todos! …………………………………………………………………………………………………………………………………………………………………………………………………………………………………..……**

1/50

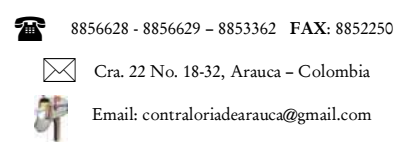

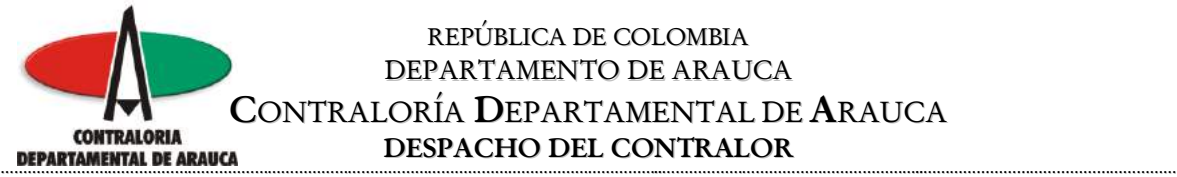

- No es necesario adquirir equipos de cómputo especializados, ni equipos de  $\bullet$ red costosos.
- No tendrá que contratar a personal para la instalación del sistema y además  $\bullet$ no tendrá que comprar ni renovar licencias.

#### **Requisitos para la operación del SIA**

- Equipo de cómputo con cualquier navegador de Internet: Internet Explorer,  $\bullet$ Mozilla Firefox.
- Requiere que el Java Script este habilitado.
- Acceso a Internet con un ancho de banda mínimo de 32K (acceso telefónico).
- Cualquier versión de Excel, OpenOficce (gratuita y disponible en la Web y en el sistema SIA).
- Se debe cambiar la configuración del equipo de cómputo de la siguiente manera:

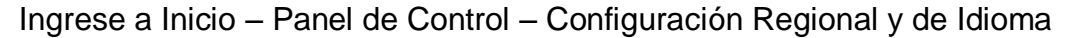

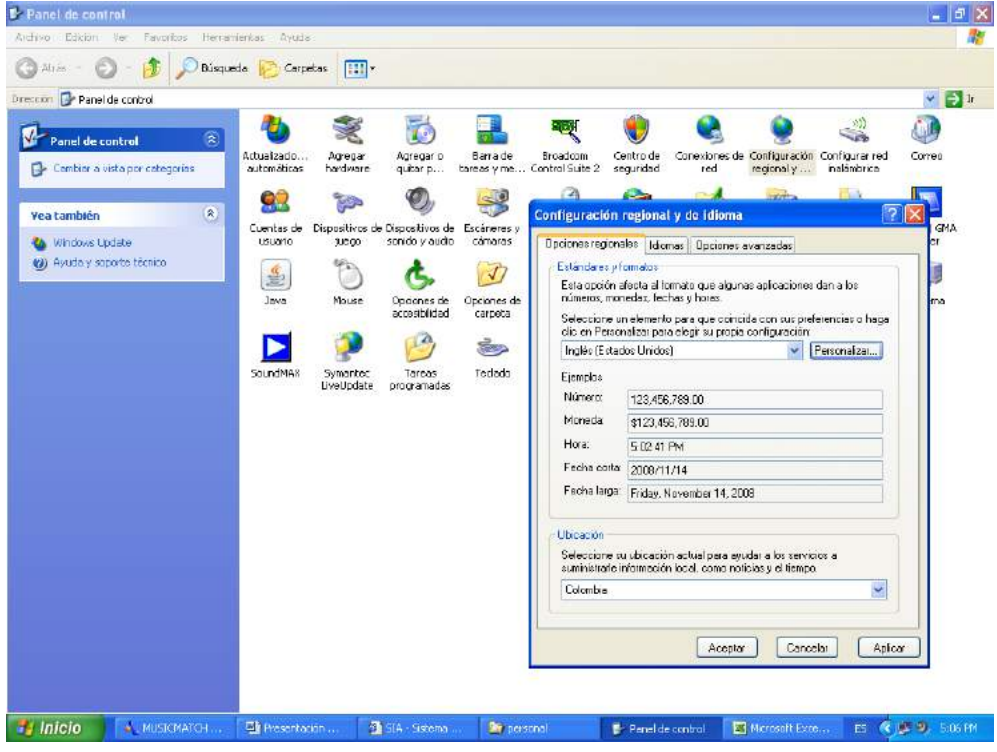

M:\Resolucion Definitiva Rendicion de Cuentas Electronica Arauca\Arauca\_SIA\SIA\_Arauca\Manual de Usuario\Manual del Usuario SIA\_Arauca.doc Libia Gómez Daza – Coordinadora Grupo de Vigilancia Fiscal.

### **¡Control y vigilancia fiscal, un compromiso de todos! …………………………………………………………………………………………………………………………………………………………………………………………………………………………………..……**

2/50

8856628 - 8856629 – 8853362 **FAX**: 8852250 ☎

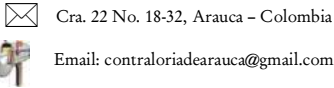

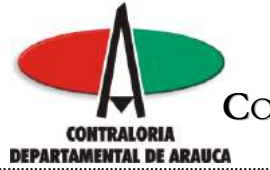

En la pestaña opciones regionales, Seleccione el idioma Inglés (Estados Unidos).

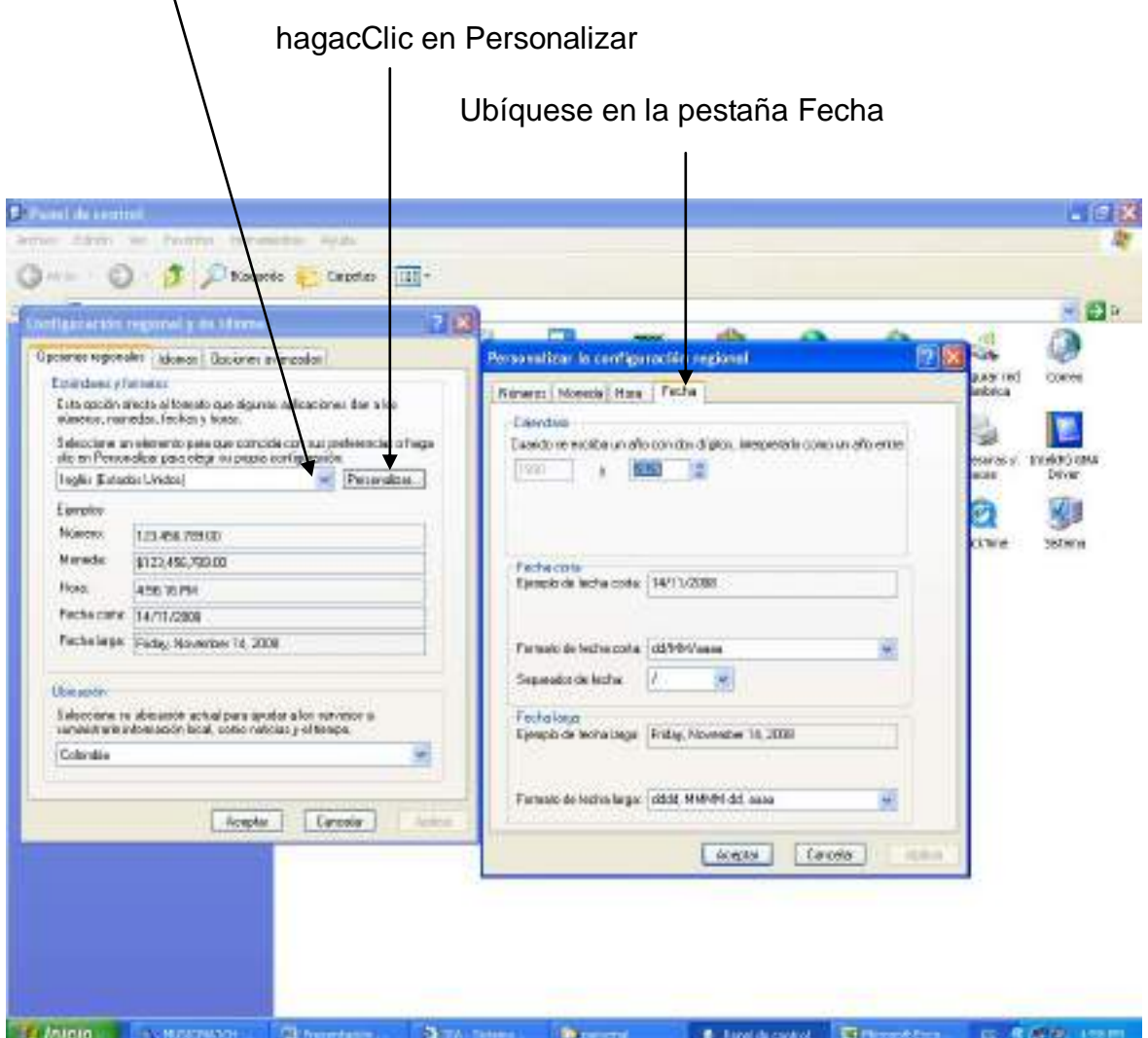

M:\Resolucion Definitiva Rendicion de Cuentas Electronica Arauca\Arauca\_SIA\SIA\_Arauca\Manual de Usuario\Manual del Usuario SIA\_Arauca.doc Libia Gómez Daza – Coordinadora Grupo de Vigilancia Fiscal.

**¡Control y vigilancia fiscal, un compromiso de todos! …………………………………………………………………………………………………………………………………………………………………………………………………………………………………..……**

3/50

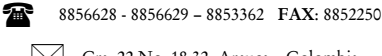

Cra. 22 No. 18-32, Arauca – Colombia

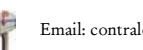

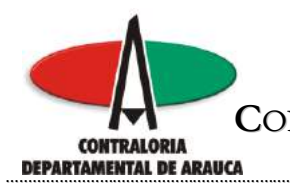

#### Cambie el formato de fecha corta a aaaa/MM/dd

I

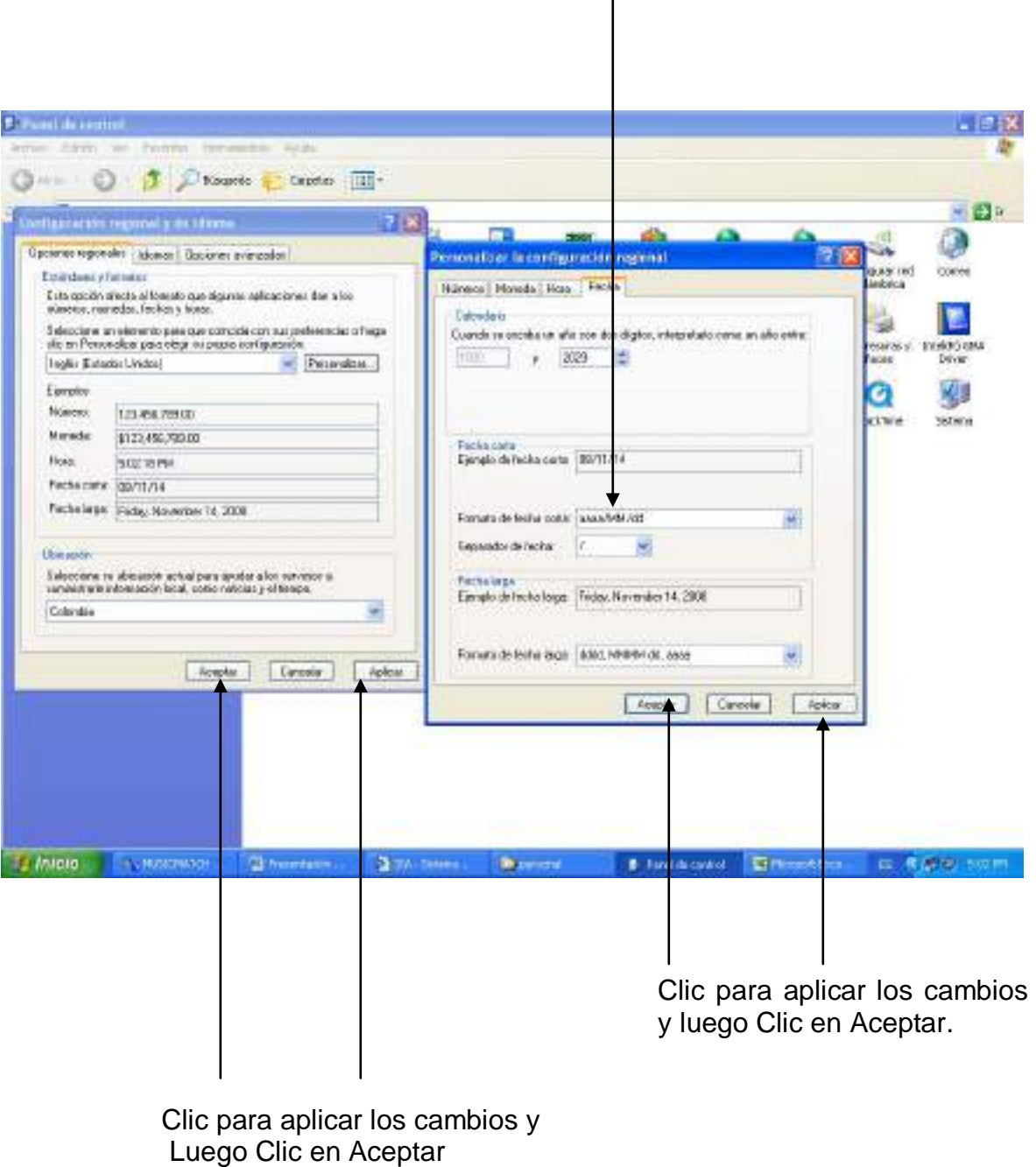

M:\Resolucion Definitiva Rendicion de Cuentas Electronica Arauca\Arauca\_SIA\SIA\_Arauca\Manual de Usuario\Manual del Usuario SIA\_Arauca.doc Libia Gómez Daza – Coordinadora Grupo de Vigilancia Fiscal.

**¡Control y vigilancia fiscal, un compromiso de todos! …………………………………………………………………………………………………………………………………………………………………………………………………………………………………..……**

4/50

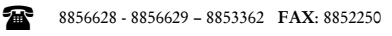

Cra. 22 No. 18-32, Arauca – Colombia

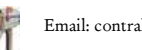

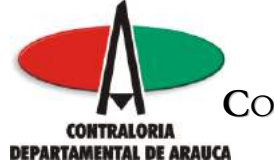

#### REPÚBLICA DE COLOMBIA DEPARTAMENTO DE ARAUCA **CONTRALORÍA DEPARTAMENTAL DE ARAUCA**<br> **DESPACHO DEL CONTRALOR DESPACHO DEL CONTRALOR …………………………………………………………………………………………………………………………………..…………………………………………………..…………………………………………………**

En el caso de que por políticas de su entidad, se tengan restricciones para realizar el paso anterior siga los siguientes pasos:

Grabe el formato en Excel, este se presenta como formato texto, es decir toda la información aparece en la celda A1 separada por comas, para distribuirlas en columnas realice los siguientes pasos:

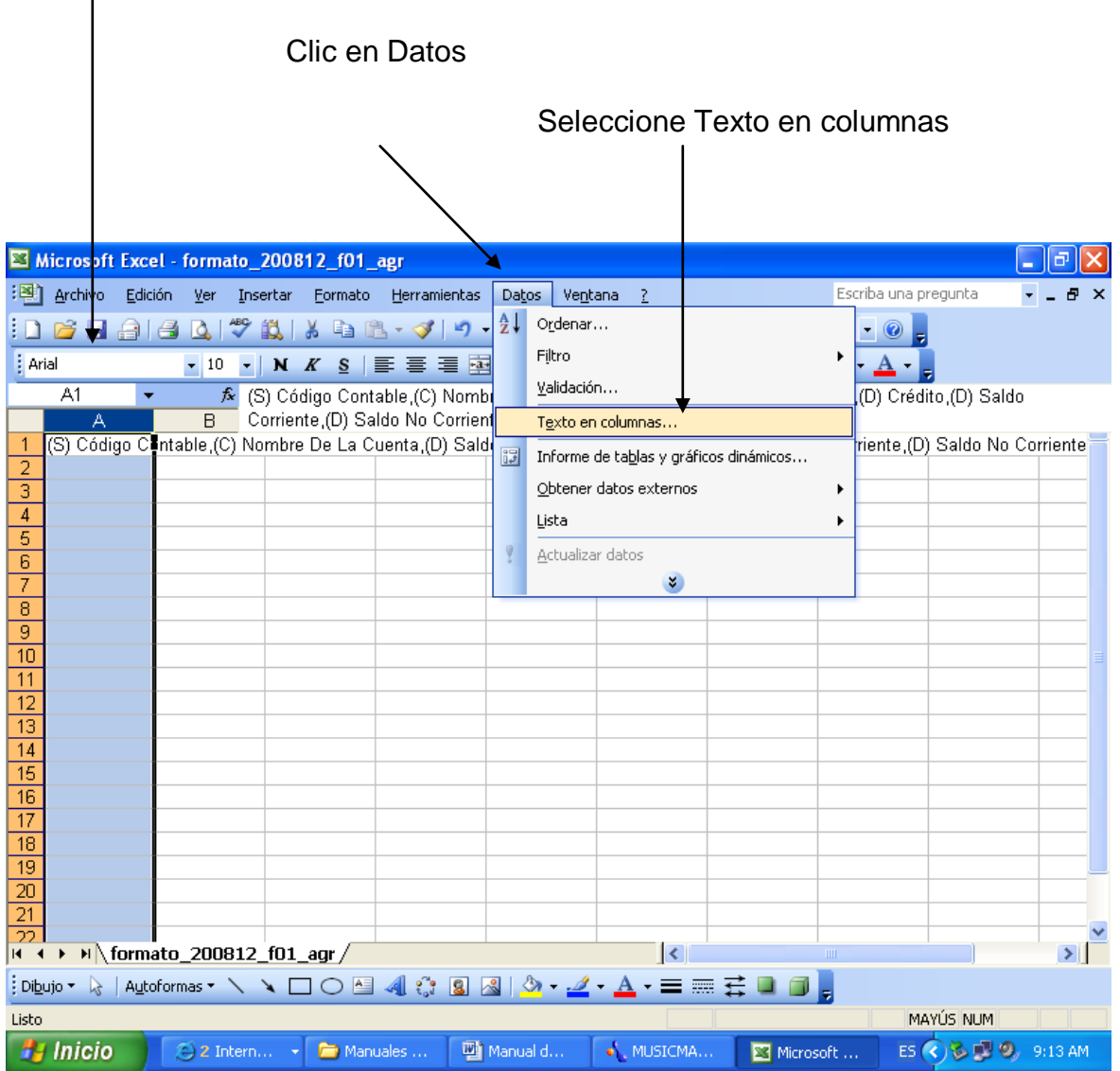

Seleccione la columna A

M:\Resolucion Definitiva Rendicion de Cuentas Electronica Arauca\Arauca\_SIA\SIA\_Arauca\Manual de Usuario\Manual del Usuario SIA\_Arauca.doc Libia Gómez Daza – Coordinadora Grupo de Vigilancia Fiscal.

## **¡Control y vigilancia fiscal, un compromiso de todos! …………………………………………………………………………………………………………………………………………………………………………………………………………………………………..……**

5/50

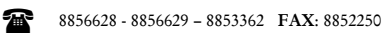

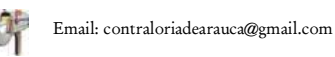

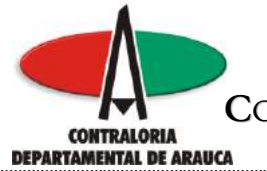

Al realizar el paso anterior, el sistema le presenta una nueva ventana.

### Seleccione Delimitados

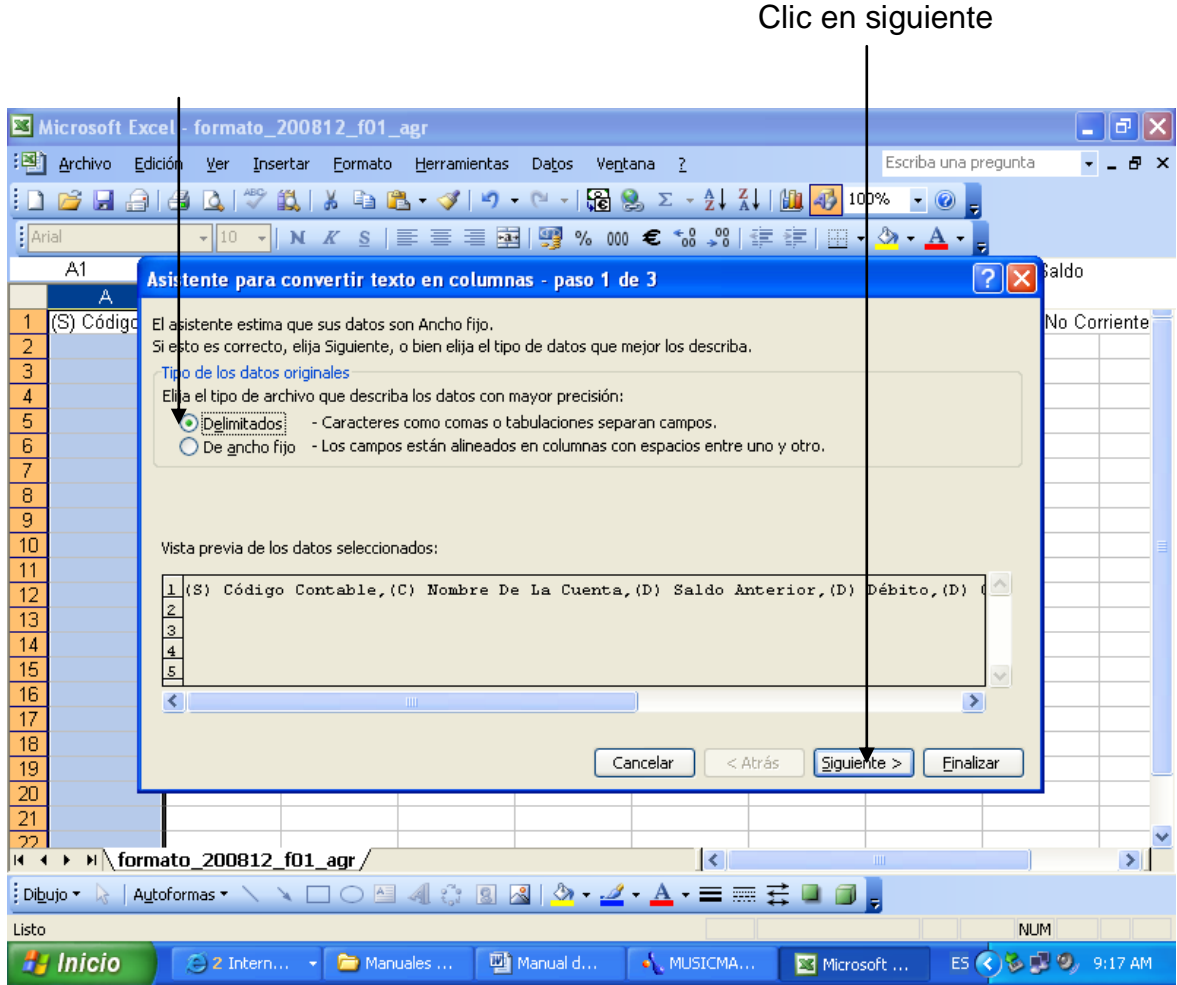

M:\Resolucion Definitiva Rendicion de Cuentas Electronica Arauca\Arauca\_SIA\SIA\_Arauca\Manual de Usuario\Manual del Usuario SIA\_Arauca.doc Libia Gómez Daza – Coordinadora Grupo de Vigilancia Fiscal.

# **¡Control y vigilancia fiscal, un compromiso de todos! …………………………………………………………………………………………………………………………………………………………………………………………………………………………………..……**

6/50

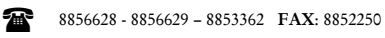

Cra. 22 No. 18-32, Arauca – Colombia

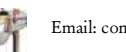

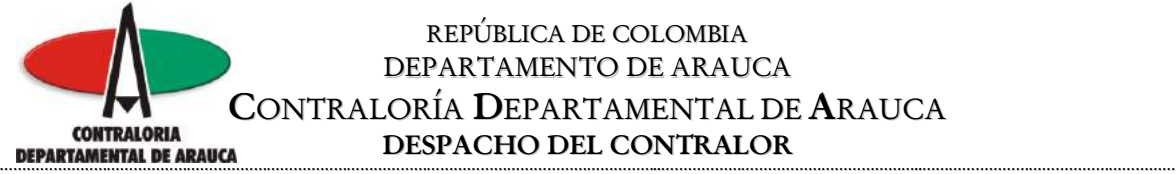

El sistema presenta otra ventana, en donde solicita seleccionar el símbolo por el cual están separados los campos, en este caso seleccione el separador "Coma".

 $\overline{1}$ 

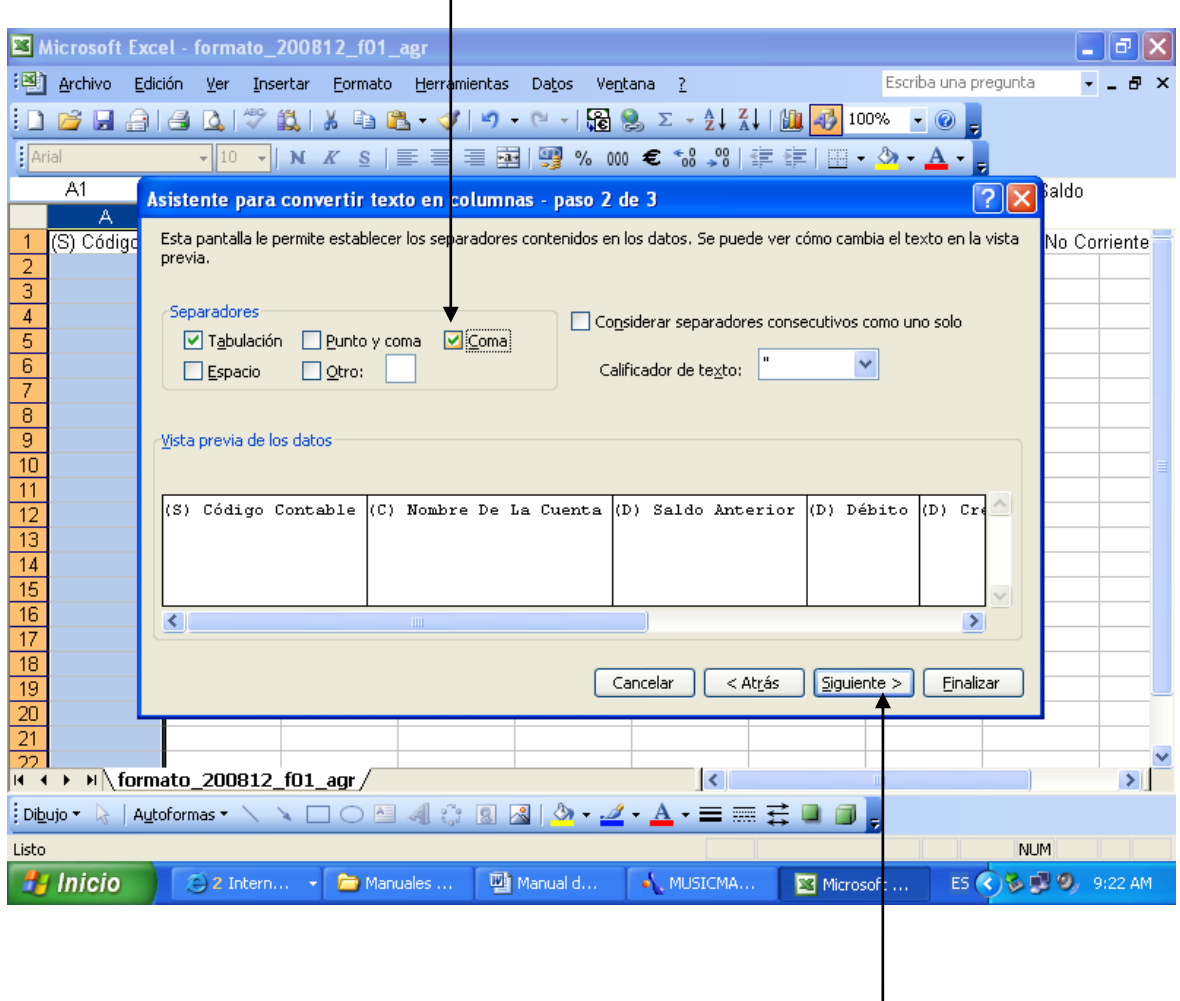

Clic para continuar

M:\Resolucion Definitiva Rendicion de Cuentas Electronica Arauca\Arauca\_SIA\SIA\_Arauca\Manual de Usuario\Manual del Usuario SIA\_Arauca.doc Libia Gómez Daza – Coordinadora Grupo de Vigilancia Fiscal.

**¡Control y vigilancia fiscal, un compromiso de todos! …………………………………………………………………………………………………………………………………………………………………………………………………………………………………..……**

7/50

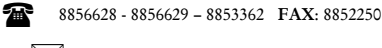

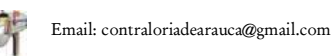

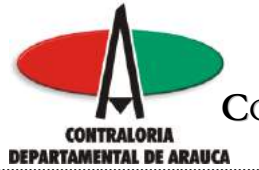

Después de realizado el paso anterior, haga Clic en Finalizar.

 $\mathbf{I}$ 

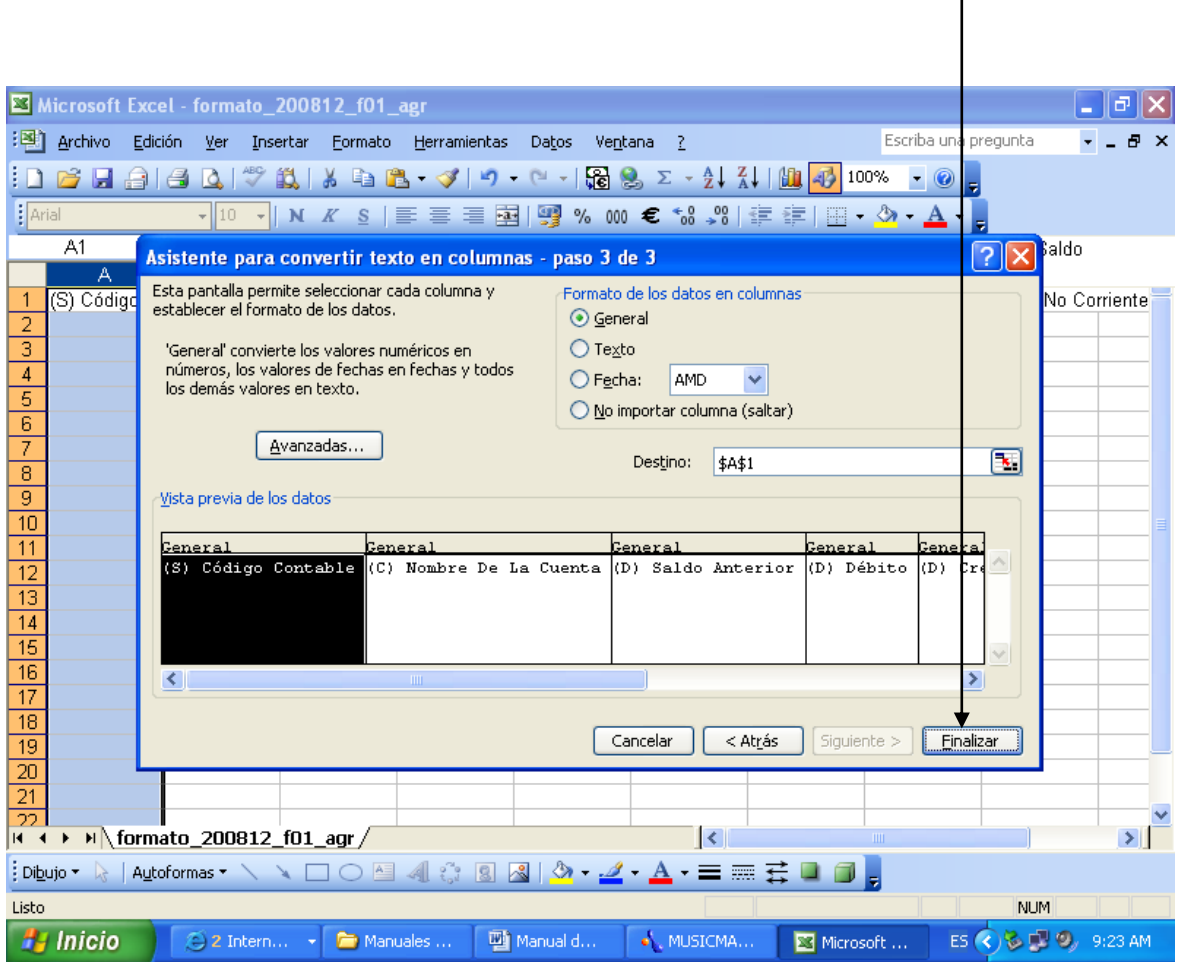

M:\Resolucion Definitiva Rendicion de Cuentas Electronica Arauca\Arauca\_SIA\SIA\_Arauca\Manual de Usuario\Manual del Usuario SIA\_Arauca.doc Libia Gómez Daza – Coordinadora Grupo de Vigilancia Fiscal.

**¡Control y vigilancia fiscal, un compromiso de todos! …………………………………………………………………………………………………………………………………………………………………………………………………………………………………..……**

8/50

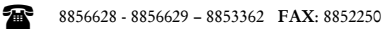

Cra. 22 No. 18-32, Arauca – Colombia

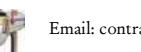

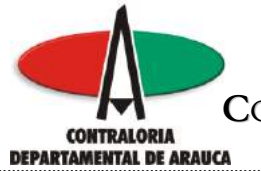

El sistema formatea y separa las columnas.

 $\mathbf{I}$ 

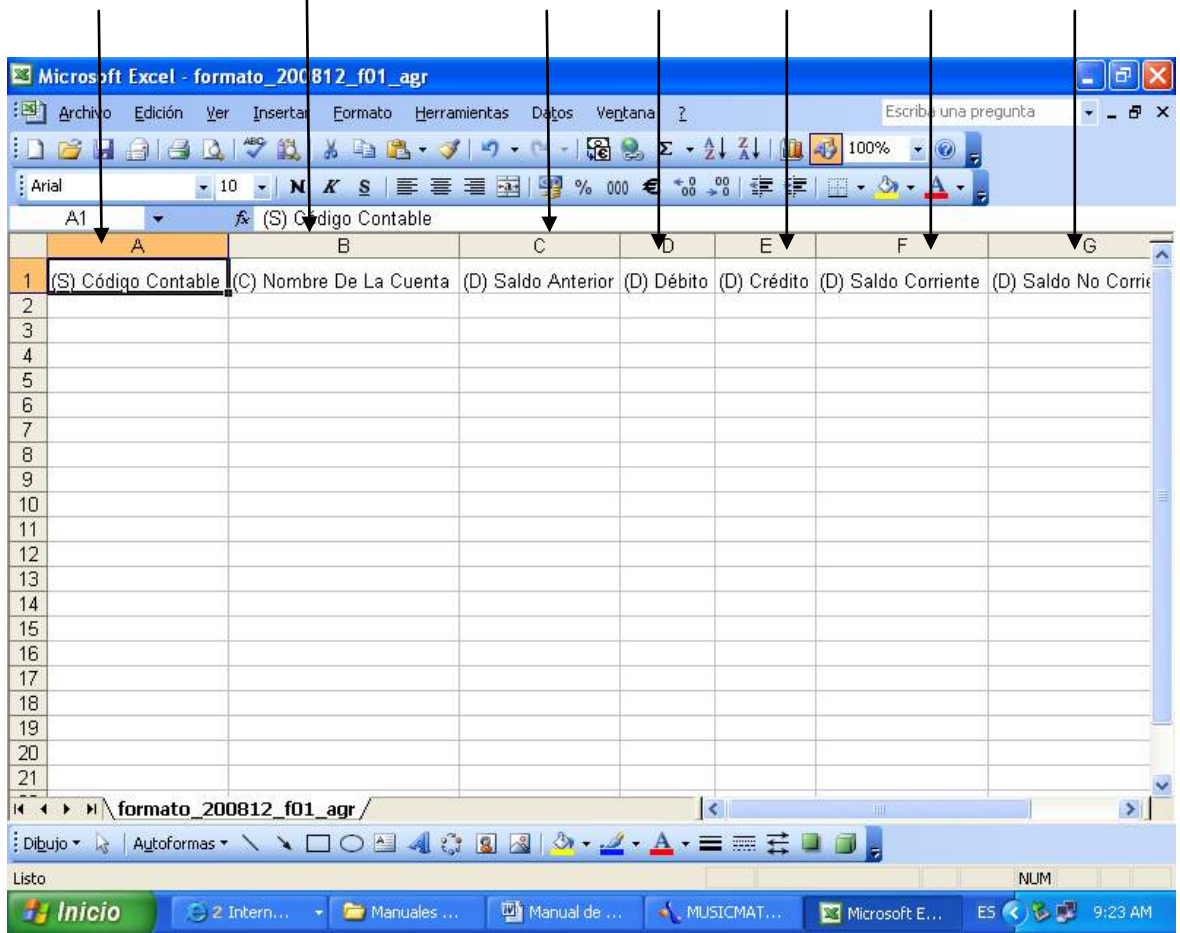

M:\Resolucion Definitiva Rendicion de Cuentas Electronica Arauca\Arauca\_SIA\SIA\_Arauca\Manual de Usuario\Manual del Usuario SIA\_Arauca.doc Libia Gómez Daza – Coordinadora Grupo de Vigilancia Fiscal.

**¡Control y vigilancia fiscal, un compromiso de todos! …………………………………………………………………………………………………………………………………………………………………………………………………………………………………..……**

9/50

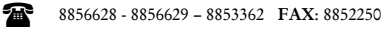

Cra. 22 No. 18-32, Arauca – Colombia

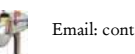

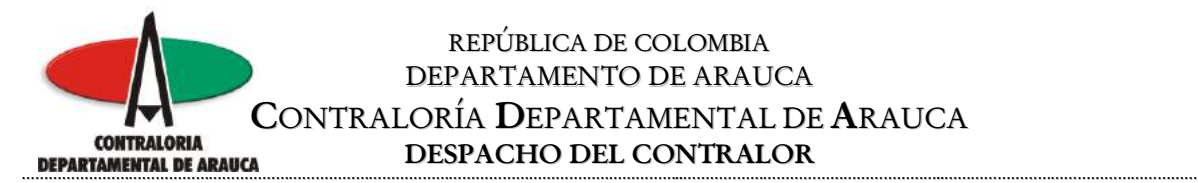

Grabe el archivo con formato CSV (Delimitado por Comas) y si tiene en el nombre del archivo un número que aparece entre paréntesis (), elimínelo y grábelo.

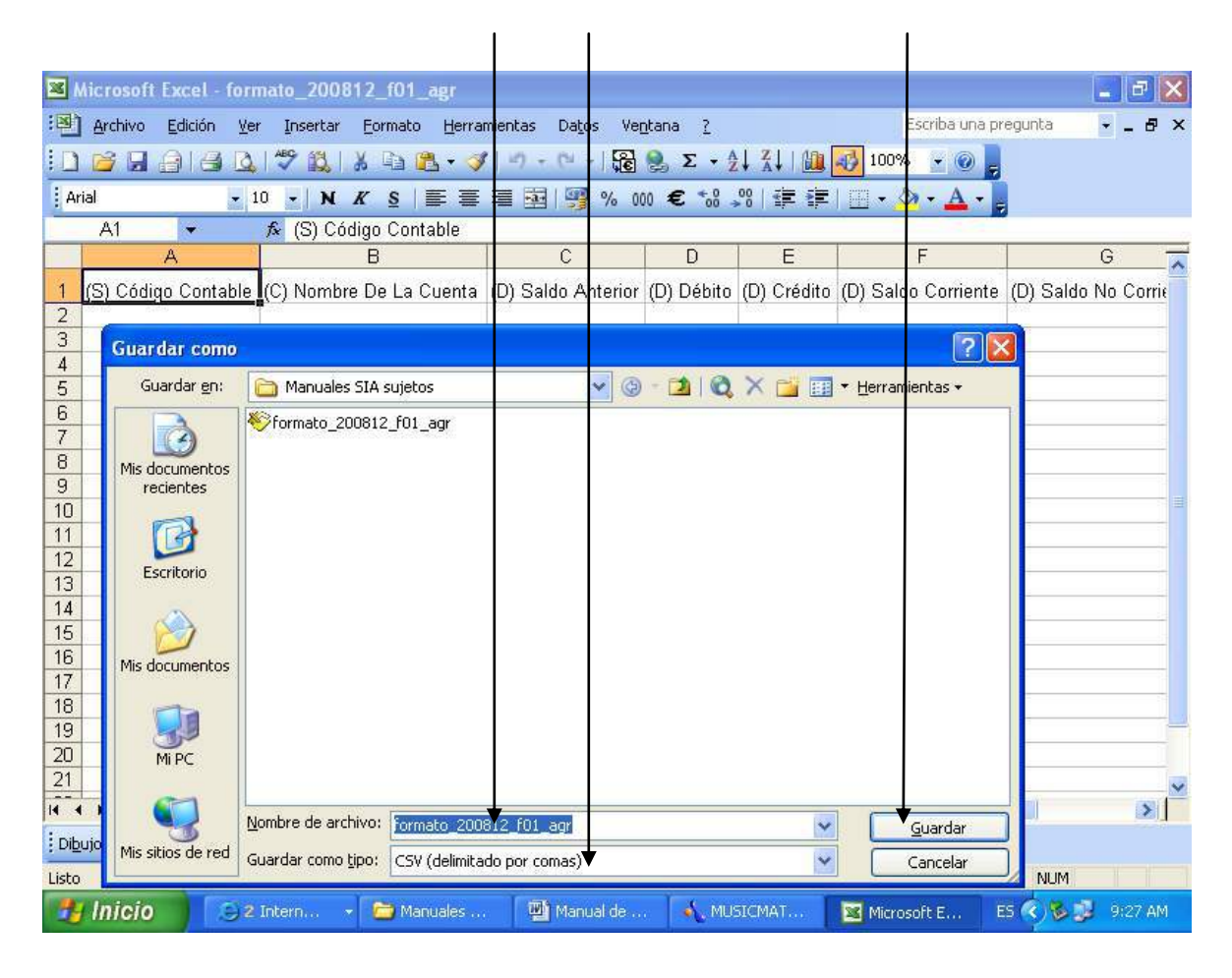

**NOTA:** este paso solo se debe seguir si no se puede realizar el cambio de configuración por el Panel de Control.

M:\Resolucion Definitiva Rendicion de Cuentas Electronica Arauca\Arauca\_SIA\SIA\_Arauca\Manual de Usuario\Manual del Usuario SIA\_Arauca.doc Libia Gómez Daza – Coordinadora Grupo de Vigilancia Fiscal.

**¡Control y vigilancia fiscal, un compromiso de todos! …………………………………………………………………………………………………………………………………………………………………………………………………………………………………..……**

10/50

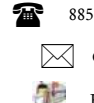

8856628 - 8856629 – 8853362 **FAX**: 8852250

Cra. 22 No. 18-32, Arauca – Colombia

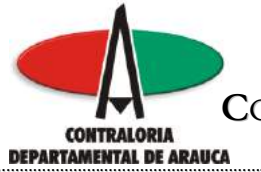

## **INGRESO AL SISTEMA**

Para acceder al Sistema Integral de Auditorías "SIA", ingrese la siguiente dirección en la barra dirección de su navegador Web:<http://arauca.contralorias.com/>

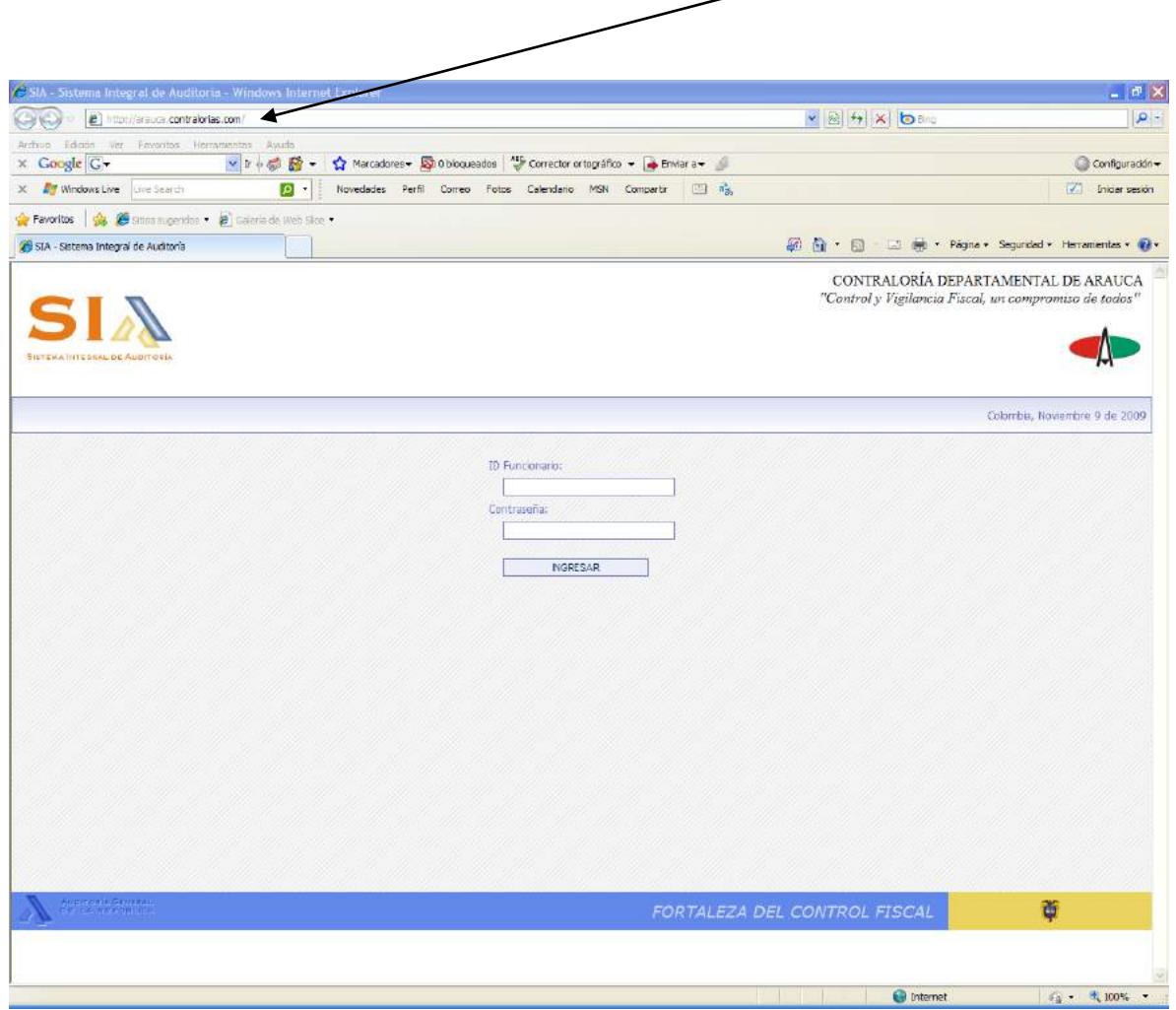

M:\Resolucion Definitiva Rendicion de Cuentas Electronica Arauca\Arauca\_SIA\SIA\_Arauca\Manual de Usuario\Manual del Usuario SIA\_Arauca.doc Libia Gómez Daza – Coordinadora Grupo de Vigilancia Fiscal.

**¡Control y vigilancia fiscal, un compromiso de todos! …………………………………………………………………………………………………………………………………………………………………………………………………………………………………..……**

11/50

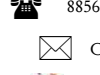

8856628 - 8856629 – 8853362 **FAX**: 8852250

Cra. 22 No. 18-32, Arauca – Colombia

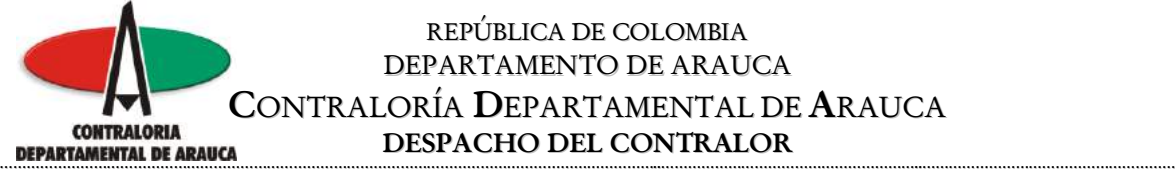

A continuación se presenta la pantalla principal de ingreso al sistema, en la cual debe ingrese el usuario y la contraseña creados previamente por el administrador del sistema en la Contraloría Departamental de Arauca, de acuerdo a la solicitud realizada por cada entidad Sujeto de Control.

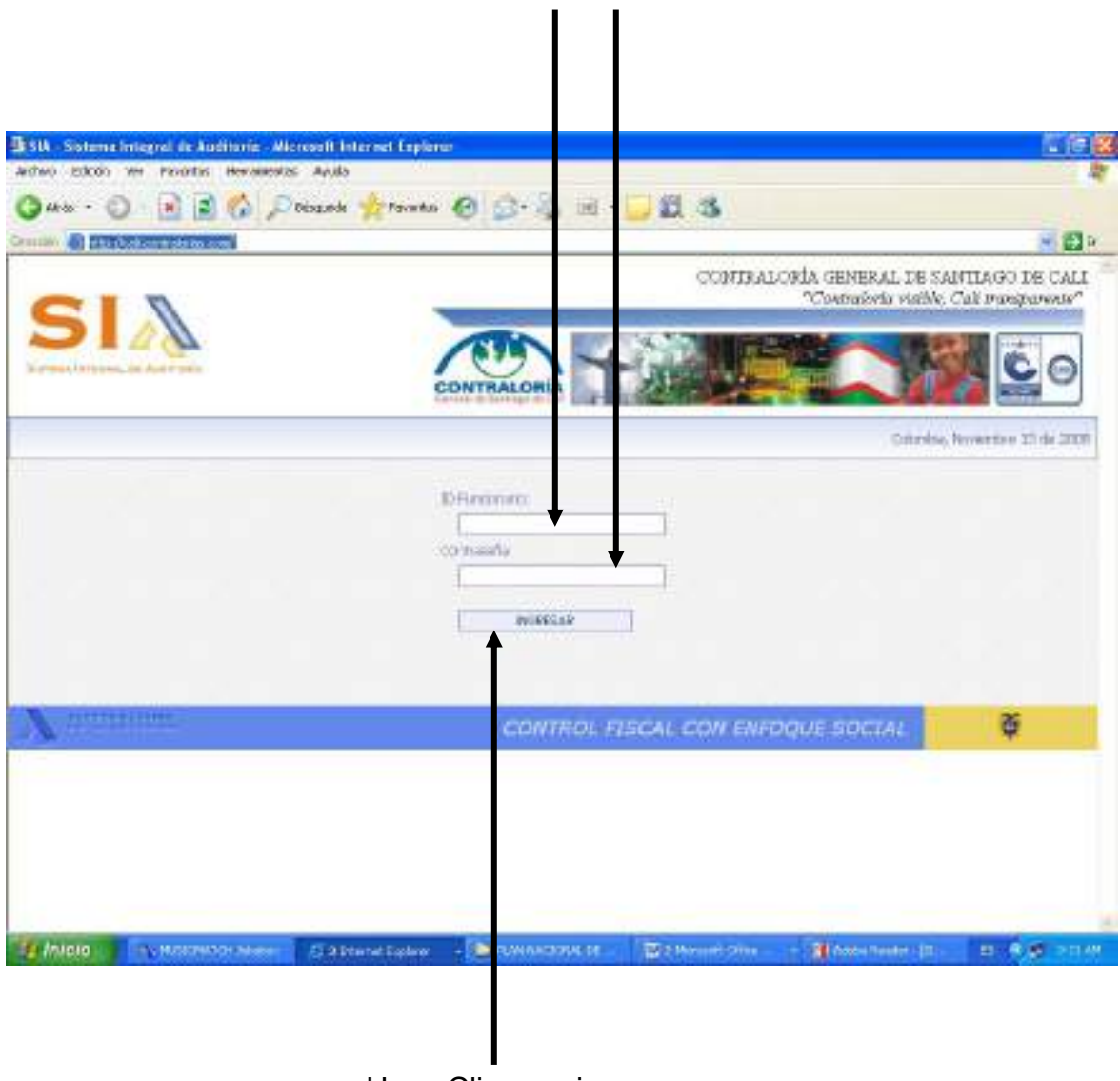

# Haga Clic para ingresar

M:\Resolucion Definitiva Rendicion de Cuentas Electronica Arauca\Arauca\_SIA\SIA\_Arauca\Manual de Usuario\Manual del Usuario SIA\_Arauca.doc Libia Gómez Daza – Coordinadora Grupo de Vigilancia Fiscal.

## **¡Control y vigilancia fiscal, un compromiso de todos! …………………………………………………………………………………………………………………………………………………………………………………………………………………………………..……**

12/50

8856628 - 8856629 – 8853362 **FAX**: 8852250

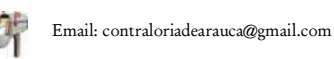

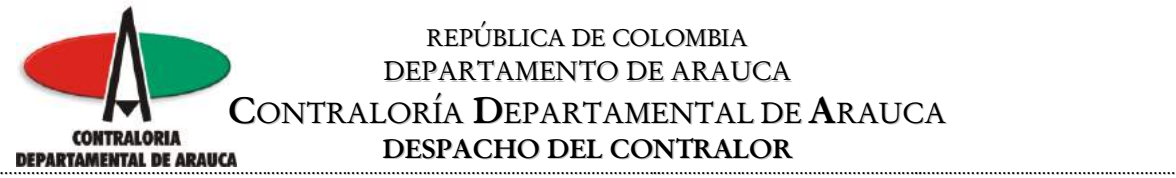

### **NOTA: No olvide efectuar el cambio de clave al ingresar por primera vez al sistema.**

Al hacer Clic en el botón ingresar, el sistema le informa que debe adicionar la Misión, Visión, Objetivo y Organigrama de su entidad, estos archivos se adjuntan de la misma manera que en un correo electrónico; igual acción se realiza para los formatos de rendición de cuentas, es decir por la opción Administrador de Expedientes del menú desplegable ubicada al lado izquierdo, tal como se indicará más adelante, o también en el link guía para rendición de formatos ubicada al lado derecho de la pantalla principal del sistema.

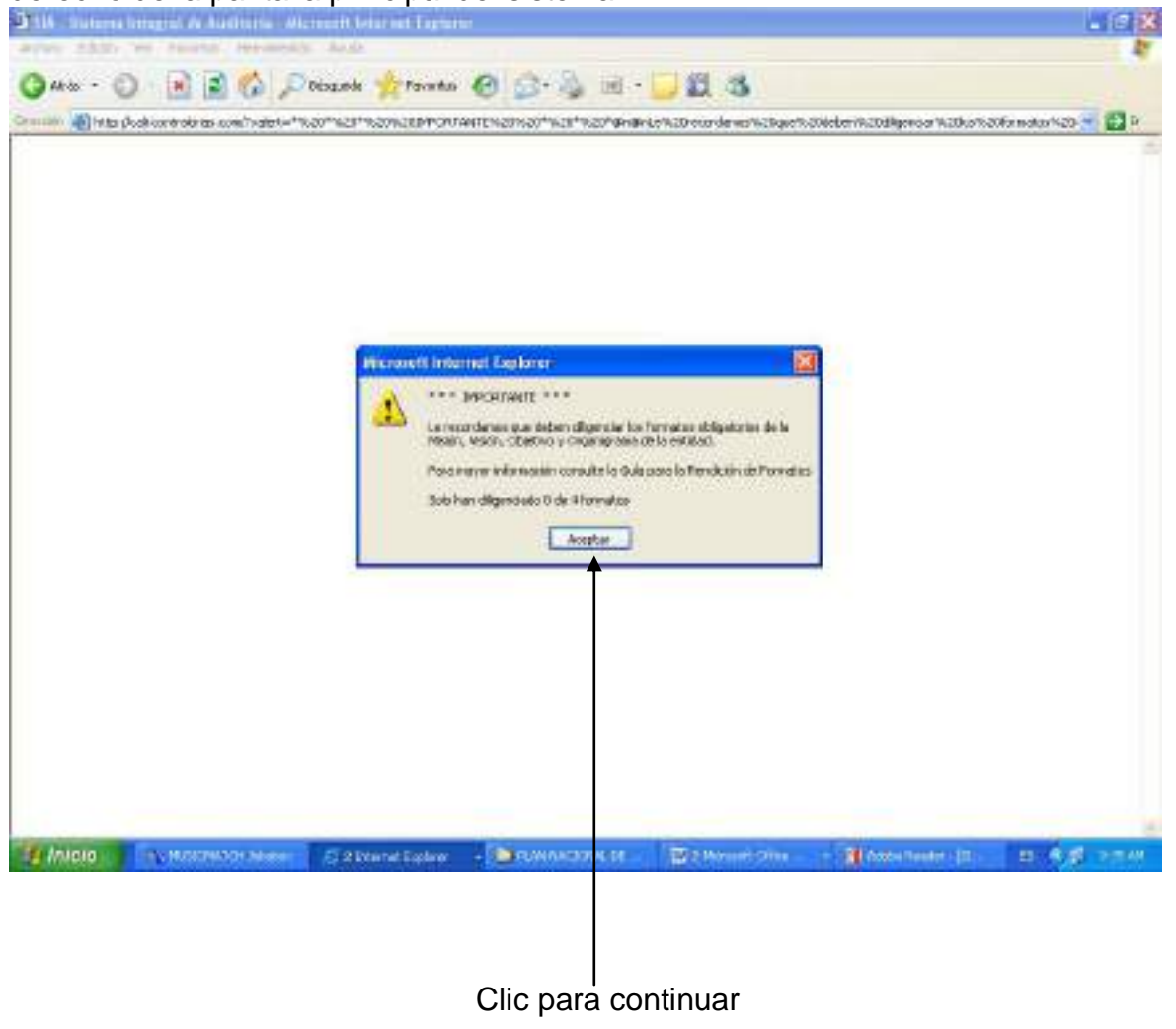

M:\Resolucion Definitiva Rendicion de Cuentas Electronica Arauca\Arauca\_SIA\SIA\_Arauca\Manual de Usuario\Manual del Usuario SIA\_Arauca.doc Libia Gómez Daza – Coordinadora Grupo de Vigilancia Fiscal.

## **¡Control y vigilancia fiscal, un compromiso de todos! …………………………………………………………………………………………………………………………………………………………………………………………………………………………………..……**

13/50

8856628 - 8856629 – 8853362 **FAX**: 8852250

Cra. 22 No. 18-32, Arauca – Colombia

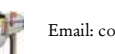

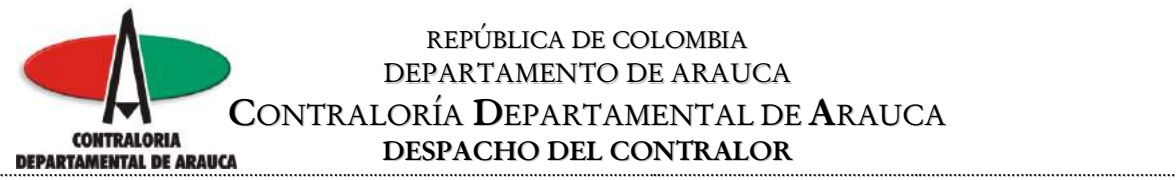

Posteriormente el sistema ingresa al formulario principal, si hace Clic en el menú desplegable ubicado al lado izquierdo de la pantalla, podrá ver y acceder a las opciones con que cuenta.

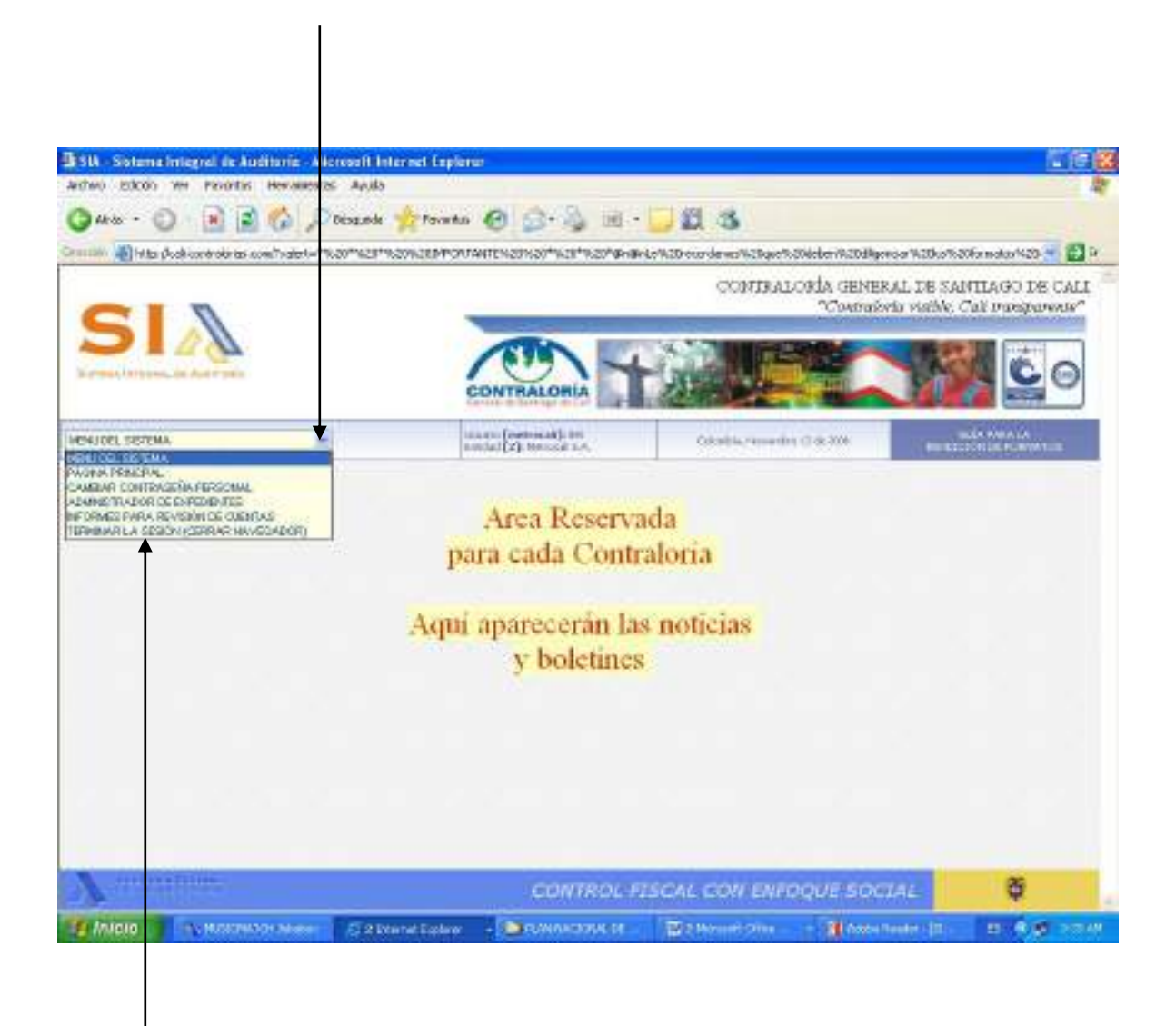

Seleccione la opción y haga Clic

M:\Resolucion Definitiva Rendicion de Cuentas Electronica Arauca\Arauca\_SIA\SIA\_Arauca\Manual de Usuario\Manual del Usuario SIA\_Arauca.doc Libia Gómez Daza – Coordinadora Grupo de Vigilancia Fiscal.

**¡Control y vigilancia fiscal, un compromiso de todos! …………………………………………………………………………………………………………………………………………………………………………………………………………………………………..……**

14/50

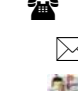

8856628 - 8856629 – 8853362 **FAX**: 8852250

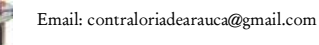

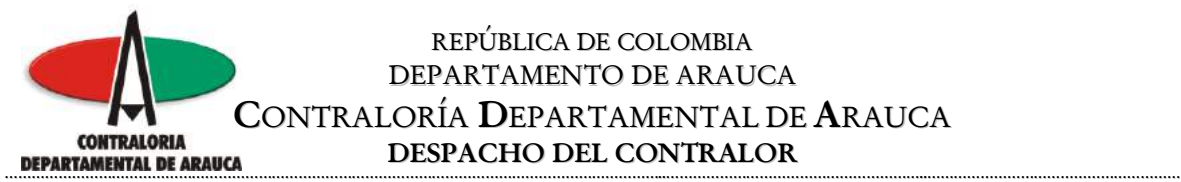

## **Cambiar Contraseña Principal:**

Lo primero que se debe hacer después de ingresar al sistema es cambiar la clave suministrada por la Contraloría, seleccione la opción Cambiar contraseña y haga clic para que el sistema le presente el formulario respectivo.

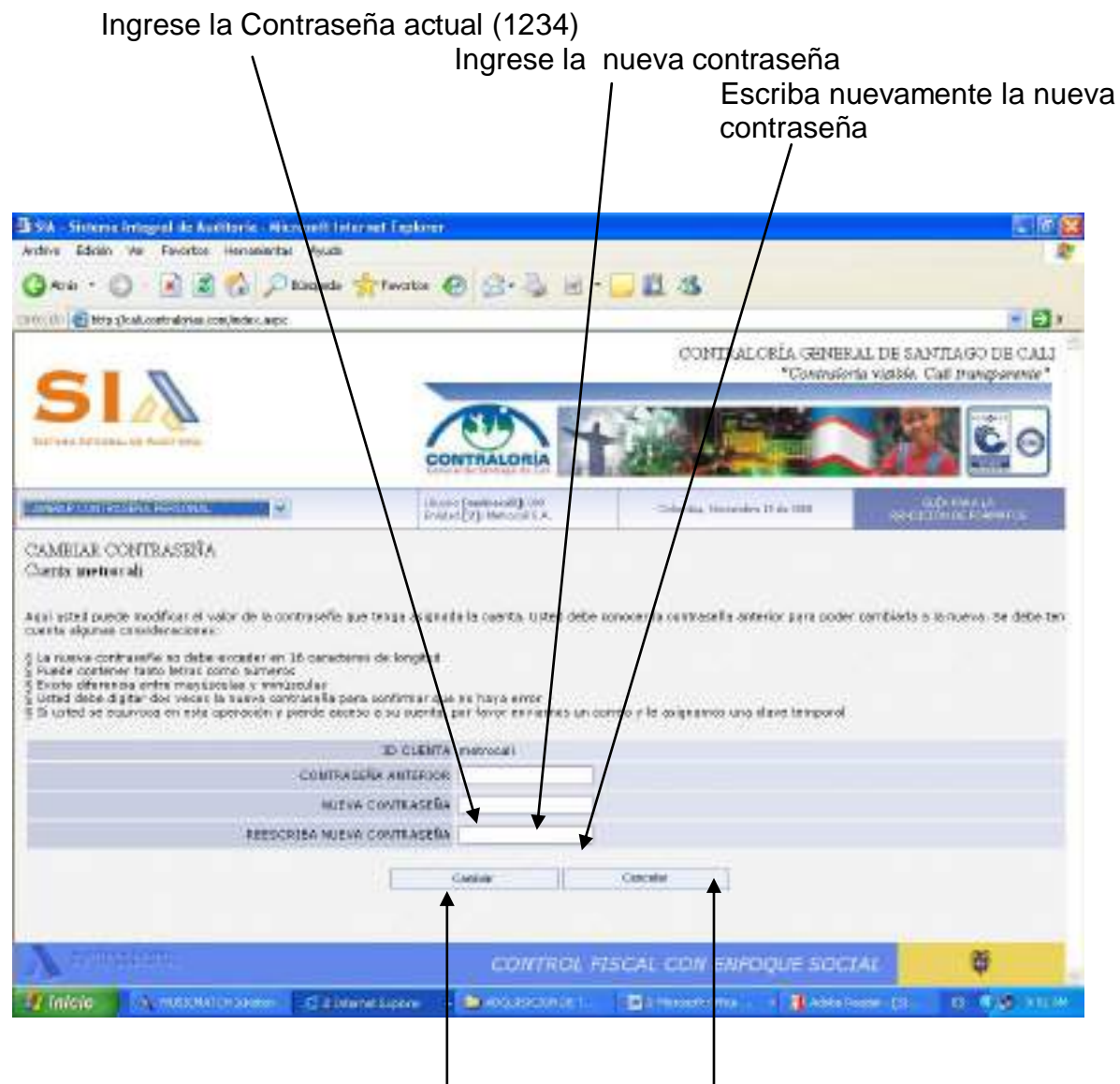

# Clic para realizar el cambio de contraseña

### Clic para retornar al menú Principal

M:\Resolucion Definitiva Rendicion de Cuentas Electronica Arauca\Arauca\_SIA\SIA\_Arauca\Manual de Usuario\Manual del Usuario SIA\_Arauca.doc Libia Gómez Daza – Coordinadora Grupo de Vigilancia Fiscal.

### **¡Control y vigilancia fiscal, un compromiso de todos! …………………………………………………………………………………………………………………………………………………………………………………………………………………………………..……**

15/50

8856628 - 8856629 – 8853362 **FAX**: 8852250 ☎

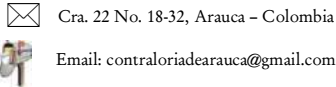

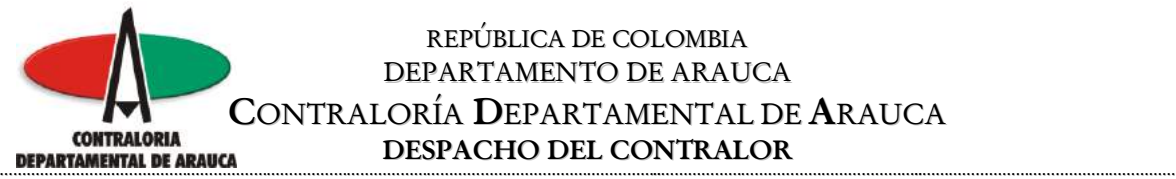

#### **Administrador de Expedientes:**

Al seleccionar esta opción, el sistema le permite adjuntar los archivos de Misión, Visión, Objetivo y Organigrama de su entidad, así como los formatos y anexos que se requieren para la rendición de la cuenta.

El sistema crea para cada entidad un Expediente donde se guardan los diferentes tipos de documentos: Anexos, Comunicaciones o los Resultados de la rendición son incorporados a este Expediente.

Cada Entidad tiene un código único numérico asignado y éste número identifica el expediente acompañado del período de rendición. Un ejemplo podría ser 18560/2008\_2 donde 18560 es el código de la Entidad y 2008\_2 es el período de rendición:

A continuación, se explicará paso a paso la manera más efectiva de realizar la rendición:

#### **Archivos que contienen la Misión, Visión, Objetivo y Organigrama de la entidad:**

- 1. El primer paso es crear en su PC o en su red una carpeta donde ubicará todos los archivos de la rendición.
- 2. Elabore todo lo relacionado con la Misión, la Visión, Objetivo y Organigrama, tenga en cuenta que el sistema permite el uso de archivos Los archivos que acepta el sistema son del tipo .DOC, .XLS, .GIF, .JPG, .TXT, .PNG, .PDF con un tamaño máximo de 5000K (5 megas). Los nombres que deben tener los archivos para subir al expediente (se asume que los presentará en formato Word): MISION.DOC / VISION.DOC / OBJETIVO.DOC / ORGANIGRAMA.DOC.
- 3. Una vez diligenciados estos documentos, guárdelos en la carpeta que creó en el paso 1.
- 4. Ingrese a la opción **"Explorador de Expedientes"** ubicada en el Menú del Sistema que aparece en la parte superior izquierda de la página.

M:\Resolucion Definitiva Rendicion de Cuentas Electronica Arauca\Arauca\_SIA\SIA\_Arauca\Manual de Usuario\Manual del Usuario SIA\_Arauca.doc Libia Gómez Daza – Coordinadora Grupo de Vigilancia Fiscal.

**¡Control y vigilancia fiscal, un compromiso de todos! …………………………………………………………………………………………………………………………………………………………………………………………………………………………………..……**

16/50

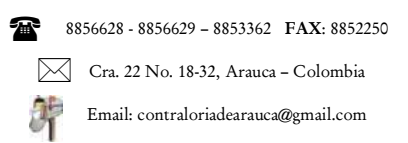

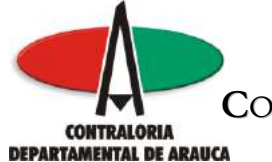

#### REPÚBLICA DE COLOMBIA DEPARTAMENTO DE ARAUCA **CONTRALORÍA DEPARTAMENTAL DE ARAUCA**<br> **DESPACHO DEL CONTRALOR DESPACHO DEL CONTRALOR …………………………………………………………………………………………………………………………………..…………………………………………………..…………………………………………………**

Después de ingresar a la opción para administrar los expedientes, vaya a la parte inferior para ubicar el archivo a anexar.

Clic para ubicar el archivo a anexar.

Clic para ingresar a la relación de los formatos que debe rendir cada entidad

 $\mathbf{I}$ 

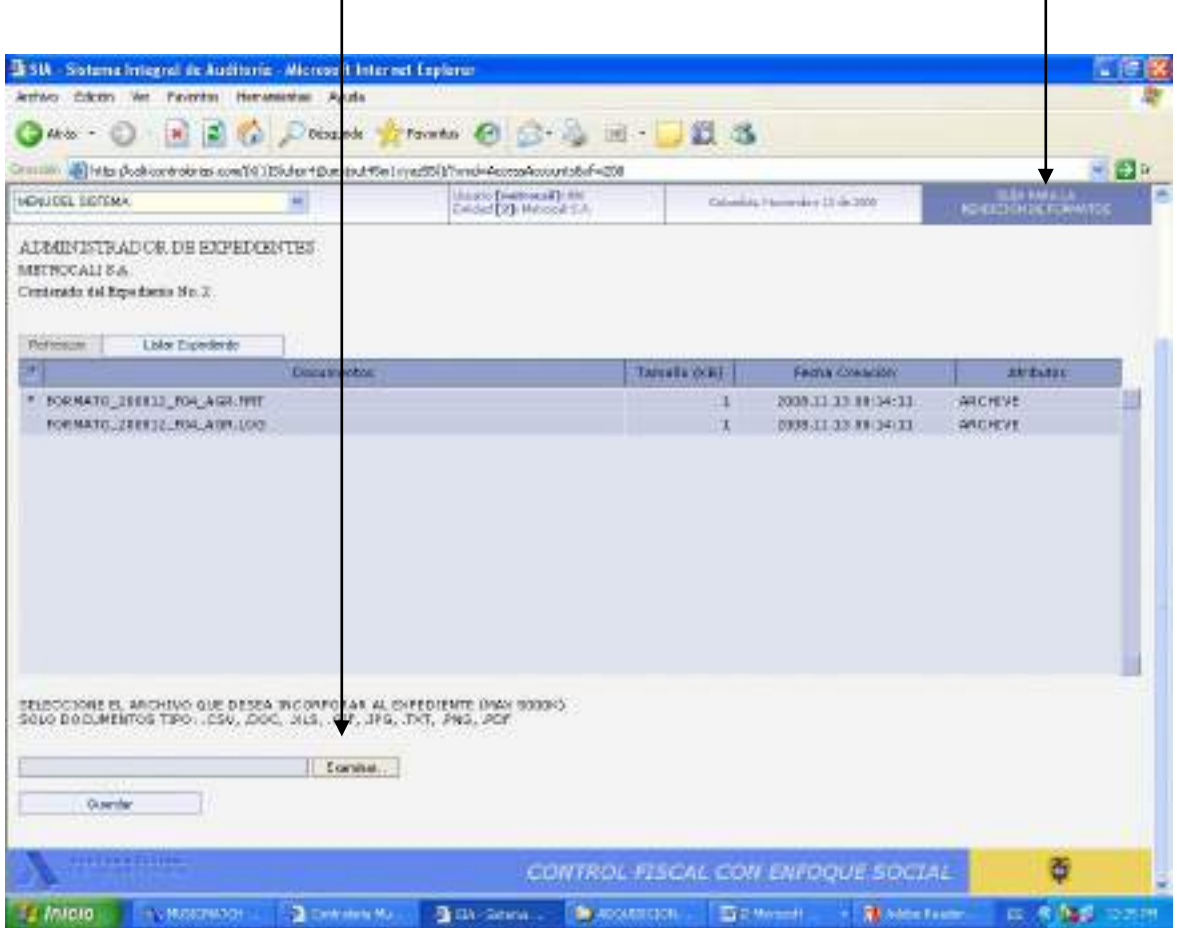

M:\Resolucion Definitiva Rendicion de Cuentas Electronica Arauca\Arauca\_SIA\SIA\_Arauca\Manual de Usuario\Manual del Usuario SIA\_Arauca.doc Libia Gómez Daza – Coordinadora Grupo de Vigilancia Fiscal.

**¡Control y vigilancia fiscal, un compromiso de todos! …………………………………………………………………………………………………………………………………………………………………………………………………………………………………..……**

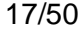

8856628 - 8856629 – 8853362 **FAX**: 8852250 Cra. 22 No. 18-32, Arauca – Colombia

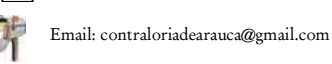

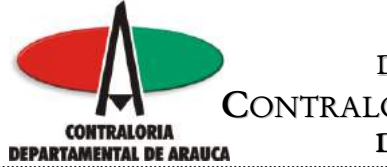

Al hacer clic en examinar, el sistema despliega el cuadro de diálogo para que seleccione el archivo que se va a anexar.

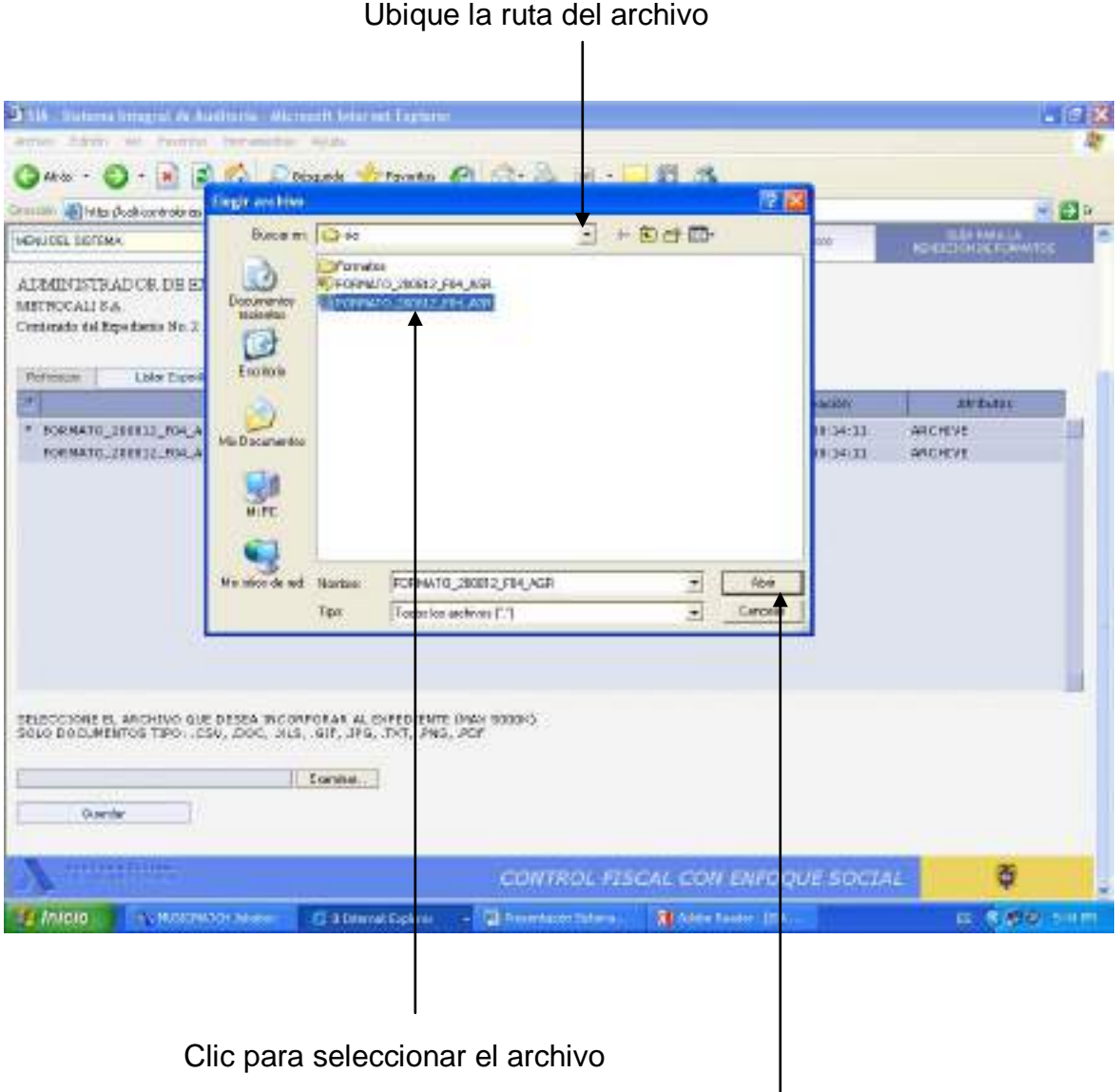

Clic para continuar con el proceso

M:\Resolucion Definitiva Rendicion de Cuentas Electronica Arauca\Arauca\_SIA\SIA\_Arauca\Manual de Usuario\Manual del Usuario SIA\_Arauca.doc Libia Gómez Daza – Coordinadora Grupo de Vigilancia Fiscal.

**¡Control y vigilancia fiscal, un compromiso de todos! …………………………………………………………………………………………………………………………………………………………………………………………………………………………………..……**

18/50

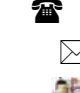

8856628 - 8856629 – 8853362 **FAX**: 8852250

Cra. 22 No. 18-32, Arauca – Colombia

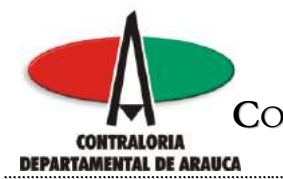

Posteriormente, haga clic en guardar para subir al sistema el archivo seleccionado.

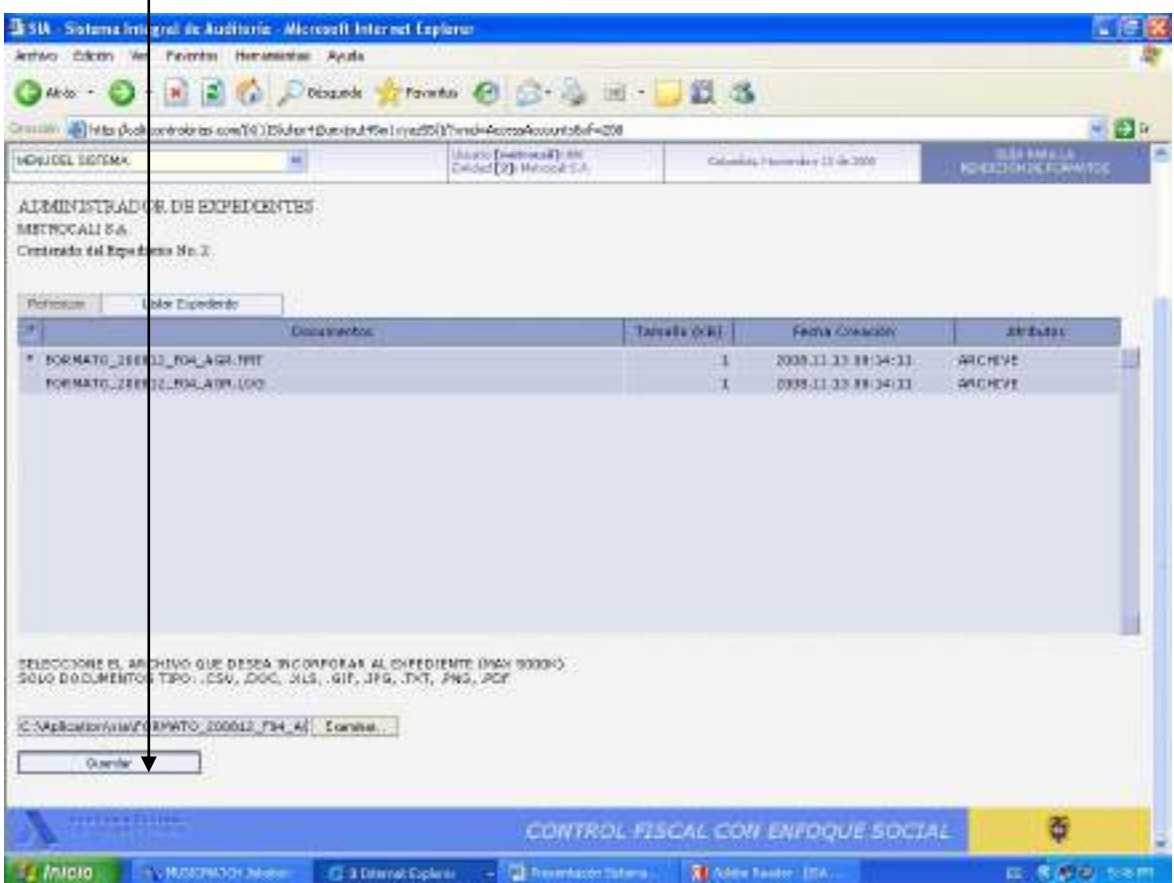

M:\Resolucion Definitiva Rendicion de Cuentas Electronica Arauca\Arauca\_SIA\SIA\_Arauca\Manual de Usuario\Manual del Usuario SIA\_Arauca.doc Libia Gómez Daza – Coordinadora Grupo de Vigilancia Fiscal.

**¡Control y vigilancia fiscal, un compromiso de todos! …………………………………………………………………………………………………………………………………………………………………………………………………………………………………..……**

19/50

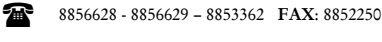

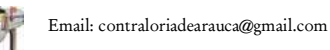

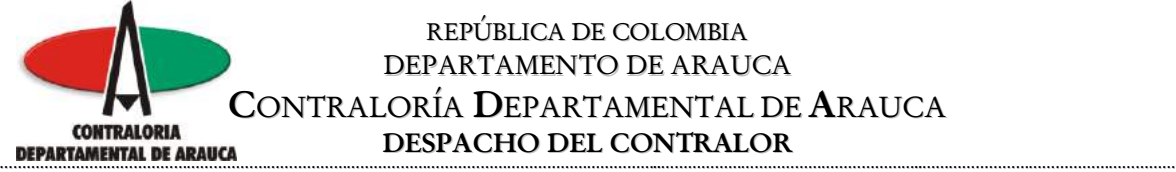

El sistema despliega en pantalla el siguiente mensaje, el cual indica que el archivo se subió correctamente, es decir no presenta errores de formato o de otra naturaleza, en caso contrario, lo indica. El sistema no permite modificar archivos ya guardados. En caso necesario de modificación deberá dirigirse al Administrador quién le guiará en los pasos necesarios.

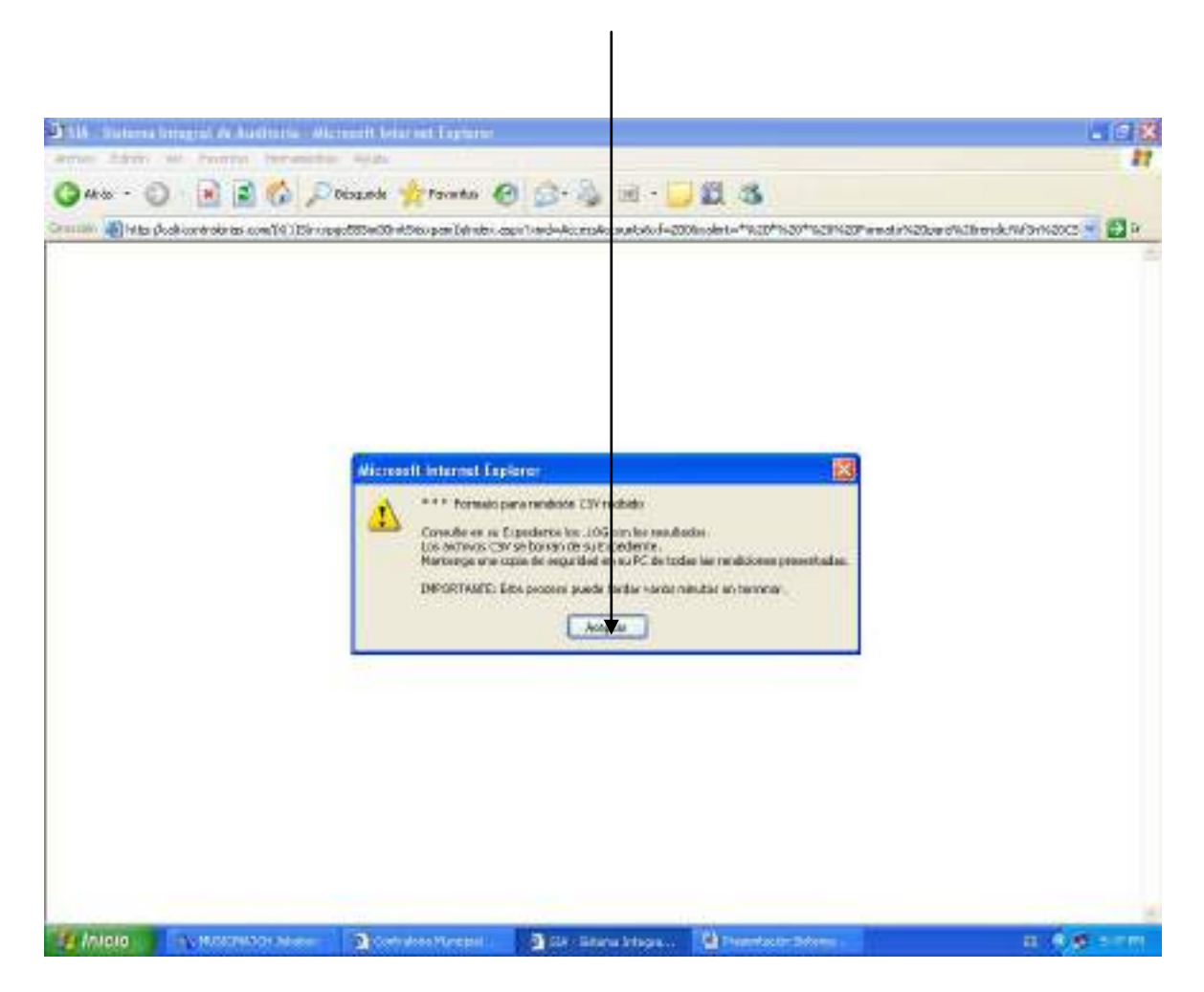

Repita los pasos anteriores para subir los cuatro archivos de Misión, la Visión, Objetivo y Organigrama.

**NOTA:** Esta información, no es de diligenciamiento obligatorio, solo en los casos en que la entidad la tenga claramente definida.

M:\Resolucion Definitiva Rendicion de Cuentas Electronica Arauca\Arauca\_SIA\SIA\_Arauca\Manual de Usuario\Manual del Usuario SIA\_Arauca.doc Libia Gómez Daza – Coordinadora Grupo de Vigilancia Fiscal.

**¡Control y vigilancia fiscal, un compromiso de todos! …………………………………………………………………………………………………………………………………………………………………………………………………………………………………..……**

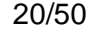

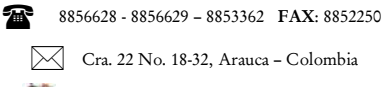

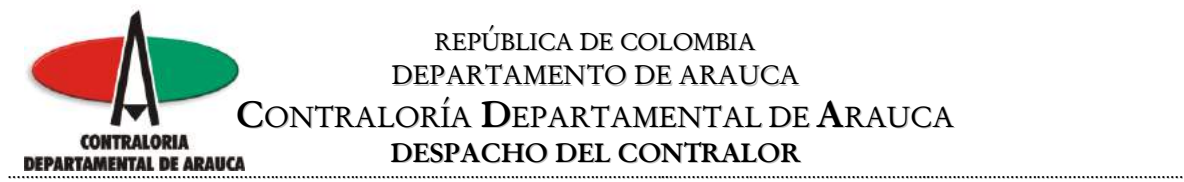

### **Formatos Diligenciados de rendición**

- 1. En la carpeta que creó al inicio, grabe los archivos que contienen la información de los Formularios que debe rendir la entidad. Estos archivos deben tener las siguientes características técnicas:
- Deben ser tipo texto (Archivo plano).
- El nombre del archivo debe ser Formato\_aaaamm\_ididid.csv. Solo estos nombres se tienen en cuenta para la Rendición, donde aaamm corresponde a la Vigencia (AAAAMM) que se rinde; ididid corresponde al ID del formato que se está rindiendo. Si no está definido de esta manera no se tiene en cuenta para la Rendición.
- Deben tener la extensión .CSV. Solo este tipo se tiene en cuenta para Rendición, estos pueden ser creados usando una Hoja de Cálculo o un programa para crearlo automáticamente (CSVED).
- El nombre no debe contener espacios en blanco.
- Se aceptan archivos hasta 5000K de tamaño físico.
- Siga las instrucciones y sobre todo tenga en cuenta la estructura de cada formato, la cual encontrará en la guía de cada uno de ellos.

M:\Resolucion Definitiva Rendicion de Cuentas Electronica Arauca\Arauca\_SIA\SIA\_Arauca\Manual de Usuario\Manual del Usuario SIA\_Arauca.doc Libia Gómez Daza – Coordinadora Grupo de Vigilancia Fiscal.

**¡Control y vigilancia fiscal, un compromiso de todos! …………………………………………………………………………………………………………………………………………………………………………………………………………………………………..……**

21/50

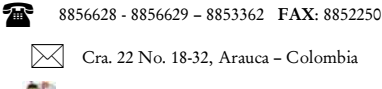

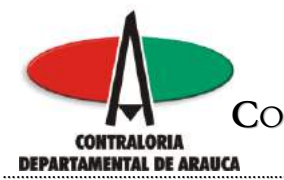

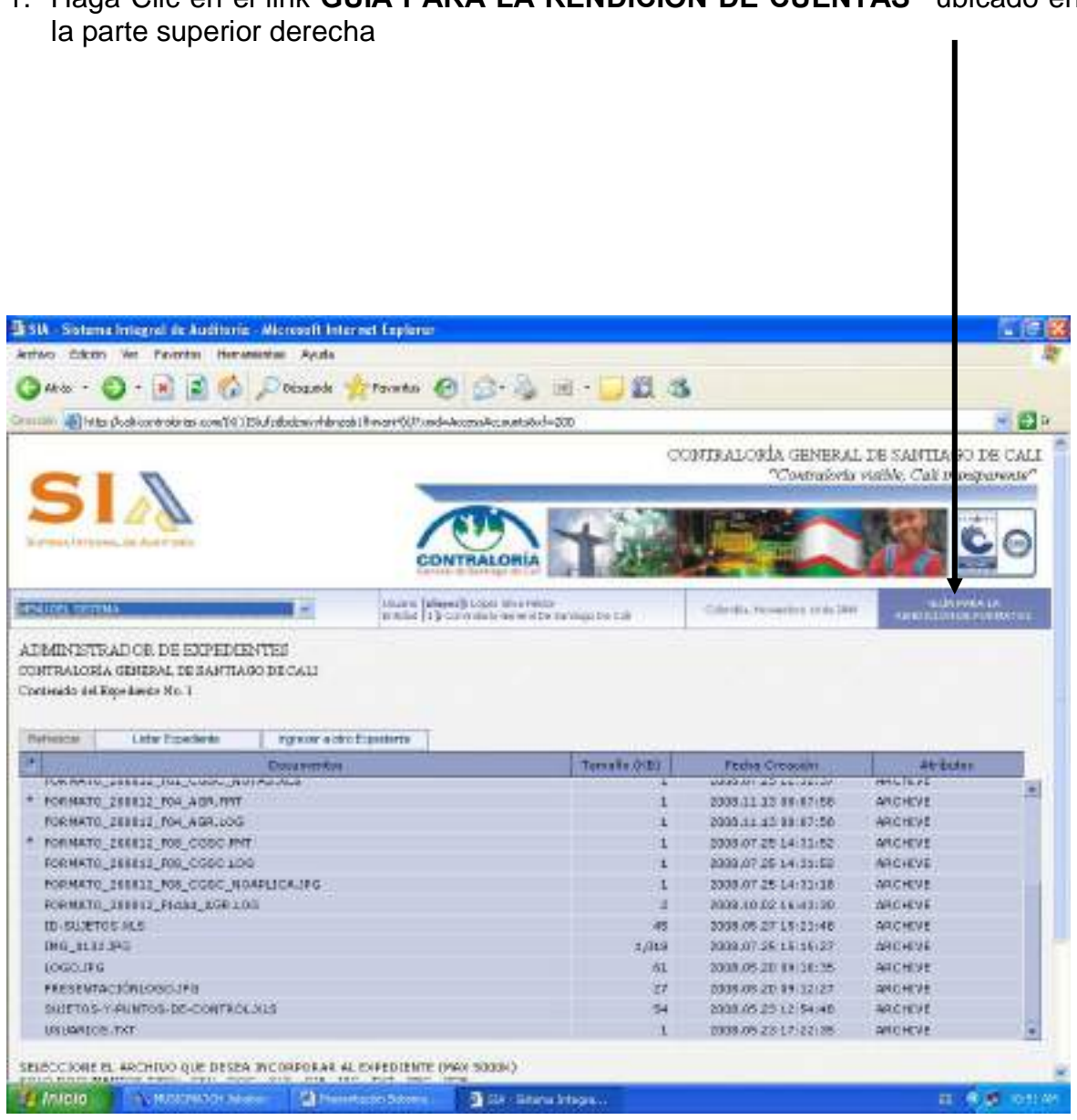

1. Haga Clic en el link **GUÍA PARA LA RENDICIÓN DE CUENTAS"** ubicado en

M:\Resolucion Definitiva Rendicion de Cuentas Electronica Arauca\Arauca\_SIA\SIA\_Arauca\Manual de Usuario\Manual del Usuario SIA\_Arauca.doc Libia Gómez Daza – Coordinadora Grupo de Vigilancia Fiscal.

### **¡Control y vigilancia fiscal, un compromiso de todos! …………………………………………………………………………………………………………………………………………………………………………………………………………………………………..……**

22/50

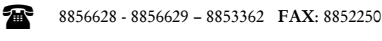

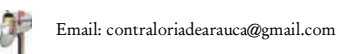

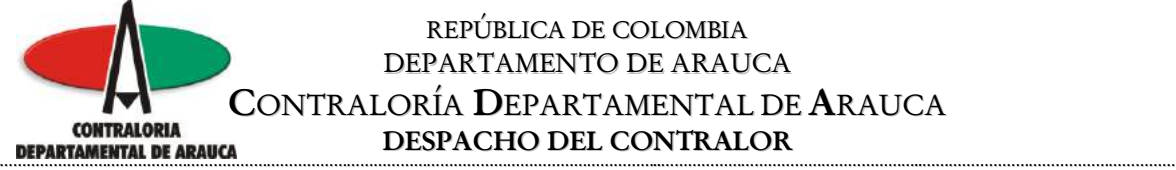

El sistema ingresa al formulario que contiene los formatos que debe rendir cada entidad, la guía para su rendición y su estructura.

Si desea instalar el CSVED o el OpenOffice, haga Clic.

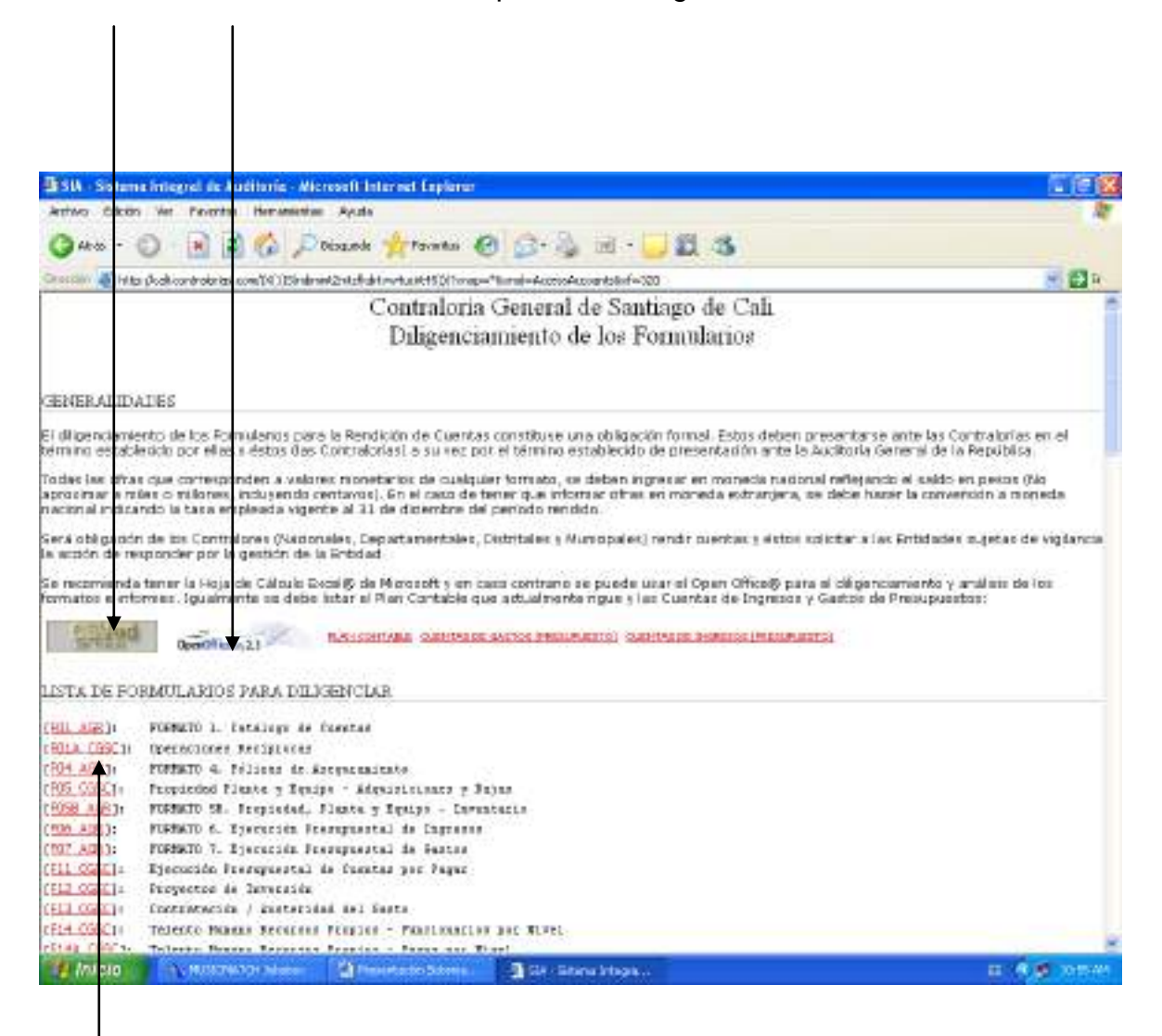

Para ingresar a cada uno de los formatos, haga clic en el nombre de cada formato.

M:\Resolucion Definitiva Rendicion de Cuentas Electronica Arauca\Arauca\_SIA\SIA\_Arauca\Manual de Usuario\Manual del Usuario SIA\_Arauca.doc Libia Gómez Daza – Coordinadora Grupo de Vigilancia Fiscal.

**¡Control y vigilancia fiscal, un compromiso de todos! …………………………………………………………………………………………………………………………………………………………………………………………………………………………………..……**

23/50

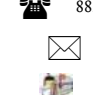

8856628 - 8856629 – 8853362 **FAX**: 8852250

Cra. 22 No. 18-32, Arauca – Colombia

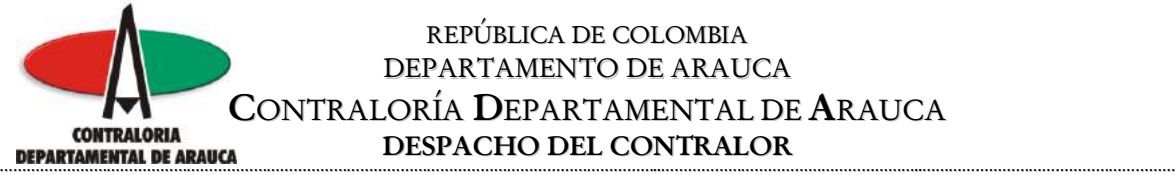

Para realizar de forma optima los formatos de presupuesto, se debe verificar

Plan contable Cuentas de Gastos - Cuentas de Ingresos Clic para regresar al menú principal $\Box$ e $\mathbf{x}$ SIA - Sistema Integral de Auditoria - Microsoft Internet Explorer Archivo Edición Ver Favoritos Herramientas Ayuda Ŧ  $\bigcirc$  Búsqueda  $\bigcirc$  Favoritos  $\bigcirc$   $\bigcirc$   $\bigcirc$   $\bigcirc$   $\bigcirc$ 眨 Atrás o ·  $\vert x \vert \vert x \vert$ Dirección **& http://cali.contralorias.com/(X(1)S(xxgp1bminrx** 4wegeeoy4n55))/?xnop=\*8xmd=AccessAccounts8xf=320  $\vee$   $\Box$  Ir  $\bigcirc$  Settings  $\star$ |se recomienda tener la Hoja de Cálculo Excel® de Microsoft y en caso co<mark>ntrario se puede usar el Op</mark>en Office® para el<br>|diligenciamiento y análisis de los formatos e informes. Igualmente se debe listar el Plan Contable q las Cuentas de Ingresos y Gastos de Presupuestos: wed PLAN CONTABLE CUENTAS DE GASTOS (PRESUPUESTO) CUENTAS DE INGRESOS (PRESUPUESTO) OpenOffice.org 2.3 LISTA DE FORMULARIOS PARA DILIGENCIAR  $[FO1 \,\,\overline{AGR}]$ : FORMATO 1. Catálogo de Cuentas [FO1A CGSC]: Operaciones Reciprocas FORMATO 4. Pólizas de Aseguramiento [<u>FO4 AGR</u>]: [FO5 CGSC]: Propiedad Planta y Equipo - Adquisiciones y Bajas [FO5B AGR]: FORMATO 5B. Propiedad, Planta y Equipo - Inventario FORMATO 6. Ejecución Presupuestal de Ingresos [<u>FO6 AGR</u>]: [ FO7 AGR ] FORMATO 7. Ejecución Presupuestal de Gastos <u>[FO9 AGR</u>]: FORMATO 9. Ejecución PAC de la Vigencia <u>[FO9\_CGSC</u>]: Ejecución Reserva Presupuestal <u> [F11\_CGSC]:</u> Ejecución Presupuestal de Cuentas por Pagar  $[FL2 CGSC]:$ Proyectos de Inversión  $[$  F13  $CGSC$   $]$  : Contratación / Austeridad del Gasto F14 CGSC1-Talento Humano Recursos Pronios - Euncionarios nor Mivel **Hy** Inicio  $2$  Intern... Manuales ... 四 Manual de ...  $\bullet$  MUSICMAT... Microsoft E...  $ES(3)$   $\frac{1}{2}$   $\frac{1}{2}$  9:40 AM

M:\Resolucion Definitiva Rendicion de Cuentas Electronica Arauca\Arauca\_SIA\SIA\_Arauca\Manual de Usuario\Manual del Usuario SIA\_Arauca.doc Libia Gómez Daza – Coordinadora Grupo de Vigilancia Fiscal.

**¡Control y vigilancia fiscal, un compromiso de todos! …………………………………………………………………………………………………………………………………………………………………………………………………………………………………..……**

24/50

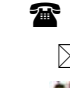

8856628 - 8856629 – 8853362 **FAX**: 8852250

Cra. 22 No. 18-32, Arauca – Colombia

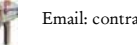

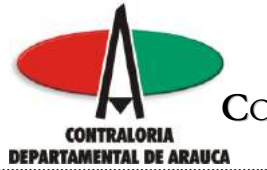

En la parte inferior, encontrará las instrucciones para diligenciar los formatos.

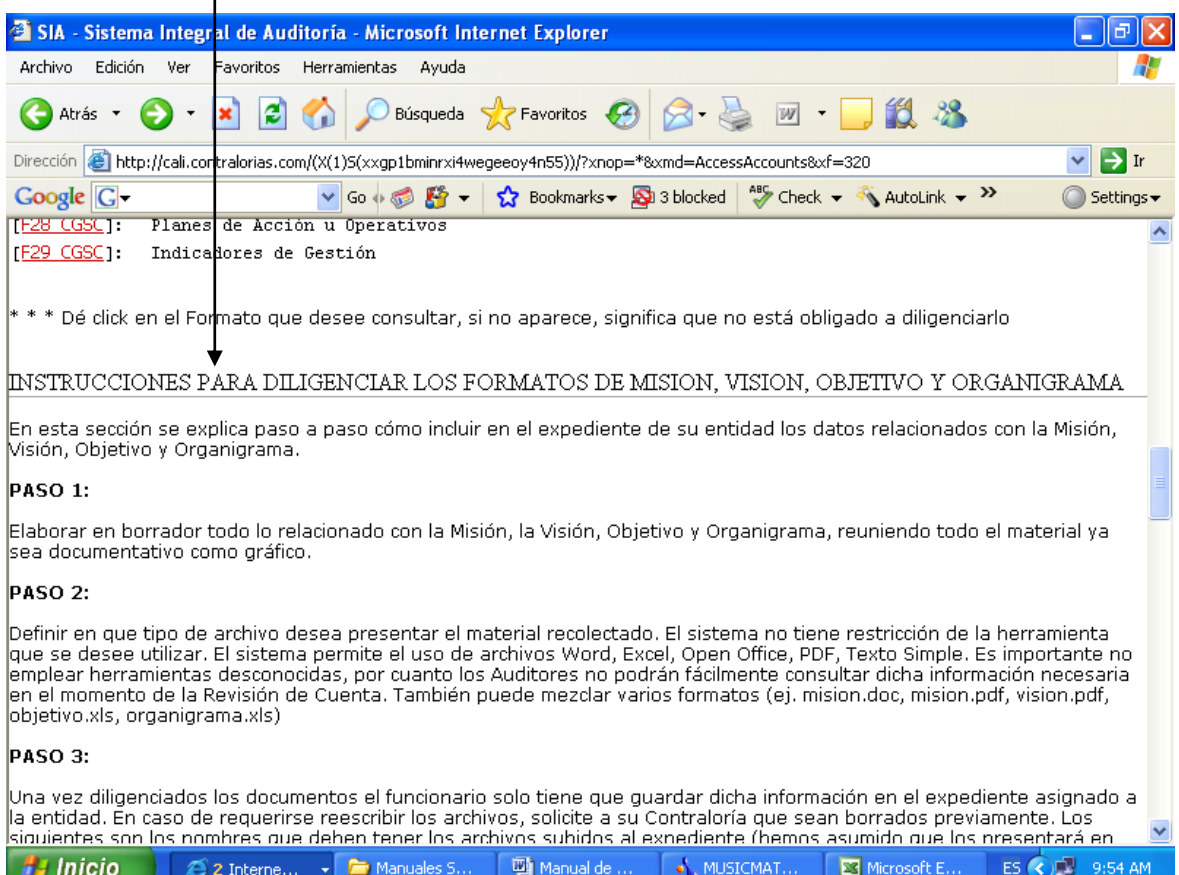

M:\Resolucion Definitiva Rendicion de Cuentas Electronica Arauca\Arauca\_SIA\SIA\_Arauca\Manual de Usuario\Manual del Usuario SIA\_Arauca.doc Libia Gómez Daza – Coordinadora Grupo de Vigilancia Fiscal.

**¡Control y vigilancia fiscal, un compromiso de todos! …………………………………………………………………………………………………………………………………………………………………………………………………………………………………..……**

25/50

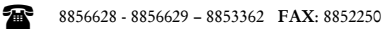

Cra. 22 No. 18-32, Arauca – Colombia

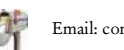

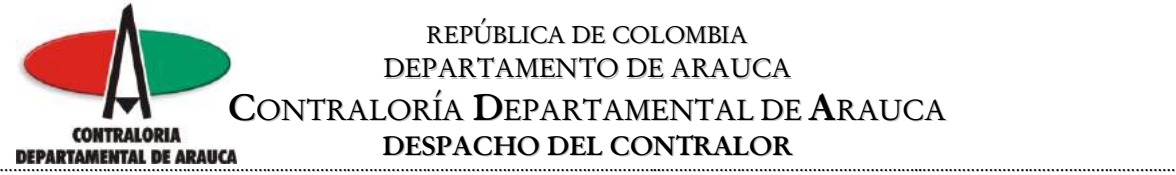

Si hace Clic en Plan Contable el sistema presenta el listado de las cuentas.

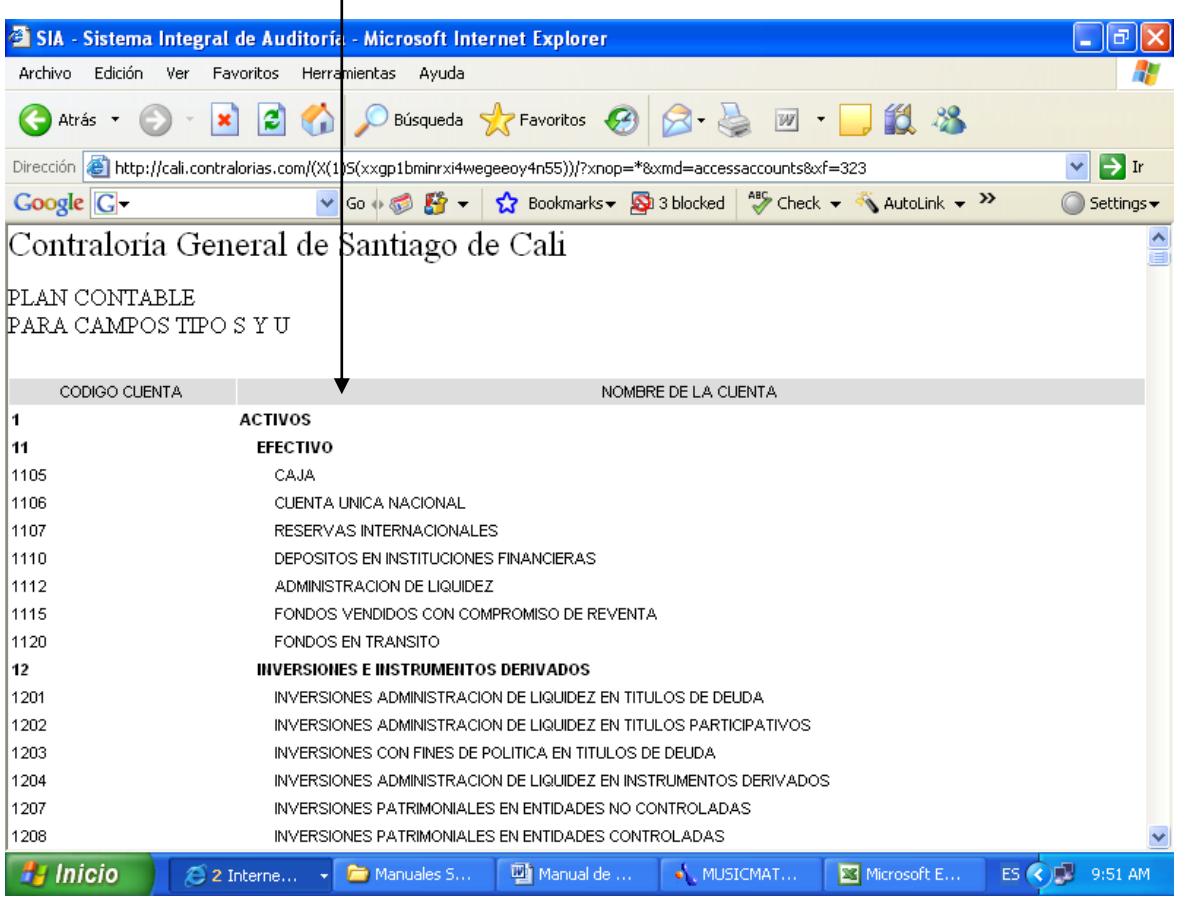

En el lado inferior izquierdo, encontrará un icono, mediante el cual podrá imprimirlo.

M:\Resolucion Definitiva Rendicion de Cuentas Electronica Arauca\Arauca\_SIA\SIA\_Arauca\Manual de Usuario\Manual del Usuario SIA\_Arauca.doc Libia Gómez Daza – Coordinadora Grupo de Vigilancia Fiscal.

**¡Control y vigilancia fiscal, un compromiso de todos! …………………………………………………………………………………………………………………………………………………………………………………………………………………………………..……**

26/50

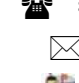

8856628 - 8856629 – 8853362 **FAX**: 8852250

Cra. 22 No. 18-32, Arauca – Colombia

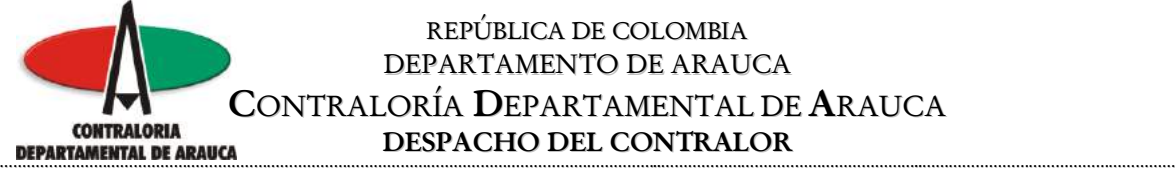

 $\mathbf{I}$ 

### REPÚBLICA DE COLOMBIA DEPARTAMENTO DE ARAUCA **CONTRALORÍA DEPARTAMENTAL DE ARAUCA**<br> **DESPACHO DEL CONTRALOR DESPACHO DEL CONTRALOR**

Si hace Clic en Cuentas de Gastos (Presupuesto), presenta el listado de las cuentas de Gastos; debe tener en cuenta que en los formatos correspondientes a gastos, al código se le debe anteponer las siguientes siglas.

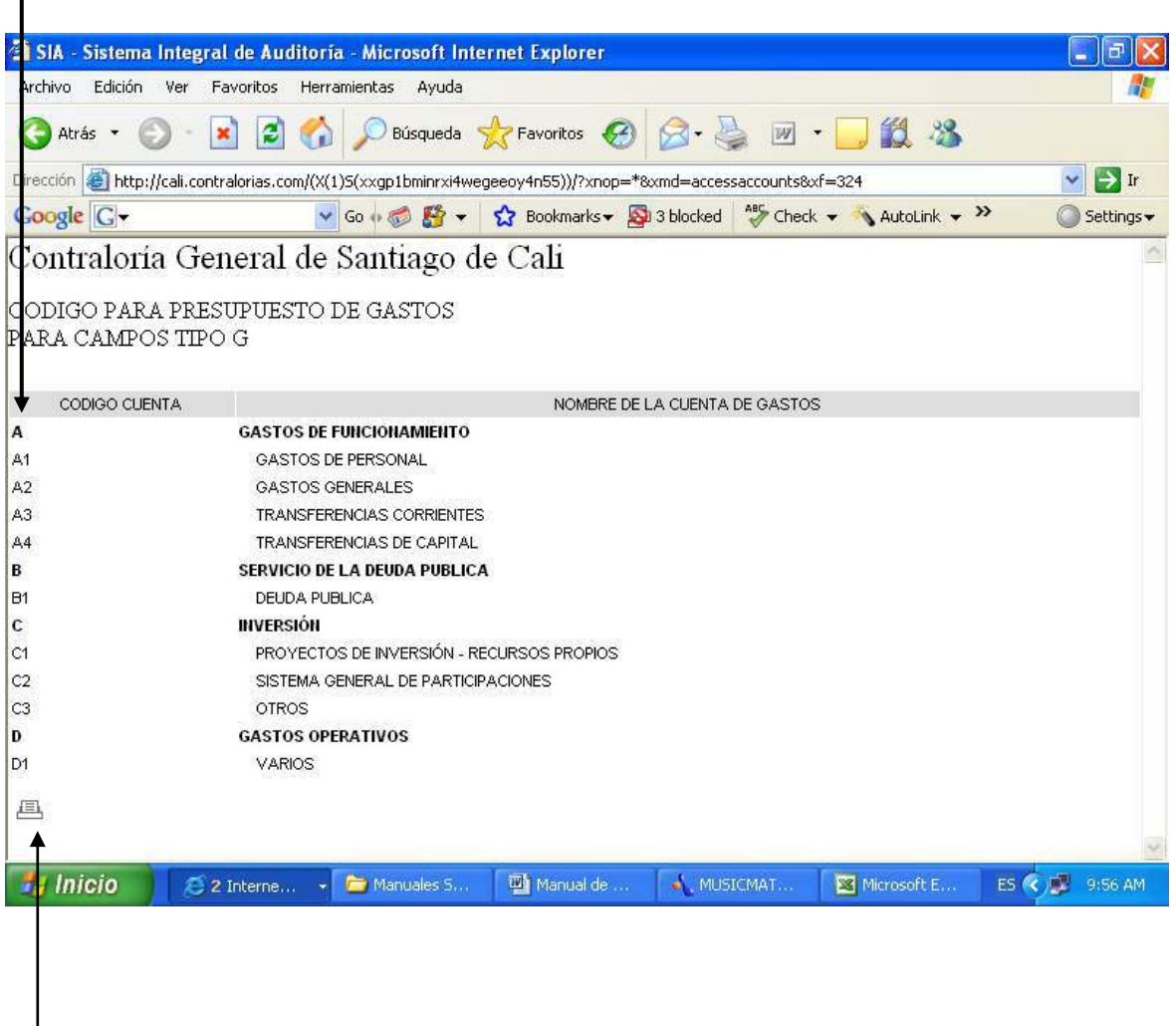

En el lado inferior izquierdo, encontrará un icono, mediante el cual podrá imprimirlo.

M:\Resolucion Definitiva Rendicion de Cuentas Electronica Arauca\Arauca\_SIA\SIA\_Arauca\Manual de Usuario\Manual del Usuario SIA\_Arauca.doc Libia Gómez Daza – Coordinadora Grupo de Vigilancia Fiscal.

**¡Control y vigilancia fiscal, un compromiso de todos! …………………………………………………………………………………………………………………………………………………………………………………………………………………………………..……**

27/50

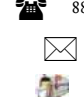

8856628 - 8856629 – 8853362 **FAX**: 8852250

Cra. 22 No. 18-32, Arauca – Colombia

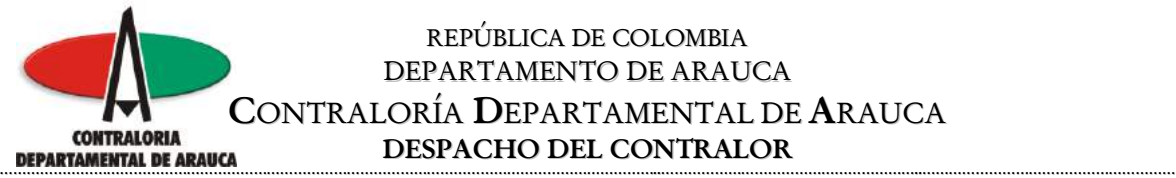

Si hace Clic en Cuentas de Ingresos (Presupuesto), el sistema presenta las cuentas de ingreso; debe tener en cuenta que en los formatos de ingresos, al código se le debe anteponer las siguientes siglas.

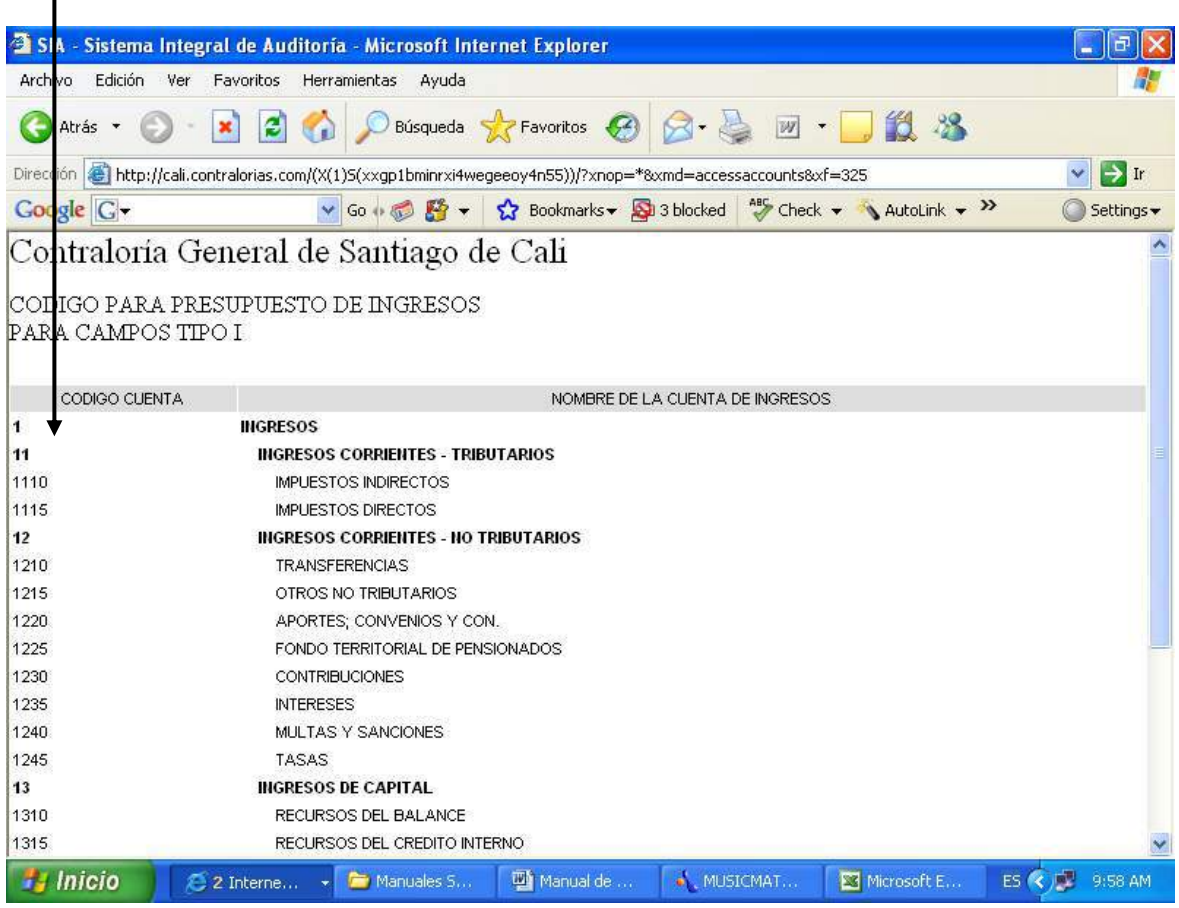

En el lado inferior izquierdo, encontrará un icono, mediante el cual podrá imprimirlo.

M:\Resolucion Definitiva Rendicion de Cuentas Electronica Arauca\Arauca\_SIA\SIA\_Arauca\Manual de Usuario\Manual del Usuario SIA\_Arauca.doc Libia Gómez Daza – Coordinadora Grupo de Vigilancia Fiscal.

**¡Control y vigilancia fiscal, un compromiso de todos! …………………………………………………………………………………………………………………………………………………………………………………………………………………………………..……**

28/50

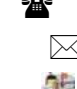

8856628 - 8856629 – 8853362 **FAX**: 8852250

Cra. 22 No. 18-32, Arauca – Colombia

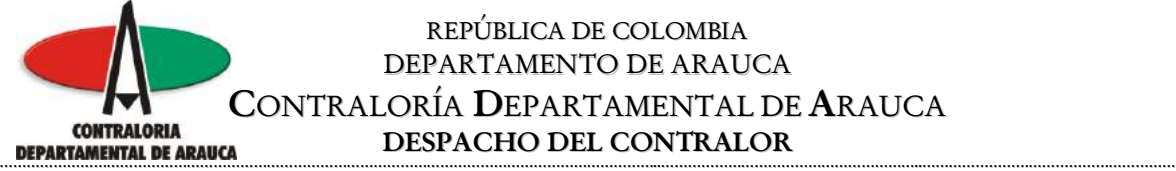

Al hacer clic en el nombre del formato, el sistema despliega en pantalla la información del formato y la estructura requerida.

Imprima esta página para que le sirva de guía durante el proceso.

Número de anexos requeridos para este formato

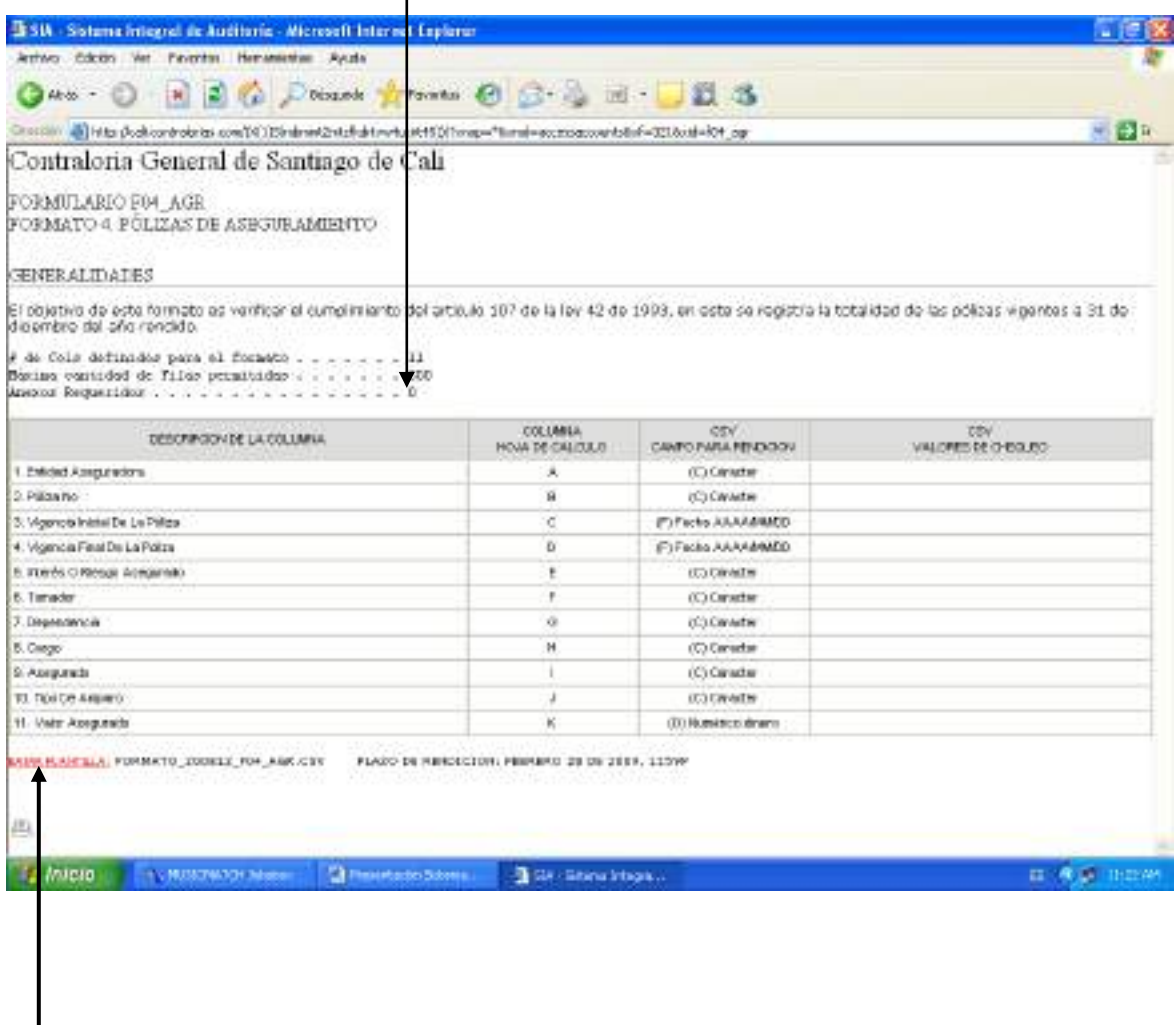

Clic para abrir o guardar el formato, ya sea en Excel o en OpenOffice

M:\Resolucion Definitiva Rendicion de Cuentas Electronica Arauca\Arauca\_SIA\SIA\_Arauca\Manual de Usuario\Manual del Usuario SIA\_Arauca.doc Libia Gómez Daza – Coordinadora Grupo de Vigilancia Fiscal.

**¡Control y vigilancia fiscal, un compromiso de todos! …………………………………………………………………………………………………………………………………………………………………………………………………………………………………..……**

29/50

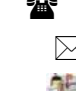

8856628 - 8856629 – 8853362 **FAX**: 8852250

Cra. 22 No. 18-32, Arauca – Colombia

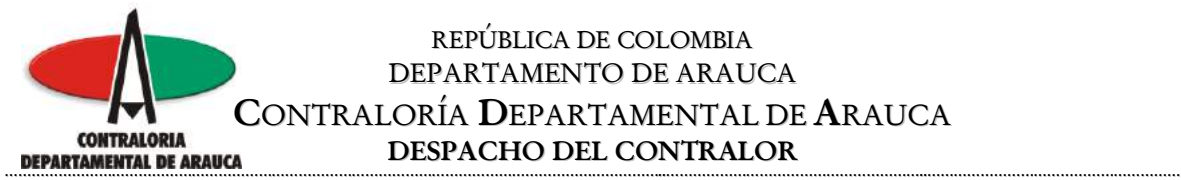

Guárdelo en la carpeta creada para la rendición de la cuenta, teniendo en cuenta verificar que la extensión debe ser .CSV y elimine todo lo que esté entre paréntesis al final del nombre.

En este ejemplo, se abrió el formato utilizando el OpenOffice.

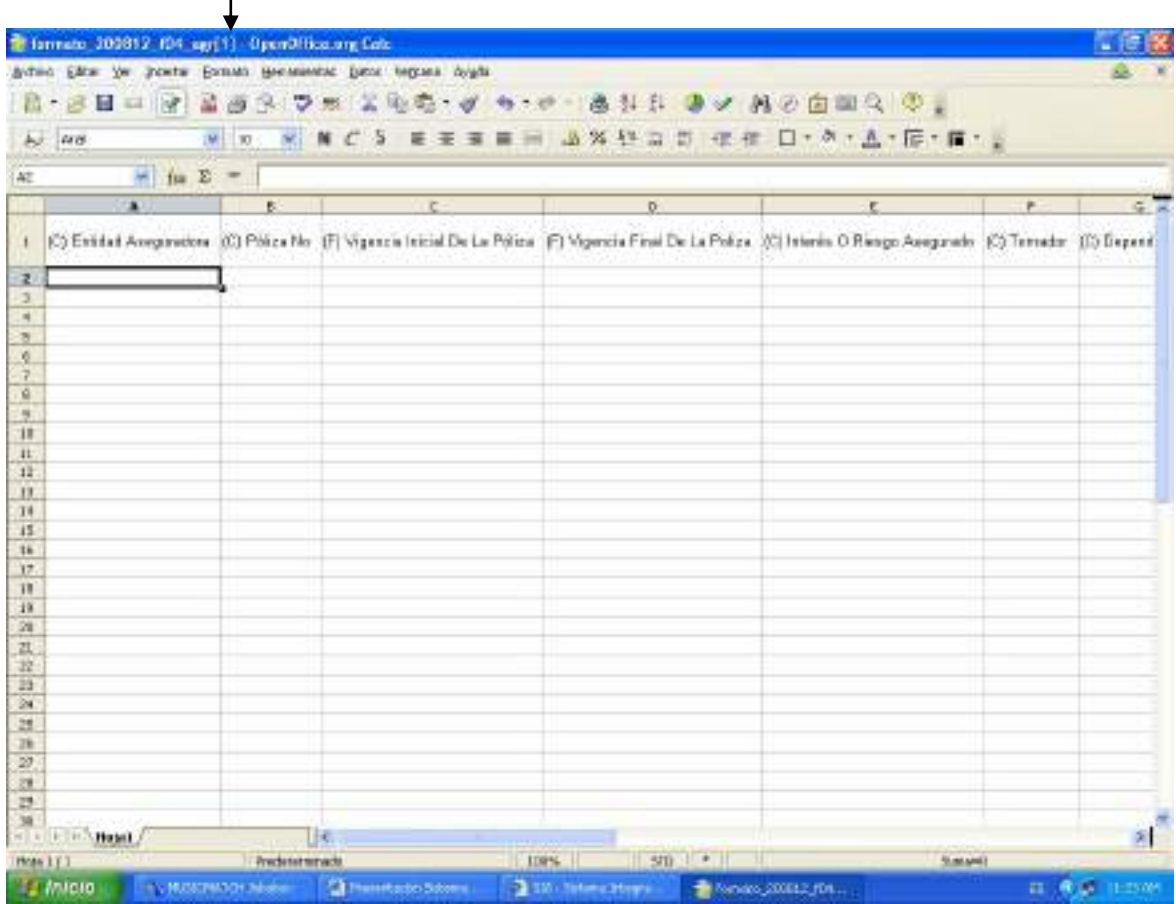

M:\Resolucion Definitiva Rendicion de Cuentas Electronica Arauca\Arauca\_SIA\SIA\_Arauca\Manual de Usuario\Manual del Usuario SIA\_Arauca.doc Libia Gómez Daza – Coordinadora Grupo de Vigilancia Fiscal.

**¡Control y vigilancia fiscal, un compromiso de todos! …………………………………………………………………………………………………………………………………………………………………………………………………………………………………..……**

30/50

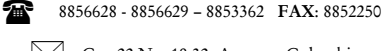

Cra. 22 No. 18-32, Arauca – Colombia

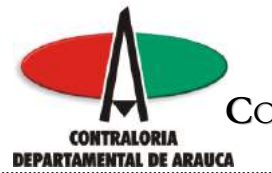

Verifique la estructura y en caso necesario, ajuste el formato de cada columna de acuerdo a la siguiente tabla.

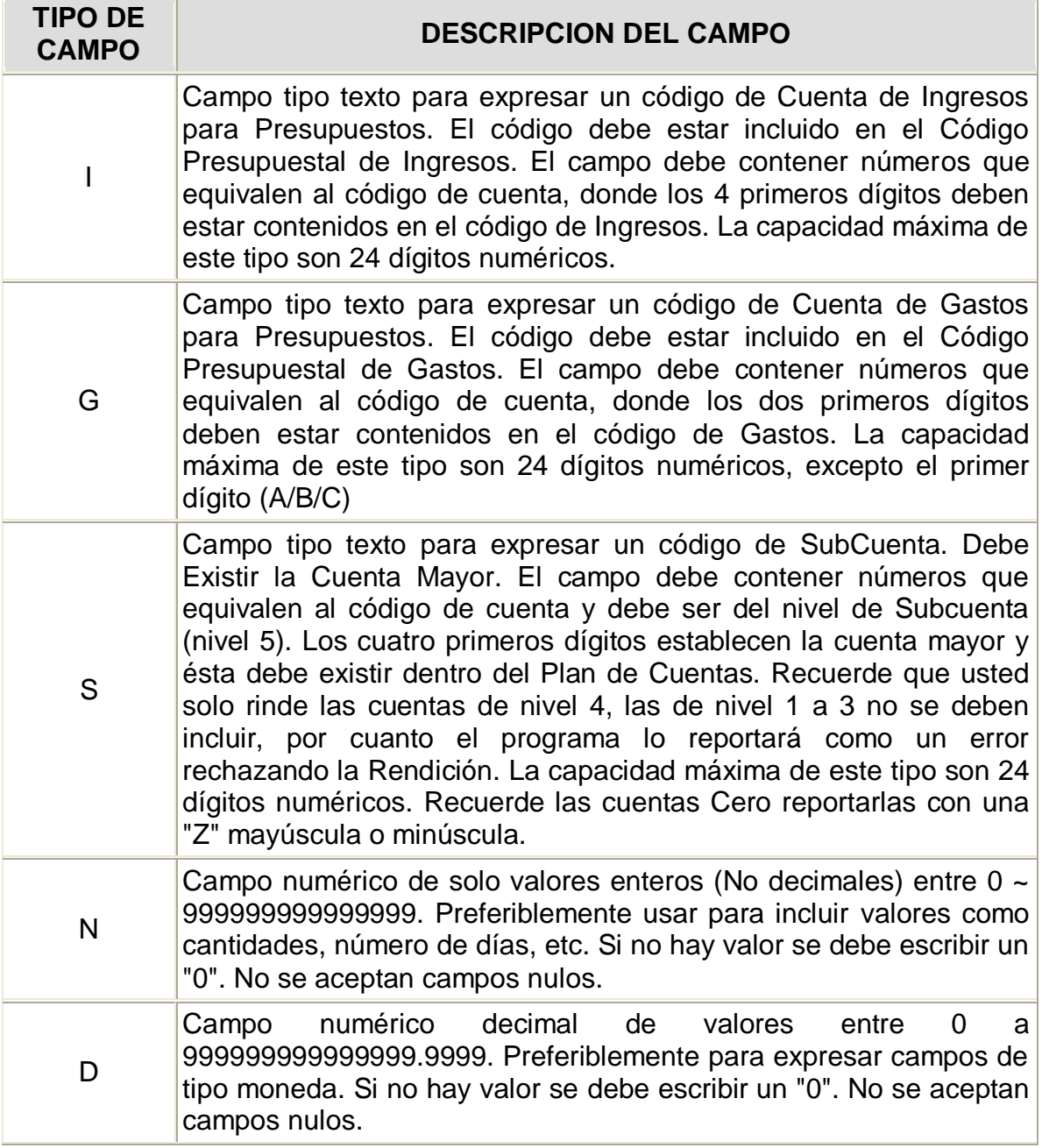

M:\Resolucion Definitiva Rendicion de Cuentas Electronica Arauca\Arauca\_SIA\SIA\_Arauca\Manual de Usuario\Manual del Usuario SIA\_Arauca.doc Libia Gómez Daza – Coordinadora Grupo de Vigilancia Fiscal.

**¡Control y vigilancia fiscal, un compromiso de todos! …………………………………………………………………………………………………………………………………………………………………………………………………………………………………..……**

31/50

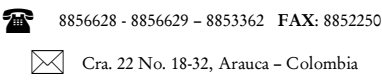

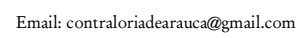

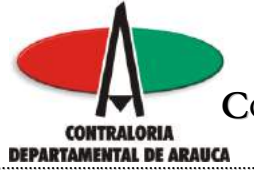

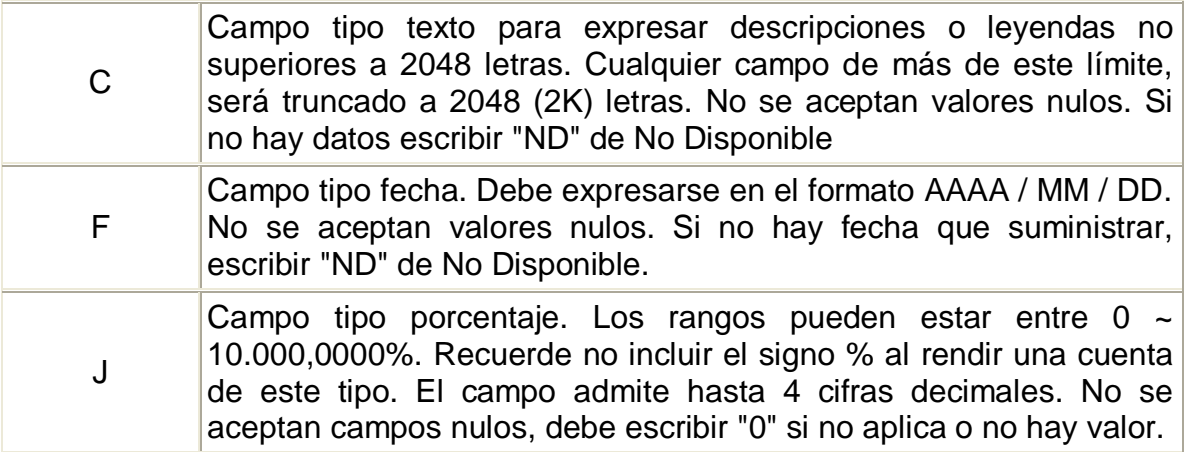

M:\Resolucion Definitiva Rendicion de Cuentas Electronica Arauca\Arauca\_SIA\SIA\_Arauca\Manual de Usuario\Manual del Usuario SIA\_Arauca.doc Libia Gómez Daza – Coordinadora Grupo de Vigilancia Fiscal.

**¡Control y vigilancia fiscal, un compromiso de todos! …………………………………………………………………………………………………………………………………………………………………………………………………………………………………..……**

32/50

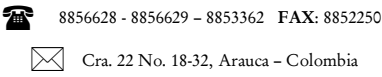

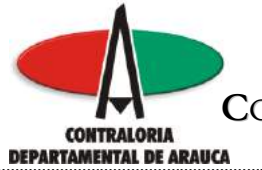

Seleccione la columna, haga clic derecho y seleccione formatear celdas.

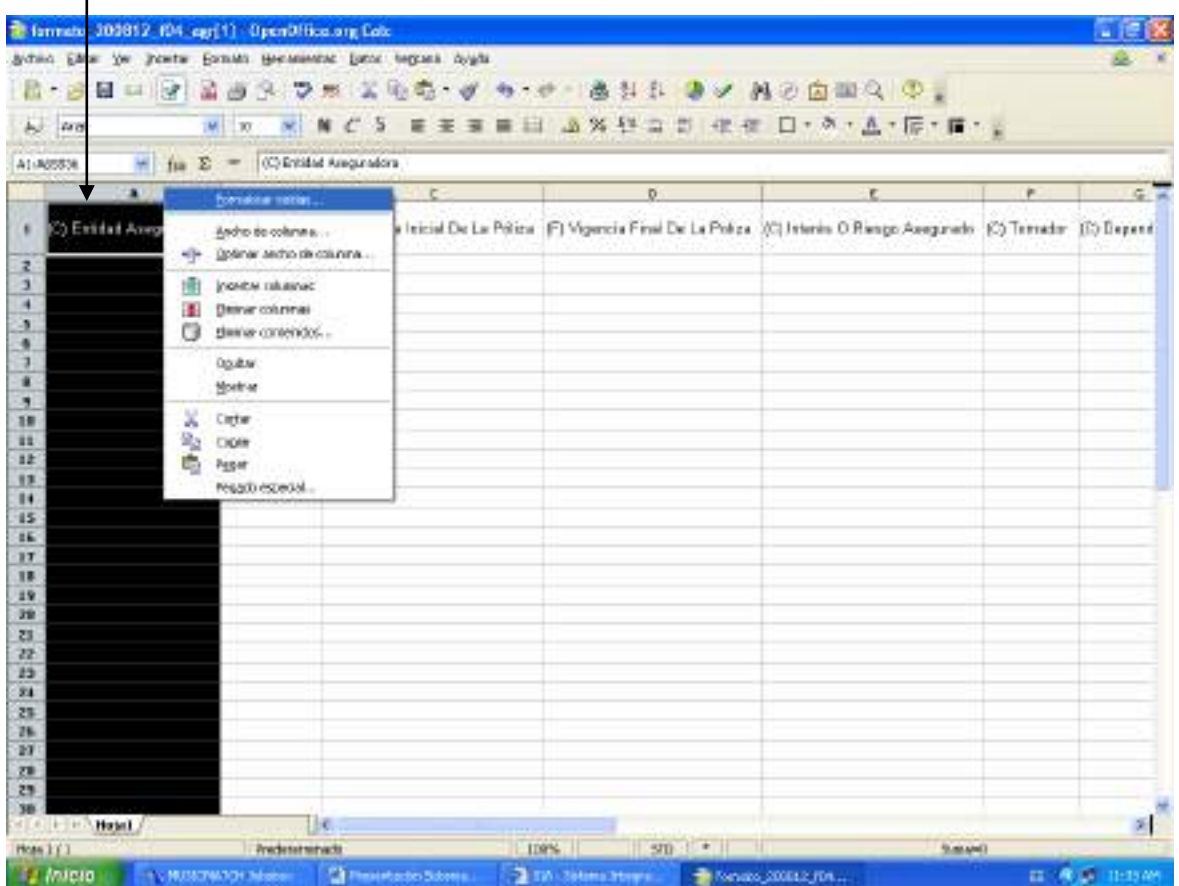

M:\Resolucion Definitiva Rendicion de Cuentas Electronica Arauca\Arauca\_SIA\SIA\_Arauca\Manual de Usuario\Manual del Usuario SIA\_Arauca.doc Libia Gómez Daza – Coordinadora Grupo de Vigilancia Fiscal.

## **¡Control y vigilancia fiscal, un compromiso de todos! …………………………………………………………………………………………………………………………………………………………………………………………………………………………………..……**

33/50

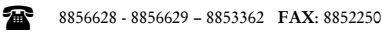

Cra. 22 No. 18-32, Arauca – Colombia

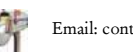

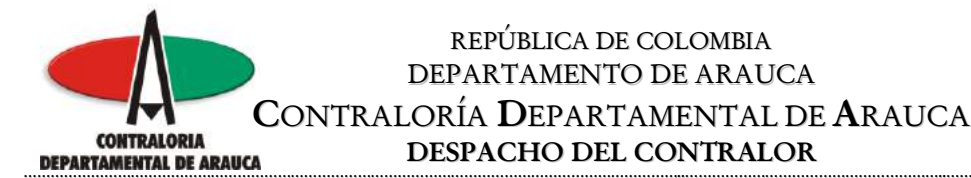

Aplique el formato de acuerdo a la estructura.

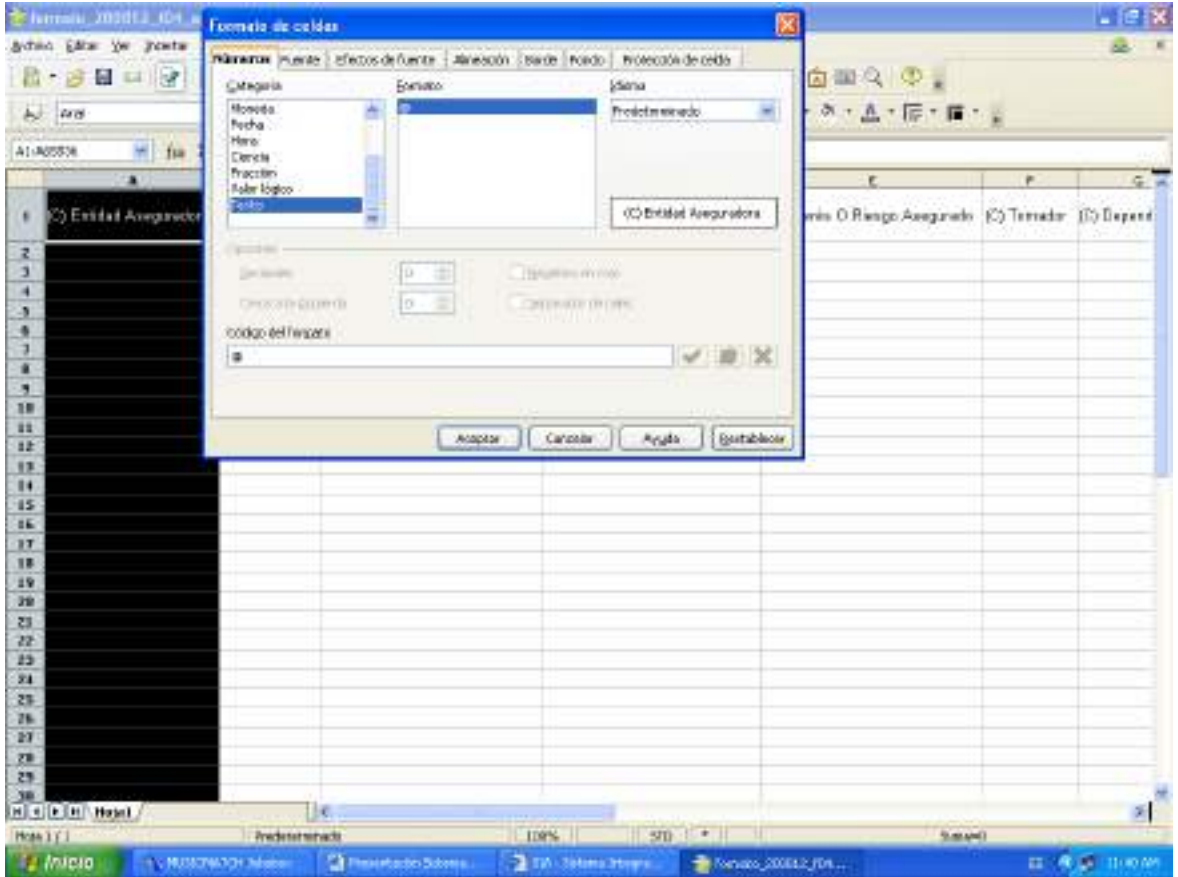

M:\Resolucion Definitiva Rendicion de Cuentas Electronica Arauca\Arauca\_SIA\SIA\_Arauca\Manual de Usuario\Manual del Usuario SIA\_Arauca.doc Libia Gómez Daza – Coordinadora Grupo de Vigilancia Fiscal.

**¡Control y vigilancia fiscal, un compromiso de todos! …………………………………………………………………………………………………………………………………………………………………………………………………………………………………..……**

34/50

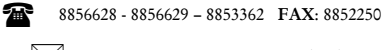

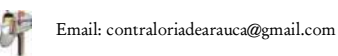

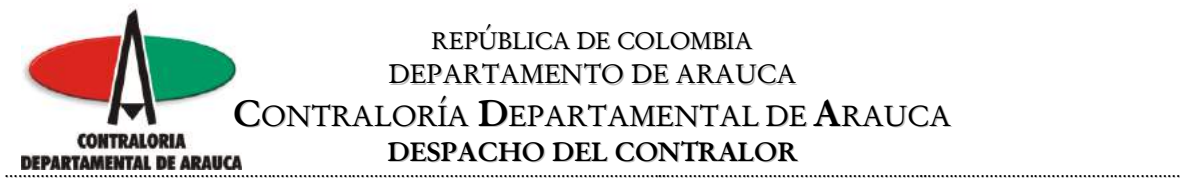

2. Luego de verificar la estructura, diligencie el formato con la información solicitada y grabe el archivo en la carpeta creada para tal fin.

En caso de no contar con valores en algún registro, se debe colocar cero, si es tipo fecha o texto, colocar ND.

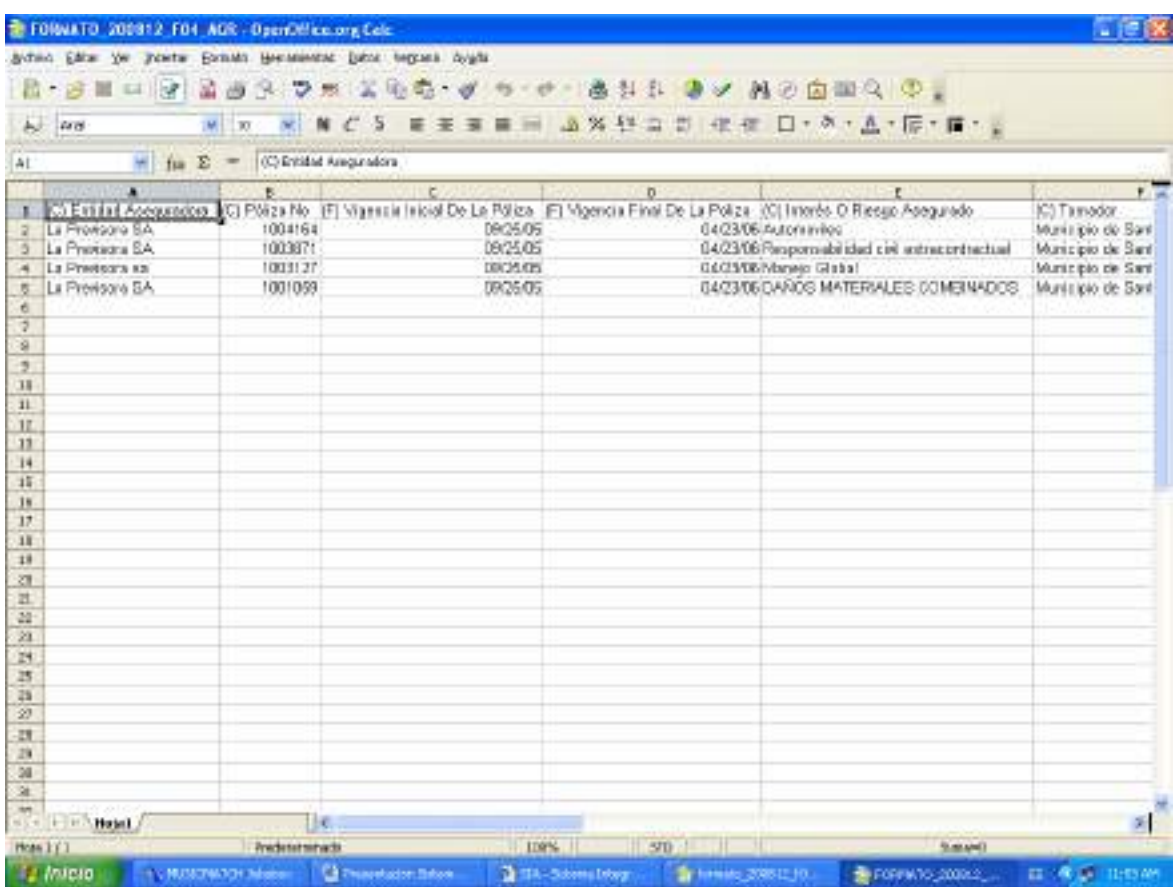

Siga estos pasos hasta completar la totalidad de los formatos.

M:\Resolucion Definitiva Rendicion de Cuentas Electronica Arauca\Arauca\_SIA\SIA\_Arauca\Manual de Usuario\Manual del Usuario SIA\_Arauca.doc Libia Gómez Daza – Coordinadora Grupo de Vigilancia Fiscal.

**¡Control y vigilancia fiscal, un compromiso de todos! …………………………………………………………………………………………………………………………………………………………………………………………………………………………………..……**

35/50

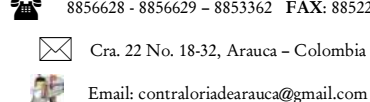

8856628 - 8856629 – 8853362 **FAX**: 8852250

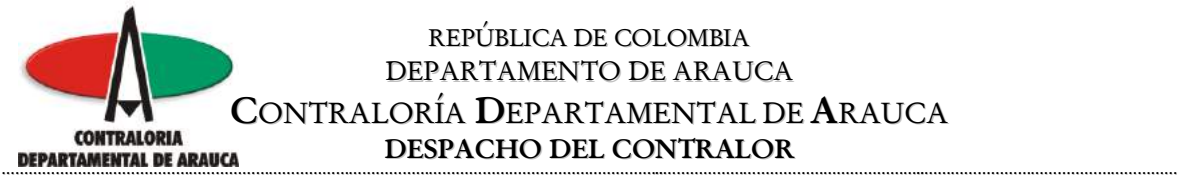

3. Recuerde que antes de adjuntar un formato al sistema, debe incorporar los anexos de cada formulario de la misma manera como se subieron los archivos de Misión, Visión, etc. Teniendo en cuenta que el nombre debe estar asociado al formato de la siguiente manera.

formato\_aaaamm\_ididid\_anexos.ext

Donde aaaamm corresponde a la vigencia (AAAAMM) donde ididid corresponde al ID del formato a la que pertenece el anexo, donde anexos corresponde al tipo de anexo, ayudando a identificar el contenido del anexo presentado donde ext corresponde a la extensión del archivo (ej. .jpg, .doc, .xls, etc).

Ejemplo el anexo notas al balance del formato uno

FORMATO\_200812\_F01\_AGR\_NOTAS.XLS

No olvide grabar los anexos presentados en la carpeta creada.

**EL ARCHIVO QUE CONTIENE EL INFORME DE CONTROL INTERNO, SE SUBE AL SISTEMA DE IGUAL FORMA QUE LOS ARCHIVOS DE MISIÓN, VISIÓN Y ORGANIGRAMA, TENIENDO EN CUENTA QUE EL NOMBRE NO DEBE CONTENER ESPACIOS.**

M:\Resolucion Definitiva Rendicion de Cuentas Electronica Arauca\Arauca\_SIA\SIA\_Arauca\Manual de Usuario\Manual del Usuario SIA\_Arauca.doc Libia Gómez Daza – Coordinadora Grupo de Vigilancia Fiscal.

**¡Control y vigilancia fiscal, un compromiso de todos! …………………………………………………………………………………………………………………………………………………………………………………………………………………………………..……**

36/50

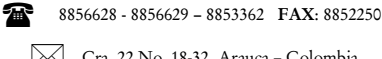

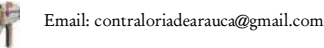

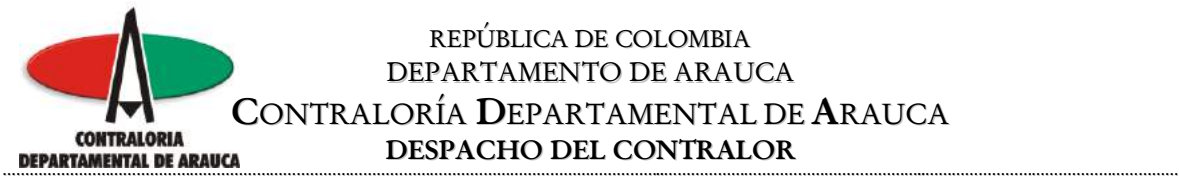

4. Ya incorporados todos los anexos, se procede a copiar los archivos .CSV al Expediente. Por cada Formulario el sistema entrega un LOG (Resultado) del proceso.

Si hay error el archivo .CSV se borrará. Si faltan anexos se reportará en el .Log y no se acepta la rendición.

Es importante guardar copias de los archivos .CSV en caso de necesitarse reprocesar la rendición.

Si ha perdido su archivo .CSV usted puede situar el apuntador del Mouse en el archivo .FMT correspondiente al Formulario y el programa se lo envía convirtiendo los datos a formato .CSV.

Clic para ubicar el archivo a anexar.

Clic para ingresar a la relación de los formatos que debe rendir cada entidad

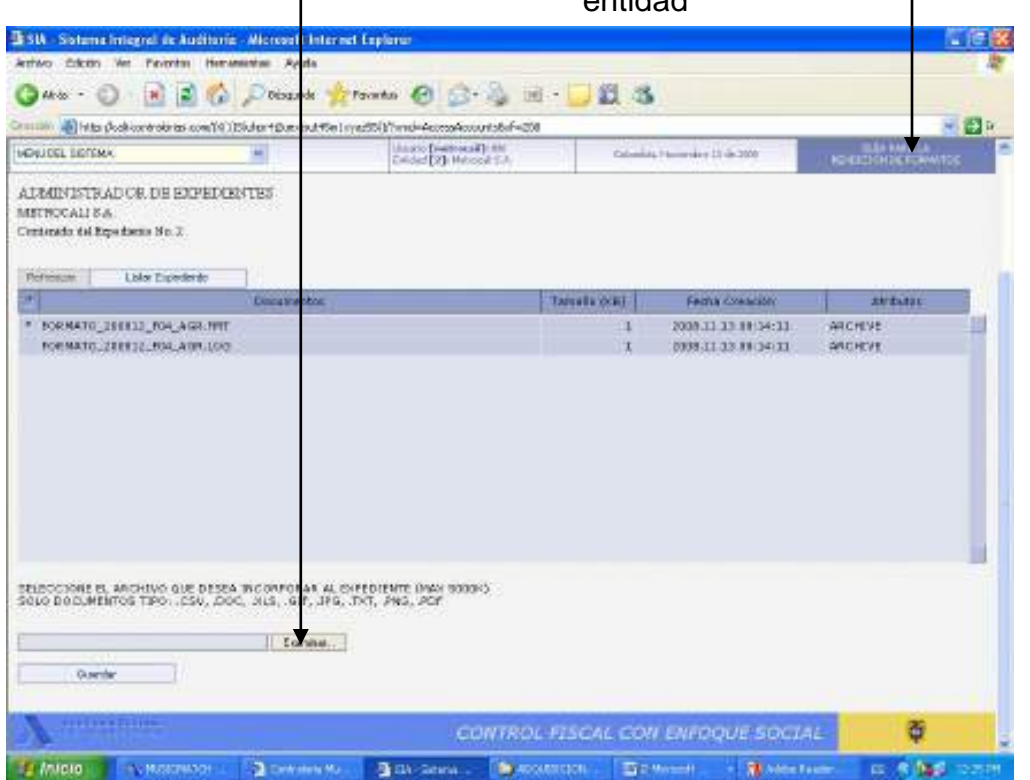

Al hacer clic en examinar, el sistema despliega el cuadro de diálogo para que seleccione el archivo que se va a anexar.

M:\Resolucion Definitiva Rendicion de Cuentas Electronica Arauca\Arauca\_SIA\SIA\_Arauca\Manual de Usuario\Manual del Usuario SIA\_Arauca.doc Libia Gómez Daza – Coordinadora Grupo de Vigilancia Fiscal.

**¡Control y vigilancia fiscal, un compromiso de todos! …………………………………………………………………………………………………………………………………………………………………………………………………………………………………..……**

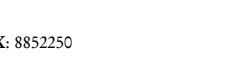

37/50

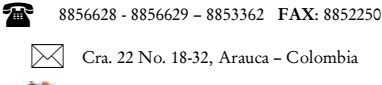

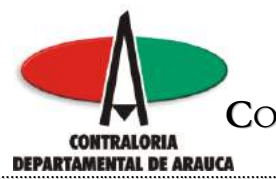

Ubique la ruta del archivo

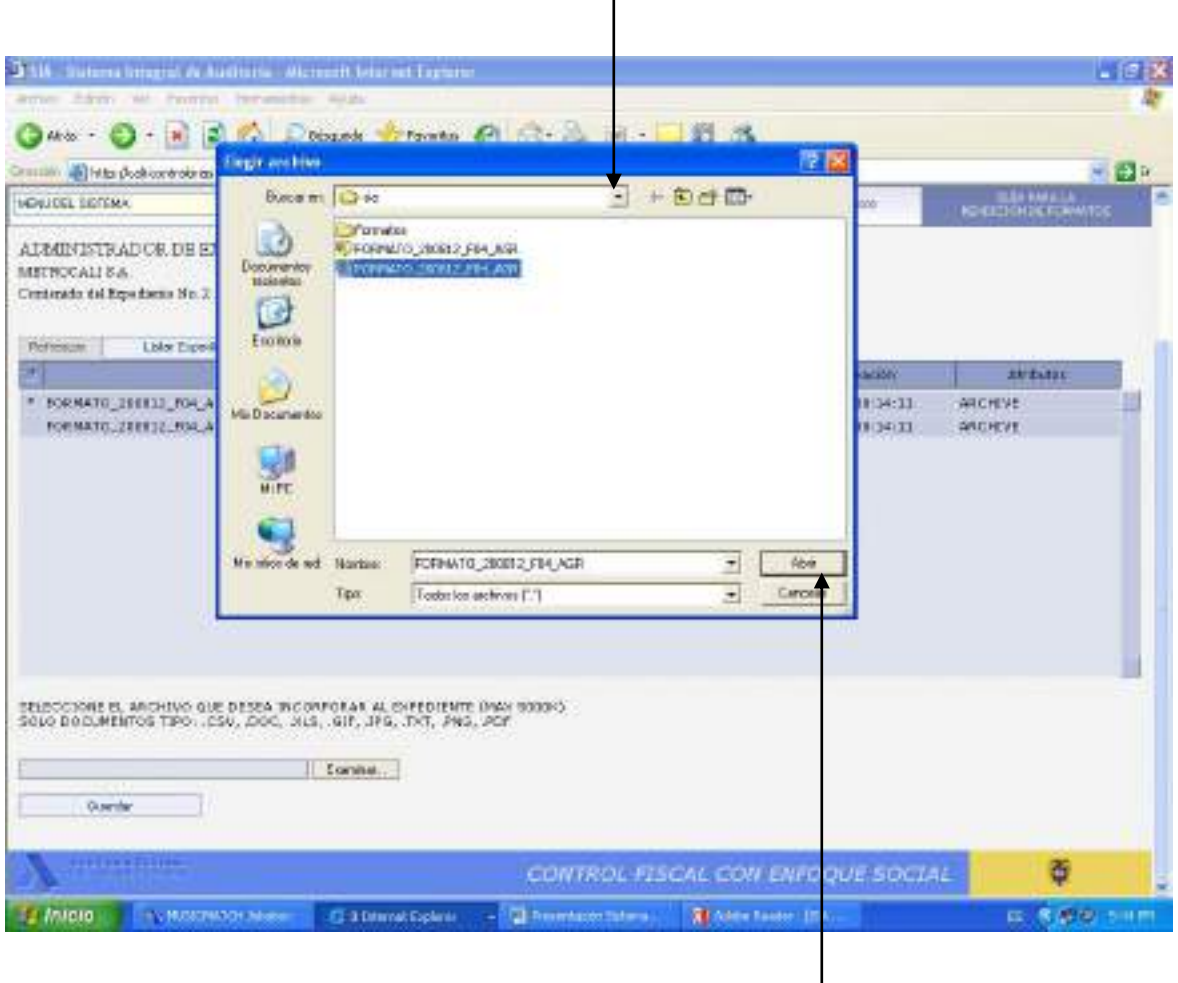

Clic para continuar

M:\Resolucion Definitiva Rendicion de Cuentas Electronica Arauca\Arauca\_SIA\SIA\_Arauca\Manual de Usuario\Manual del Usuario SIA\_Arauca.doc Libia Gómez Daza – Coordinadora Grupo de Vigilancia Fiscal.

**¡Control y vigilancia fiscal, un compromiso de todos! …………………………………………………………………………………………………………………………………………………………………………………………………………………………………..……**

38/50

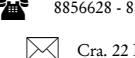

8856628 - 8856629 – 8853362 **FAX**: 8852250

Cra. 22 No. 18-32, Arauca – Colombia

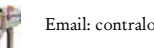

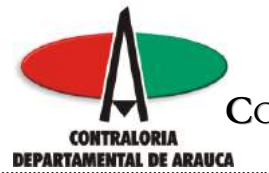

Después de seleccionar el archivo, haga clic en guardar para subir al sistema el archivo seleccionado

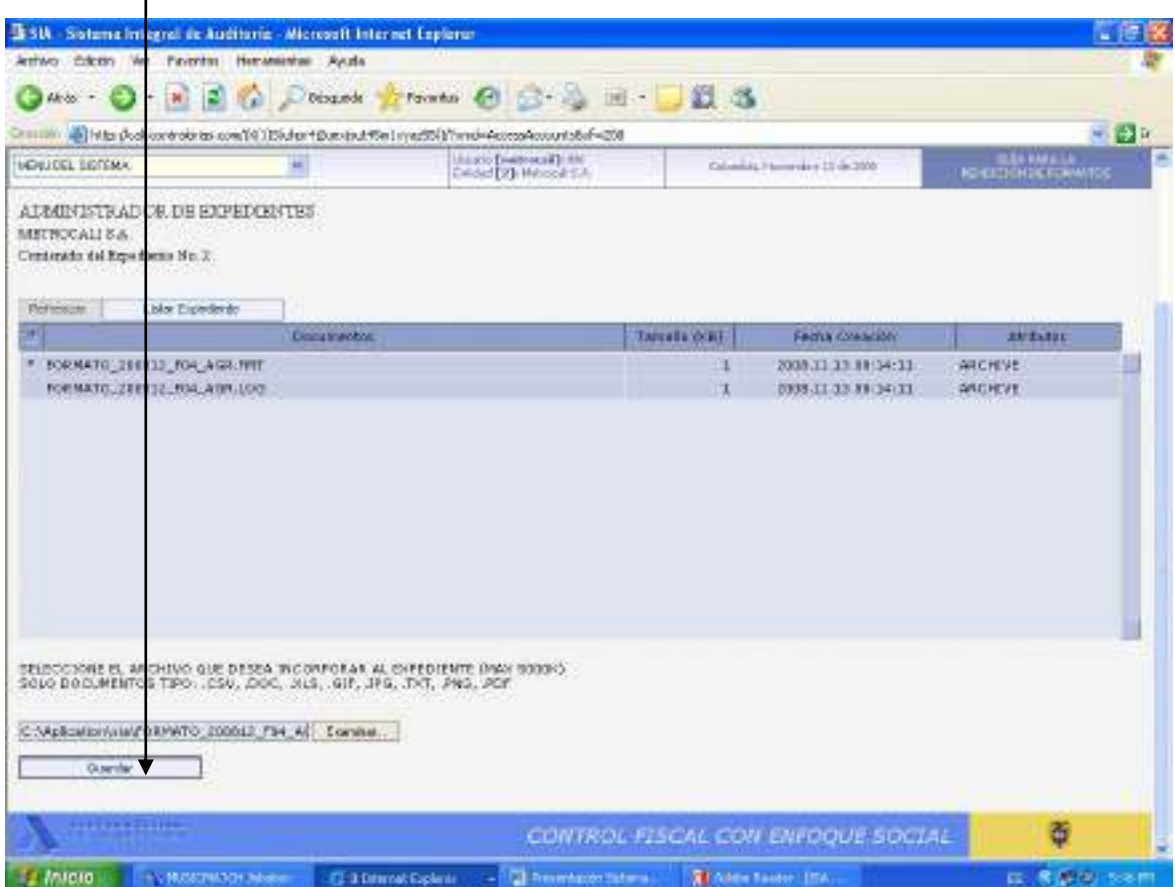

M:\Resolucion Definitiva Rendicion de Cuentas Electronica Arauca\Arauca\_SIA\SIA\_Arauca\Manual de Usuario\Manual del Usuario SIA\_Arauca.doc Libia Gómez Daza – Coordinadora Grupo de Vigilancia Fiscal.

**¡Control y vigilancia fiscal, un compromiso de todos! …………………………………………………………………………………………………………………………………………………………………………………………………………………………………..……**

39/50

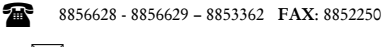

Cra. 22 No. 18-32, Arauca – Colombia

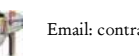

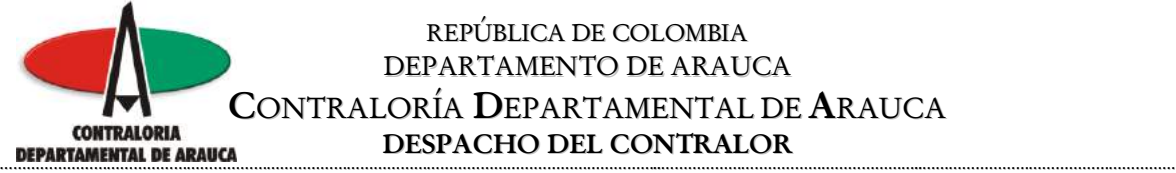

El sistema despliega en pantalla el siguiente mensaje, el cual indica que el archivo se subió correctamente, es decir no presenta errores de formato o de otra naturaleza, en caso contrario, lo indica.

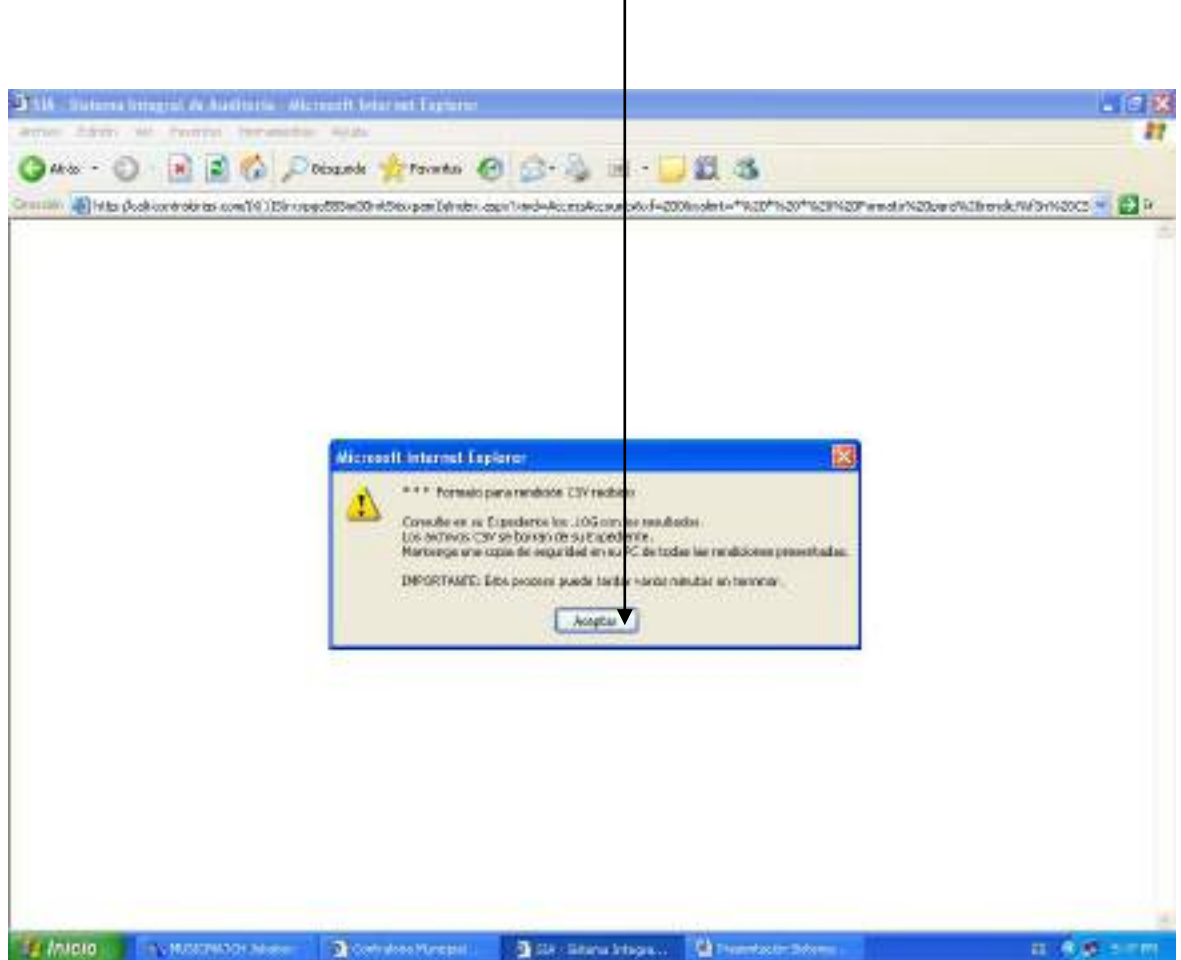

M:\Resolucion Definitiva Rendicion de Cuentas Electronica Arauca\Arauca\_SIA\SIA\_Arauca\Manual de Usuario\Manual del Usuario SIA\_Arauca.doc Libia Gómez Daza – Coordinadora Grupo de Vigilancia Fiscal.

**¡Control y vigilancia fiscal, un compromiso de todos! …………………………………………………………………………………………………………………………………………………………………………………………………………………………………..……**

40/50

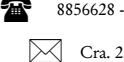

8856628 - 8856629 – 8853362 **FAX**: 8852250

Cra. 22 No. 18-32, Arauca – Colombia

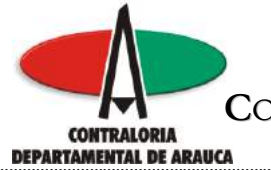

Seguidamente, presenta en pantalla el siguiente resultado, para terminar el proceso sin tener que esperar, haga Clic en Refrescar para que el sistema genere el log y el archivo .FMT.

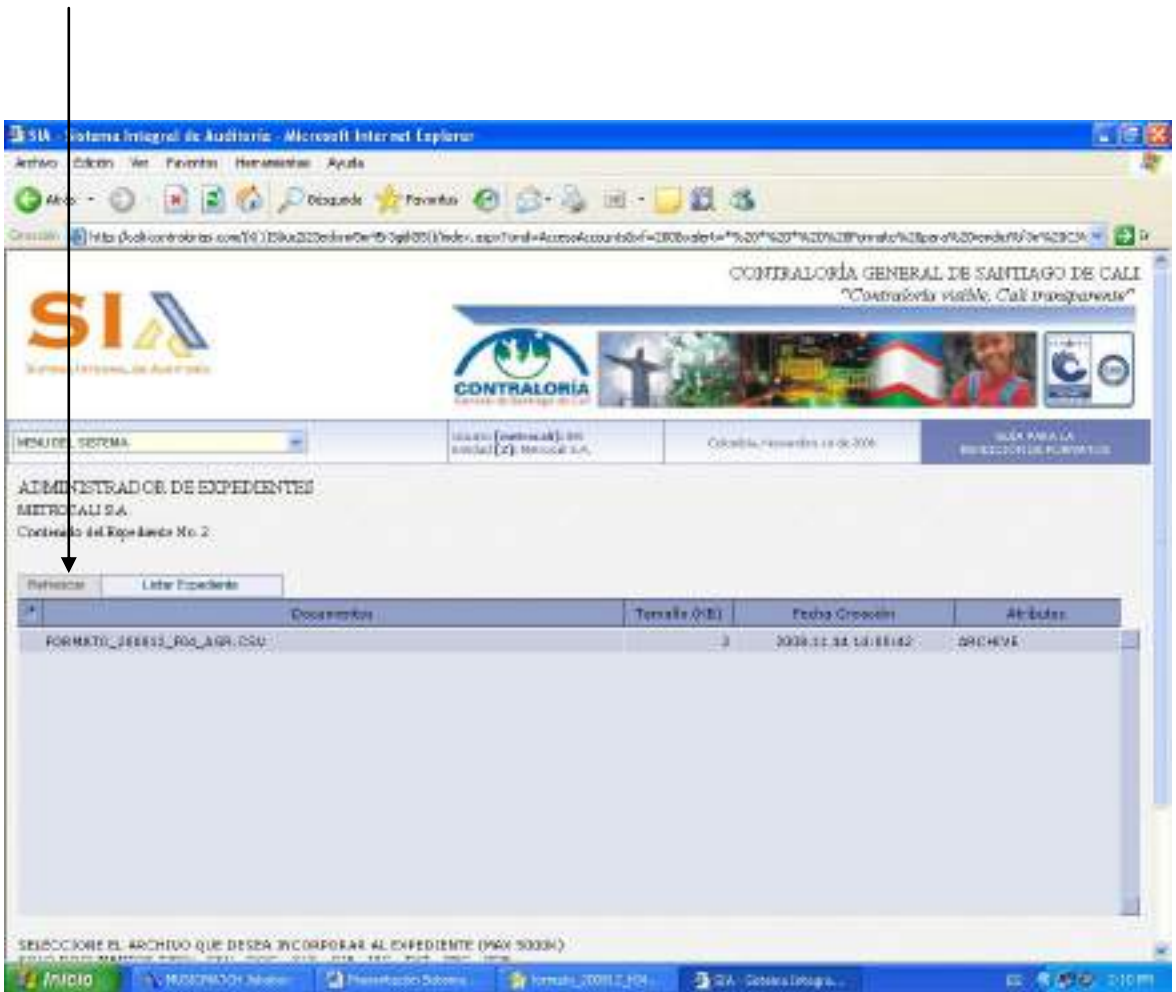

M:\Resolucion Definitiva Rendicion de Cuentas Electronica Arauca\Arauca\_SIA\SIA\_Arauca\Manual de Usuario\Manual del Usuario SIA\_Arauca.doc Libia Gómez Daza – Coordinadora Grupo de Vigilancia Fiscal.

**¡Control y vigilancia fiscal, un compromiso de todos! …………………………………………………………………………………………………………………………………………………………………………………………………………………………………..……**

41/50

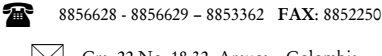

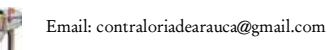

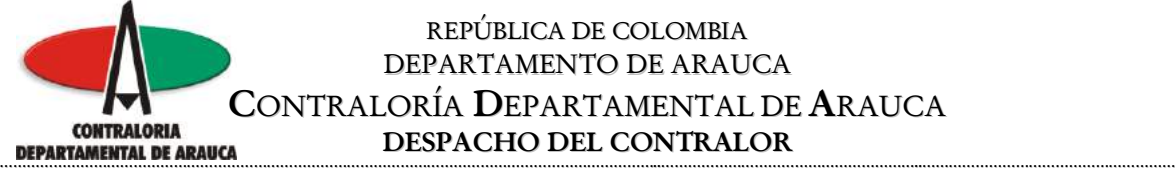

Luego de ejecutar la acción anterior o esperar unos minutos, el sistema despliega dos archivos, El archivo con extensión .FMT, contiene la información registrada en el formato y el archivo con extensión .LOG el resultado del proceso.

Si faltan anexos se reportará en el .log y no se acepta la rendición, recuerde subir primero los anexos solicitados y posteriormente el formato diligenciado.

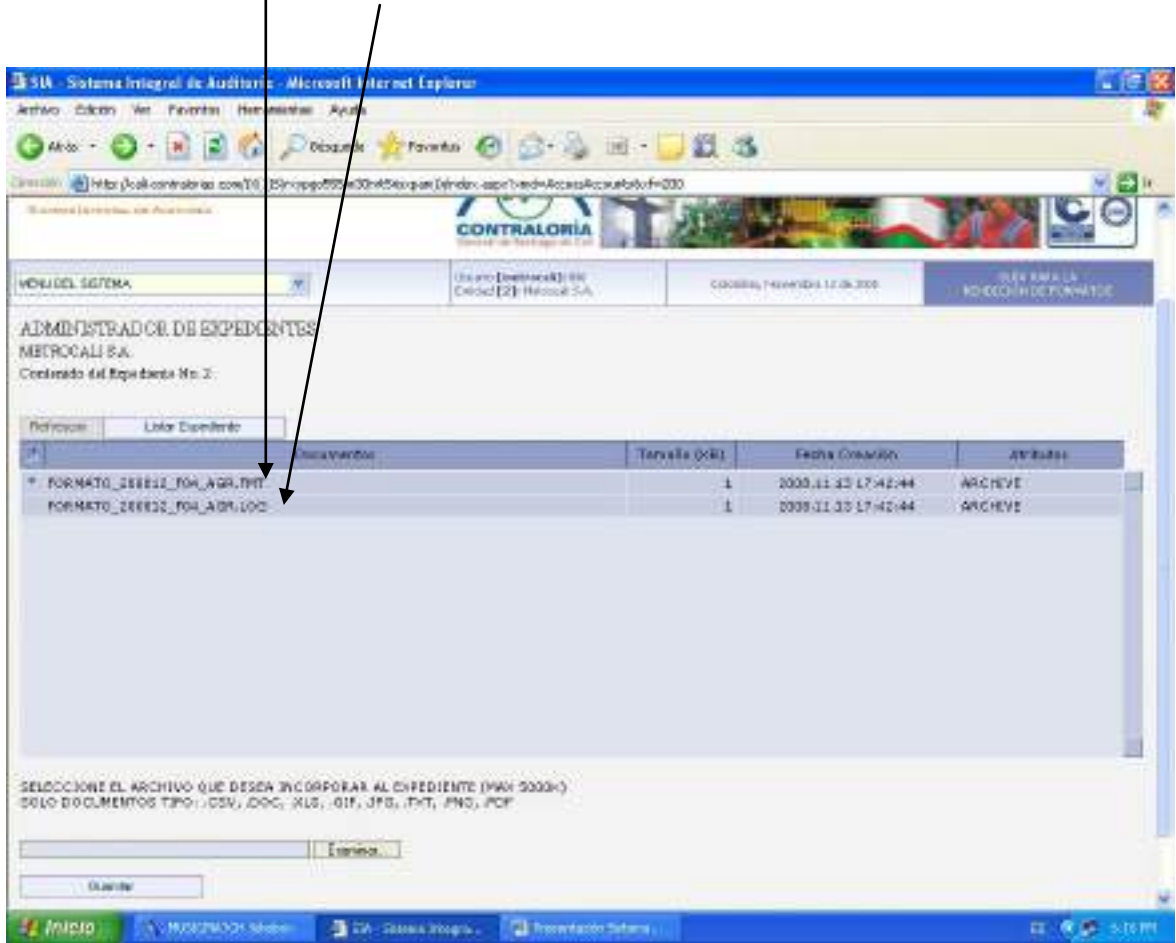

Si ha perdido su archivo .CSV usted puede situar el apuntador del Mouse en el archivo .FMT correspondiente al Formulario y el programa se lo envía convirtiendo los datos a formato .CSV.

Realice estos pasos con todos los formatos y anexos.

M:\Resolucion Definitiva Rendicion de Cuentas Electronica Arauca\Arauca\_SIA\SIA\_Arauca\Manual de Usuario\Manual del Usuario SIA\_Arauca.doc Libia Gómez Daza – Coordinadora Grupo de Vigilancia Fiscal.

> **¡Control y vigilancia fiscal, un compromiso de todos! …………………………………………………………………………………………………………………………………………………………………………………………………………………………………..……** 42/50

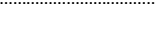

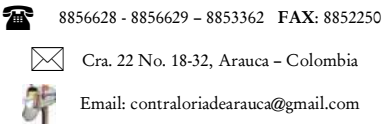

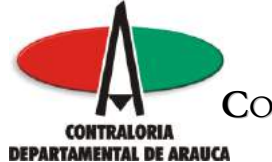

#### REPÚBLICA DE COLOMBIA DEPARTAMENTO DE ARAUCA **C**ONTRALORÍA **D**EPARTAMENTAL DE **A**RAUCA **DESPACHO DEL CONTRALOR …………………………………………………………………………………………………………………………………..…………………………………………………..…………………………………………………**

Si algún formato no aplica para su entidad, realice el siguiente procedimiento:

1. Elabore un oficio dirigido a la Contraloría Departamental de Arauca, explicando los motivos por los cuales el formato no aplica.

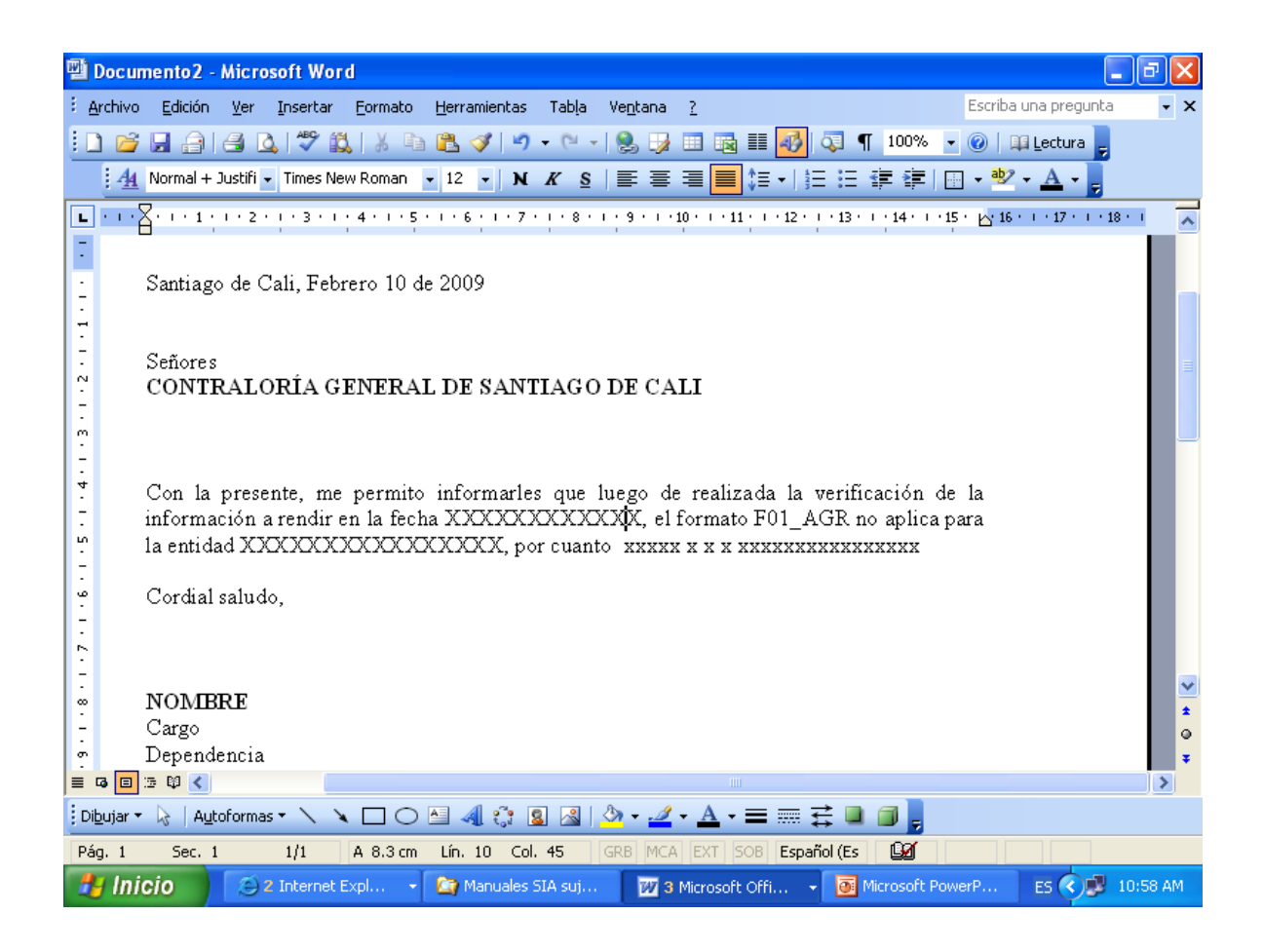

M:\Resolucion Definitiva Rendicion de Cuentas Electronica Arauca\Arauca\_SIA\SIA\_Arauca\Manual de Usuario\Manual del Usuario SIA\_Arauca.doc Libia Gómez Daza – Coordinadora Grupo de Vigilancia Fiscal.

## **¡Control y vigilancia fiscal, un compromiso de todos! …………………………………………………………………………………………………………………………………………………………………………………………………………………………………..……**

43/50

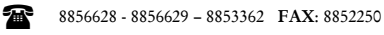

Cra. 22 No. 18-32, Arauca – Colombia

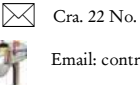

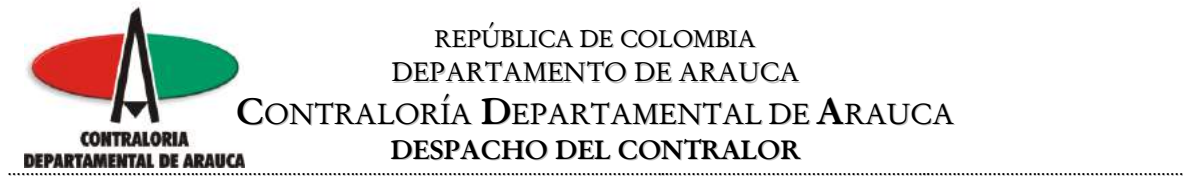

2. Imprima el oficio, fírmelo, hágalo escanear y grabe el archivo con la siguiente característica:

FORMATO\_aaaamm\_ididid\_NOAPLICA.JPG

Donde aaaamm corresponde a la vigencia (AAAAMM) donde ididid corresponde al ID del formato, donde NOAPLICA.JPG corresponde al archivo que indica que no aplica el formato para la rendición.

Ejemplo: Si el formato F01\_AGR no aplica para su entidad, debe grabar el archivo así

FORMATO\_200812\_F01\_AGR\_NOAPLICA.JPG

- 3. Súbalo al sistema de igual manera que los anexos.
- 4. Luego de subir el archivo aclaratorio suba el formato sin valores, así no aplique para que el sistema no genere la alerta de formato no rendido.

**Nota:** Si al subir el archivo aclaratorio, el sistema lo rechaza por tener un tamaño superior a 5000K (5 megas), abra el archivo, seleccione la información, péguela en Power Point y grábelo nuevamente con el mismo nombre y extensión.

M:\Resolucion Definitiva Rendicion de Cuentas Electronica Arauca\Arauca\_SIA\SIA\_Arauca\Manual de Usuario\Manual del Usuario SIA\_Arauca.doc Libia Gómez Daza – Coordinadora Grupo de Vigilancia Fiscal.

**¡Control y vigilancia fiscal, un compromiso de todos! …………………………………………………………………………………………………………………………………………………………………………………………………………………………………..……**

44/50

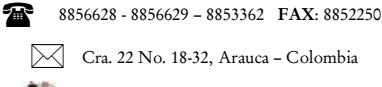

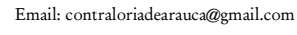

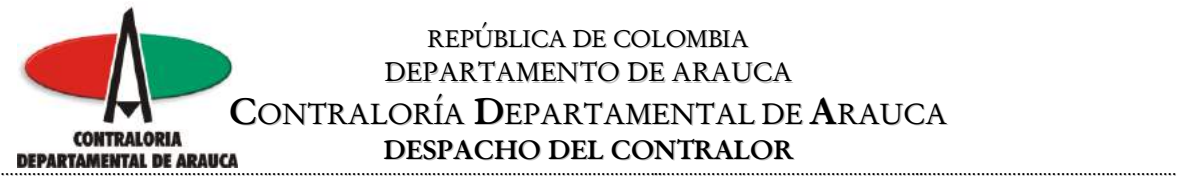

### **FIN DE LA RENDICIÓN:**

Al finalizar de incorporar los anexos y los formatos, adicionalmente, se debe subir un archivo con extensión .JPG, indicando que la rendición ha finalizado.

Siga los siguientes pasos:

- 1. Realice un oficio, indicando que la rendición ha finalizado y que han sido subidos al sistema todos los formatos y anexos.
- 2. Imprima el oficio, fírmelo, hágalo escanear y grabe el archivo con la siguiente característica:

FORMATO\_aaaamm.JPG Donde aaaamm corresponde a la vigencia (AAAAMM).

Ejemplo: Si pertenece a la rendición del año 2008, el nombre del archivo será FORMATO\_200812.JPG

3. Súbalo al sistema de igual manera que los anexos.

M:\Resolucion Definitiva Rendicion de Cuentas Electronica Arauca\Arauca\_SIA\SIA\_Arauca\Manual de Usuario\Manual del Usuario SIA\_Arauca.doc Libia Gómez Daza – Coordinadora Grupo de Vigilancia Fiscal.

**¡Control y vigilancia fiscal, un compromiso de todos! …………………………………………………………………………………………………………………………………………………………………………………………………………………………………..……**

45/50

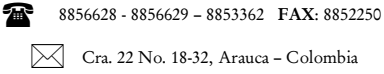

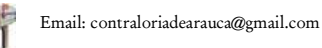

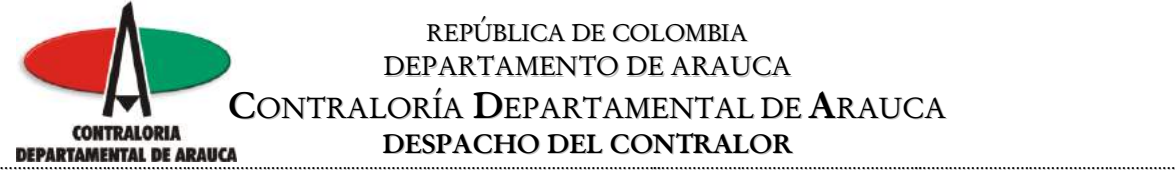

Luego de subir el archivo indicando que la rendición ha finalizado, el sistema genera automáticamente un archivo con extensión .INF.

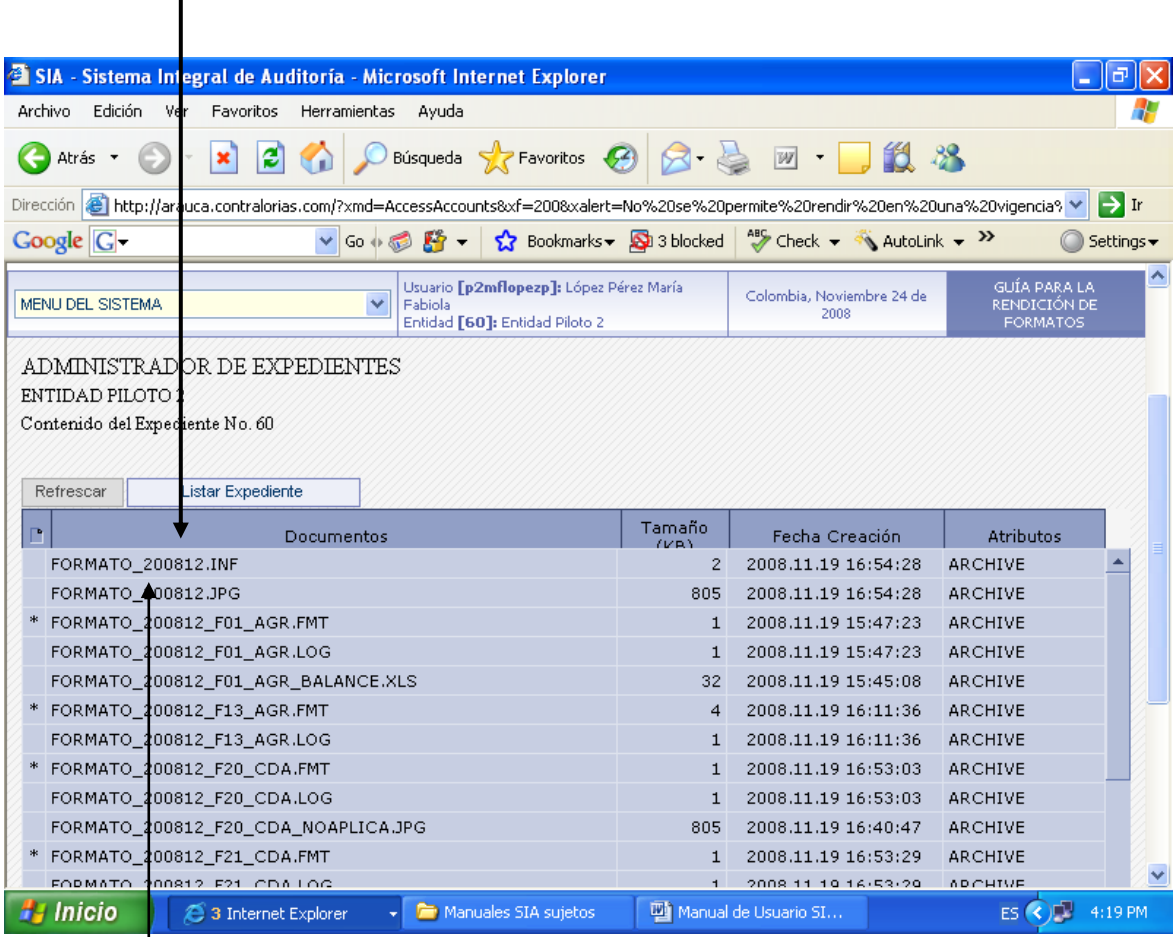

Si desea ver el contenido, haga Clic en el nombre del archivo.

M:\Resolucion Definitiva Rendicion de Cuentas Electronica Arauca\Arauca\_SIA\SIA\_Arauca\Manual de Usuario\Manual del Usuario SIA\_Arauca.doc Libia Gómez Daza – Coordinadora Grupo de Vigilancia Fiscal.

**¡Control y vigilancia fiscal, un compromiso de todos! …………………………………………………………………………………………………………………………………………………………………………………………………………………………………..……**

46/50

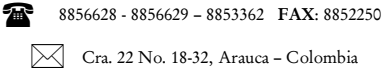

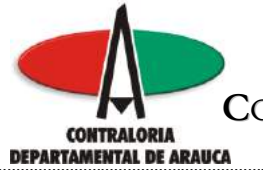

Si abre el archivo generado, presenta la siguiente información.

### Formatos rendidos

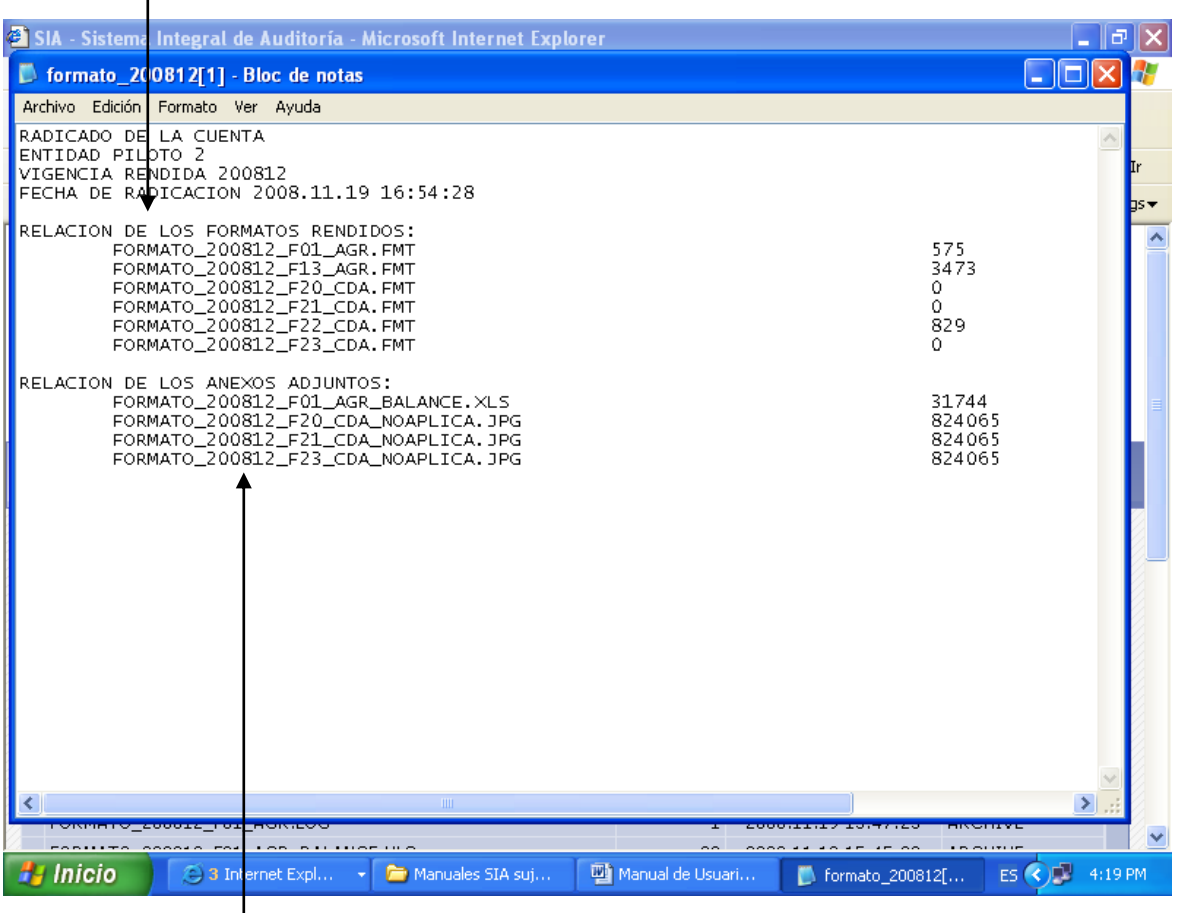

Anexos subidos al sistema

Guárdelo en la carpeta que creó para almacenar los formatos y anexos.

M:\Resolucion Definitiva Rendicion de Cuentas Electronica Arauca\Arauca\_SIA\SIA\_Arauca\Manual de Usuario\Manual del Usuario SIA\_Arauca.doc Libia Gómez Daza – Coordinadora Grupo de Vigilancia Fiscal.

**¡Control y vigilancia fiscal, un compromiso de todos! …………………………………………………………………………………………………………………………………………………………………………………………………………………………………..……**

47/50

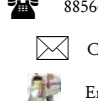

8856628 - 8856629 – 8853362 **FAX**: 8852250 Cra. 22 No. 18-32, Arauca – Colombia

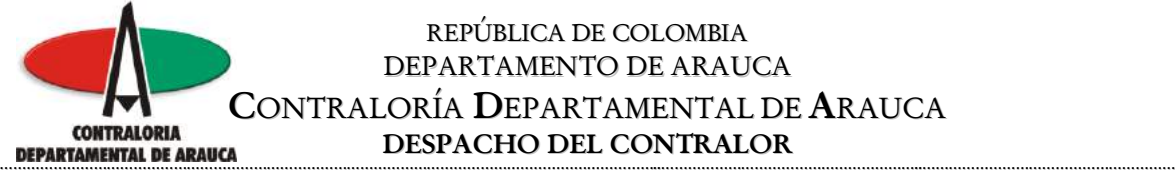

Después de haber subido al sistema el archivo FORMATO\_200812.JPG indicando que la rendición ha finalizado, el sistema no le permitirá subir más archivos, de tal manera que al tratar de realizarlo, le generará el siguiente mensaje.

 $\overline{1}$ 

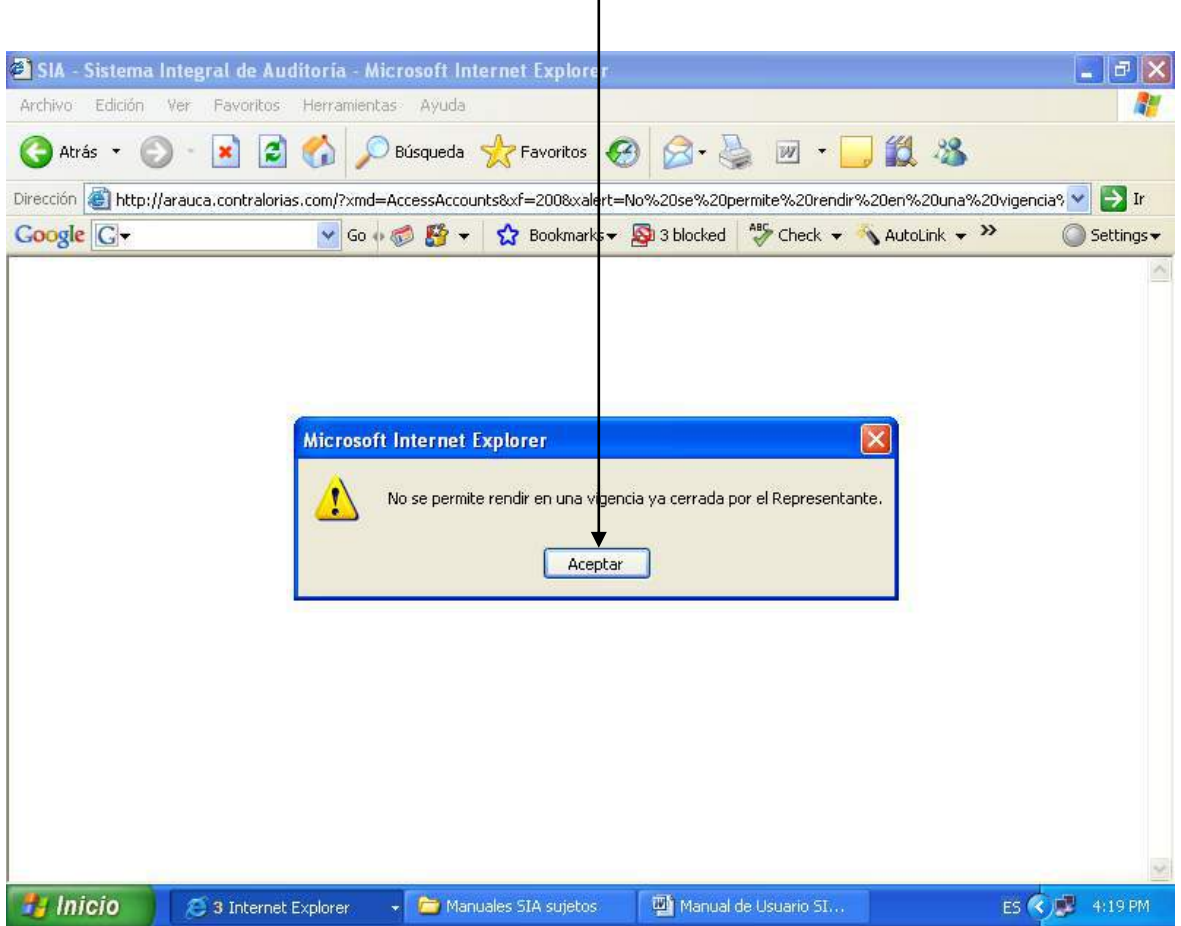

M:\Resolucion Definitiva Rendicion de Cuentas Electronica Arauca\Arauca\_SIA\SIA\_Arauca\Manual de Usuario\Manual del Usuario SIA\_Arauca.doc Libia Gómez Daza – Coordinadora Grupo de Vigilancia Fiscal.

**¡Control y vigilancia fiscal, un compromiso de todos! …………………………………………………………………………………………………………………………………………………………………………………………………………………………………..……**

48/50

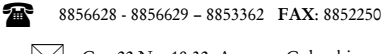

Cra. 22 No. 18-32, Arauca – Colombia

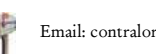

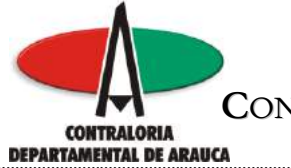

Si desea tener una impresión del resultado de la rendición, ya sea parcial o total, haga clic en la carpeta Listar Expediente.

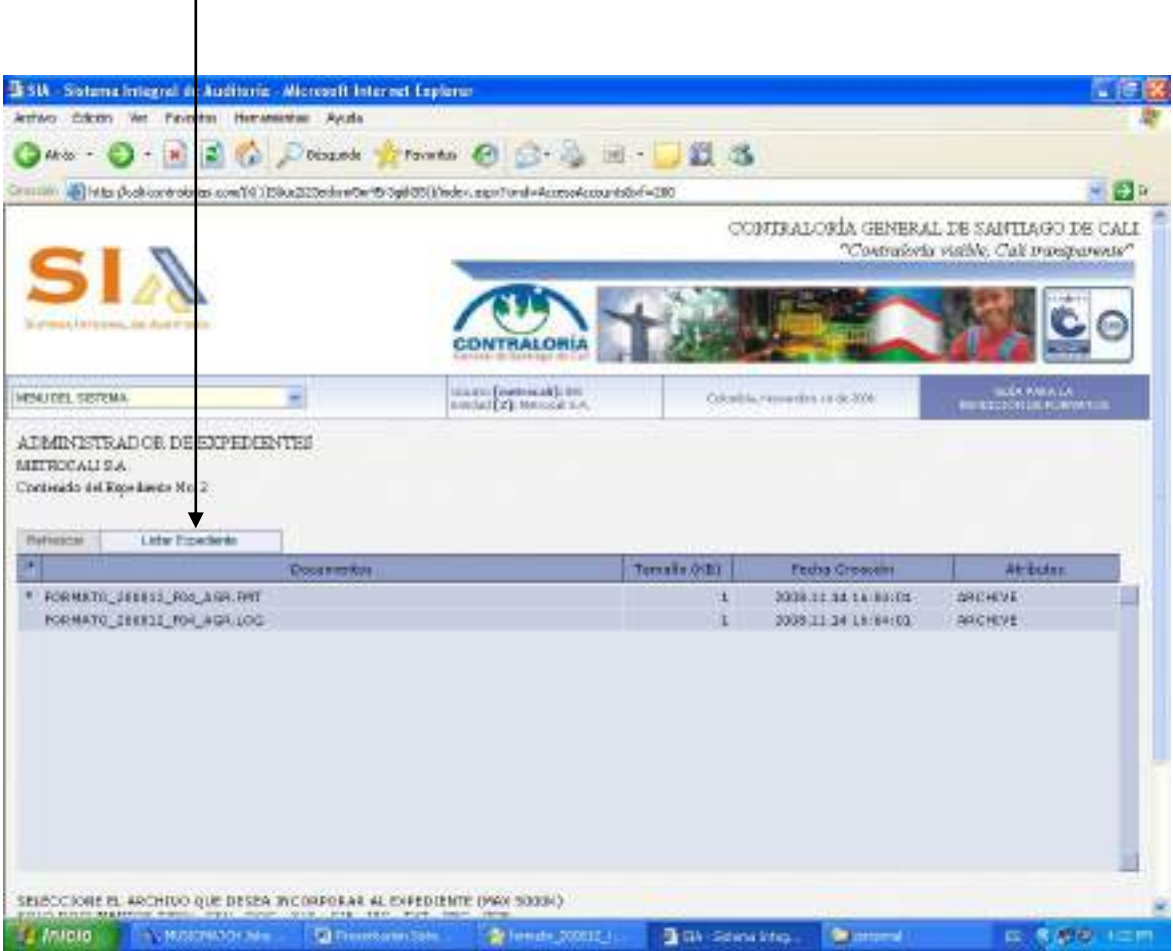

M:\Resolucion Definitiva Rendicion de Cuentas Electronica Arauca\Arauca\_SIA\SIA\_Arauca\Manual de Usuario\Manual del Usuario SIA\_Arauca.doc Libia Gómez Daza – Coordinadora Grupo de Vigilancia Fiscal.

**¡Control y vigilancia fiscal, un compromiso de todos! …………………………………………………………………………………………………………………………………………………………………………………………………………………………………..……**

49/50

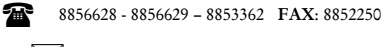

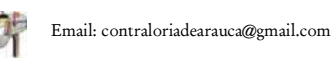

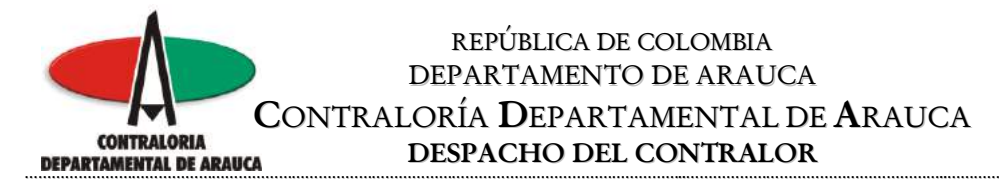

El sistema presenta la información registrada.

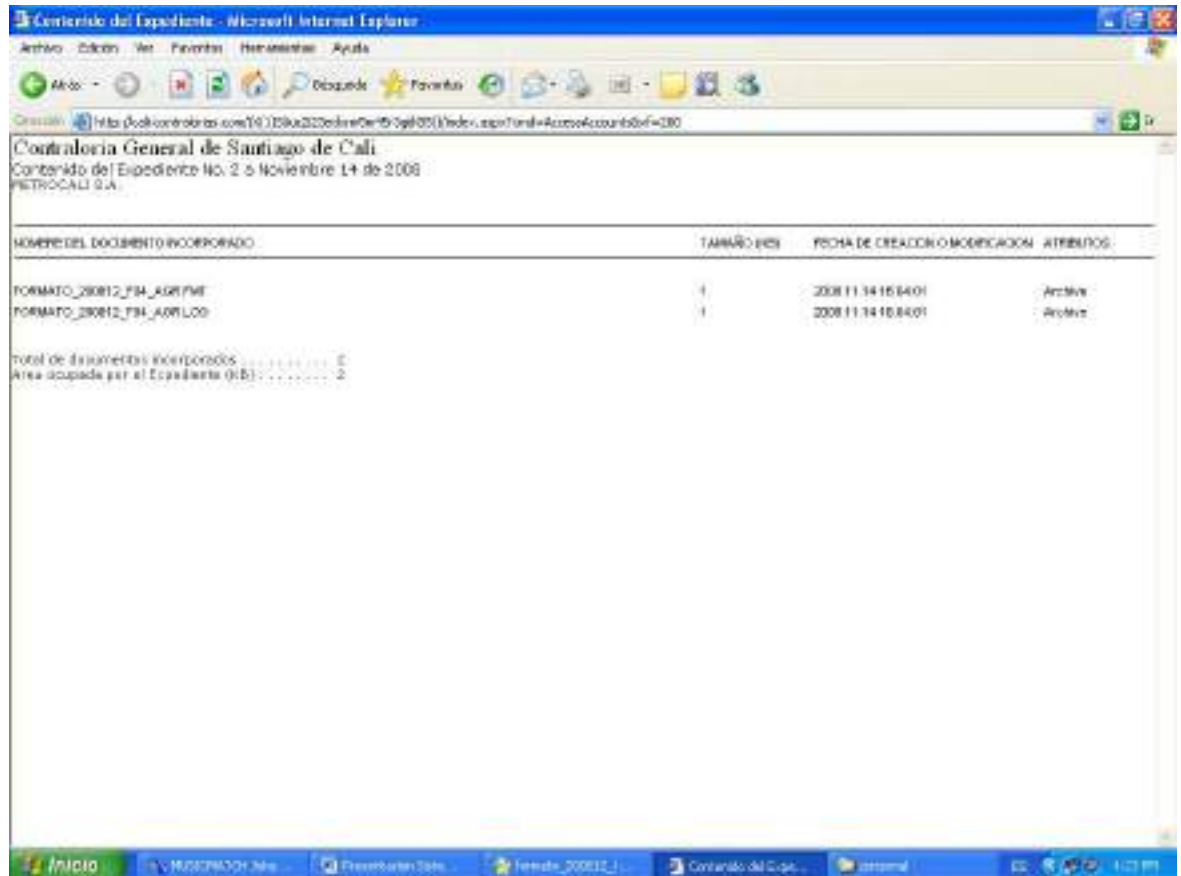

M:\Resolucion Definitiva Rendicion de Cuentas Electronica Arauca\Arauca\_SIA\SIA\_Arauca\Manual de Usuario\Manual del Usuario SIA\_Arauca.doc Libia Gómez Daza – Coordinadora Grupo de Vigilancia Fiscal.

**¡Control y vigilancia fiscal, un compromiso de todos! …………………………………………………………………………………………………………………………………………………………………………………………………………………………………..……**

50/50

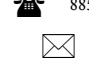

8856628 - 8856629 – 8853362 **FAX**: 8852250

Cra. 22 No. 18-32, Arauca – Colombia